# คู่มือการใช้งานระบบลาออนไลน์

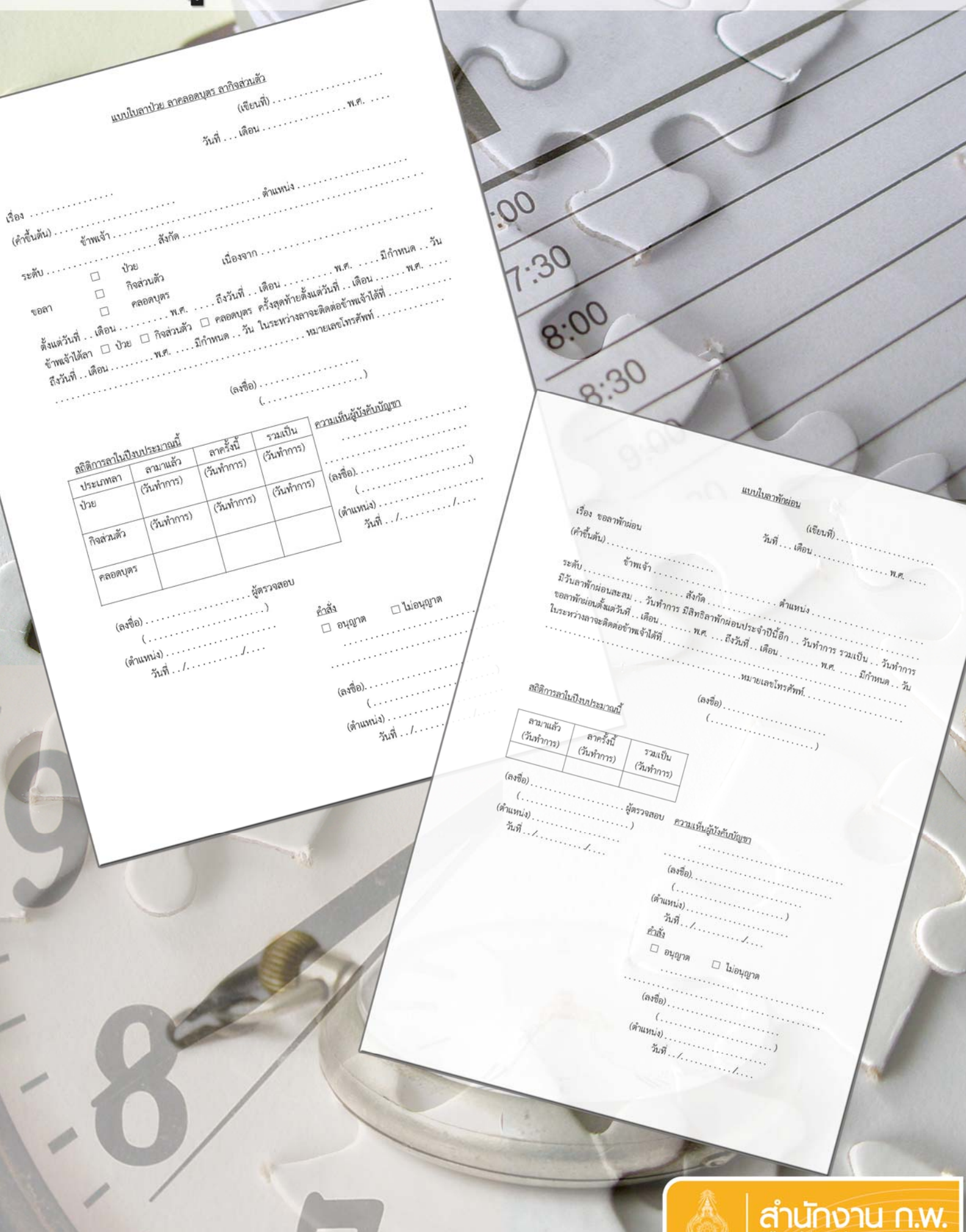

# สารบัญ

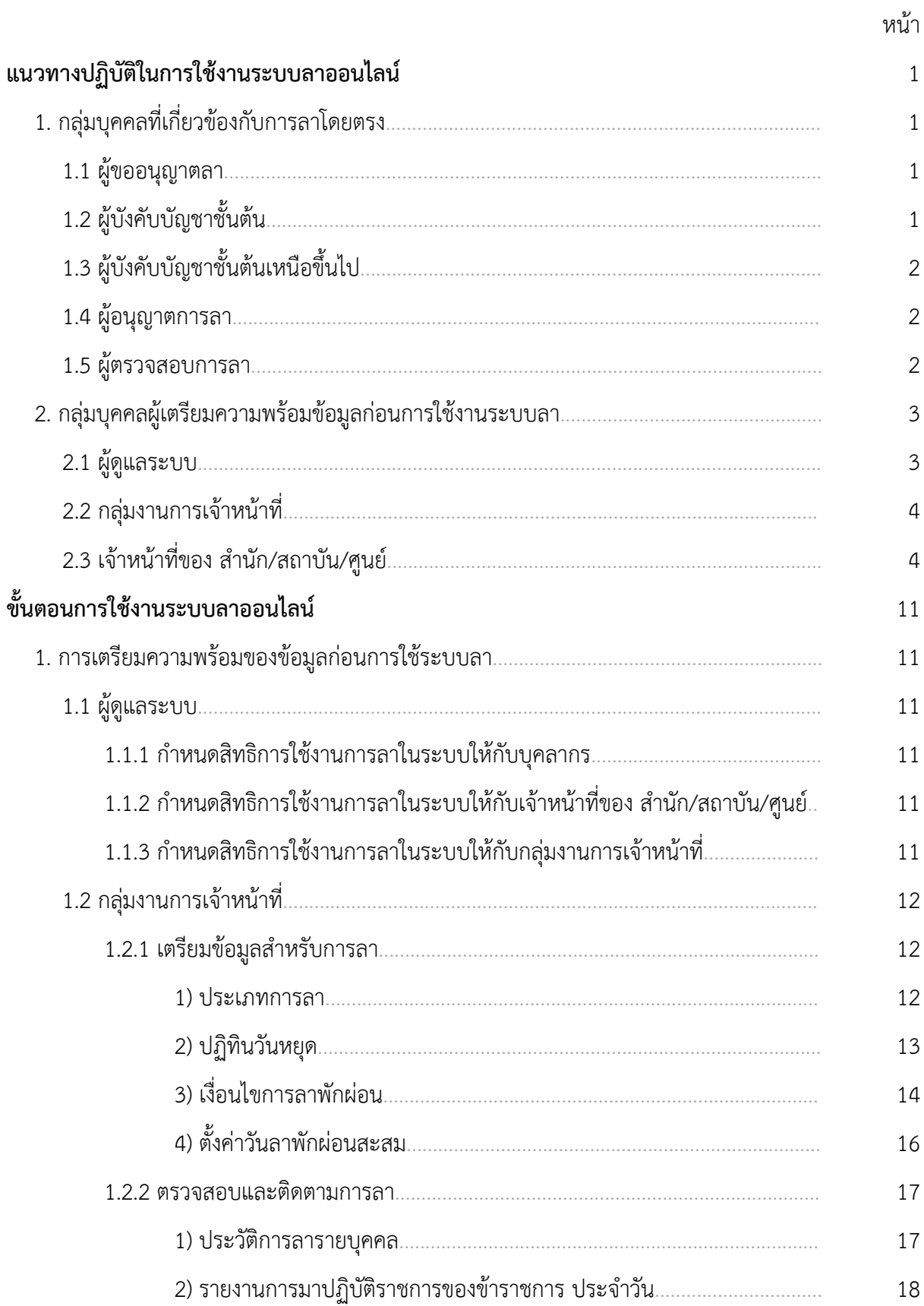

# สารบัญ(ต่อ)

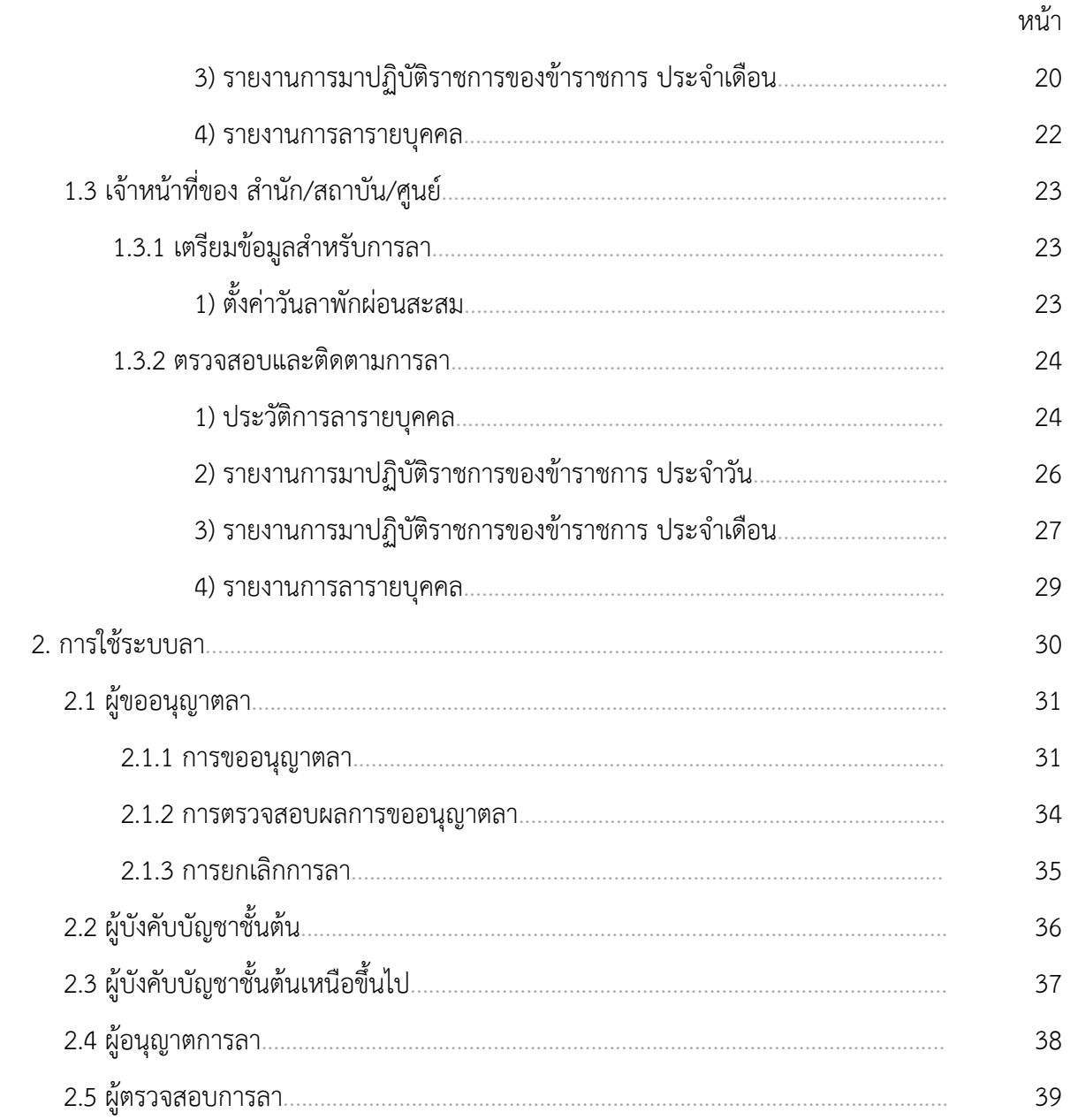

# **คู่มือการใชงานระบบลาออนไลน ้ ์**

# **แนวทางปฏิบัติในการใช้งานระบบลาออนไลน์**

ผู้ใช้งานระบบลาออนไลน์สามารถจําแนกตามบทบาทหน้าที่ได้เป็น 2 กลุ่มหลักๆ ดังต่อไปนี้

**1.\*กลุ่มบคคลท ุ ี่เกยวข ี่ ้องกับการลาโดยตรง** ซึ่งประกอบด้วยบุคลากรดงตั ่อไปนี้

 **1.1\*ผู้ขออนุญาตลา** มีหน้าที่บันทึกข้อมูลการขออนุญาตลา พิมพ์แบบฟอร์มการลา และยกเลิกการลา แสดงดังภาพที่ 1

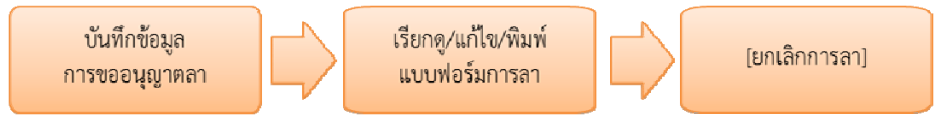

**ภาพที่ 1** ขั้นตอนการขออนญาตลา ุ

โดยการขออนุญาตลาจะเป็นไปตามที่กำหนดในระเบียบสำนักนายกรัฐมนตรี ว่าด้วยการลา ของข้าราชการ พ.ศ. 2555 ซึ่งสําหรับระบบลาออนไลน์มีเงื่อนไขสรุปได้ดังต่อไปนี้

1.1.1\*การลาในระบบ สามารถลาได้ 3 ประเภทคือลาป่วยลากิจส่วนตัวและลาพักผ่อน

 1.1.2\*การลาป่วย และลากิจ ให้บันทึกข้อมูลการลา ก่อนวันที่ขออนุญาตลา เว้นแต่ในกรณีจําเป็น สามารถบันทึกข้อมูลการลาในวันแรกที่มาปฏิบัติราชการได้

1.1.3\*การลาพักผ่อนให้บันทึกข้อมูลการลา ก่อนวันที่ขออนุญาตลา

1.1.4\*การพิมพ์แบบฟอร์มการลาควรพิมพ์หรือบันทึกเป็นไฟล์ข้อมูลให้แล้วเสร็จในการลาแต่ละครั้ง

1.1.5\*การแก้ไขข้อมูลการลา สามารถแบ่งได้เป็น 2 กรณีดังนี้

1) การแก้ไขประเภทการลา วันที่เริ่มต้นการลา วันที่สิ้นสุดการลา สามารถแก้ไขได้ หากการลาในครั้งนั้นยังไม่มีผู้ที่เกี่ยวข้องกับการลาให้ความเห็น

2) การแก้ไขชื่อผู้เกี่ยวข้องกับการลา สามารถแก้ไขได้ หากผู้เกี่ยวข้องดังกล่าวยังไม่ได้ ให้ความเห็นในการลาในครั้งนั้น

1.1.4\*การยกเลิกการลา สามารถทําได้หากยังไม่ถึงวันที่ขออนุญาตลา

 **1.2\*ผู้บังคับบัญชาชั้นต้น** มีหน้าท่ีให้ความเห็นเกี่ยวกับการลาของผู้ขออนุญาตลา โดยสามารถบันทึก ุผลการเห็นควรอนุญาต หรือไม่เห็นควรอนุญาตในการลาได้และระบบจะนำชื่อและตำแหน่งไปแสดงที่แบบฟอร์ม ใบลาในส่วนของของความเห็นผู้บังคับบัญชา ในกรณีที่ผู้ขออนุญาตลาไม่ได้เลือกผู้บังคับบัญชาชั้นต้นเหนือขึ้นไป ในการบันทึกข้อมูลการลา แสดงดังภาพที่ 2

สํานักงานคณะกรรมการข้าราชการพลเรือน

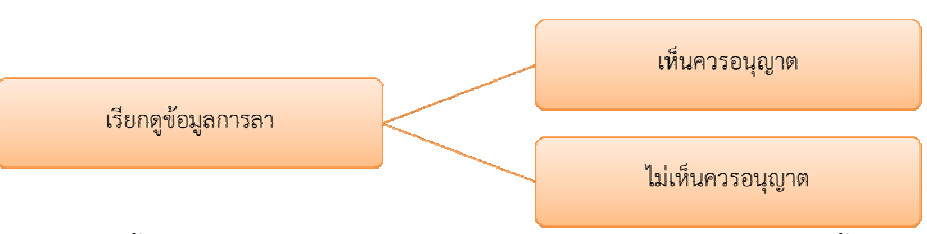

**ภาพที่ 2** ขั้นตอนการให้ความเห็นในการขออนุญาตลา สำหรับผู้บังคับบัญชาชั้นต้น

 **1.3\*ผู้บังคับบัญชาชั้นต้นเหนือขึ้นไป** (ถ้ามี) มีหน้าที่ให้ความเห็นเกี่ยวกับการลาของผู้ขออนุญาตลา โดยสามารถบันทึกผลการเห็นควรอนุญาต หรือไม่เห็นควรอนุญาตในการลาได้ และระบบจะนำชื่อและตำแหน่ง ไปแสดงที่แบบฟอร์มใบลาในส่วนของความเห็นผู้บังคับบัญชา แสดงดังภาพที่ 3

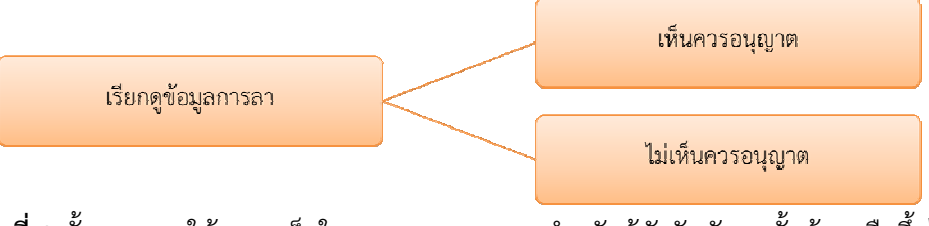

**ิภาพที่ 3** ขั้นตอนการให้ความเห็นในการขออนุญาตลา สำหรับผู้บังคับบัญชาชั้นต้นเหนือขึ้นไป

 **1.4\*ผู้อนุญาตการลา** มีหน้าที่ให้ความเห็นอนุญาตหรือไม่อนุญาตการลาของผู้ขออนุญาตลา โดยมี เงื่อนไขการอนุญาตการลาคือ การอนุญาตการลากิจ และการลาพักผ่อน ควรบันทึกความเห็นอนุญาต หรือไม่อนุญาตการลาก่อนถึงวันที่ผู้ลาขออนุญาตลา แสดงดังภาพที่ 4

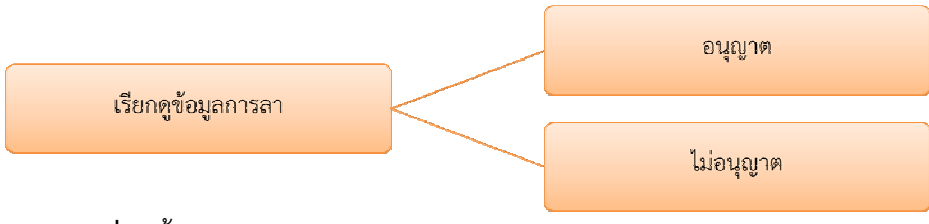

**ภาพที่ 4** ขั้นตอนการให้ความเห็นในการขออนุญาตลา สำหรับผู้อนุญาตการลา

 **1.5\*ผู้ตรวจสอบการลา** มีหน้าที่ดําเนินการตรวจสอบการลาและสถิติการลาของบุคลากรในสังกัด ที่รับผิดชอบ แสดงดังภาพที่ 5 ซึ่งหากตรวจสอบพบข้อมูลไม่ถูกต้อง ให้รีบดําเนินการแก้ไข พร้อมบันทึกรายงาน การแก้ไขข้อมูลให้เจ้าหน้าที่ของกลุ่มงานการเจ้าหน้าที่ที่รับผิดชอบเรื่องการลาของส่วนราชการทราบต่อไป

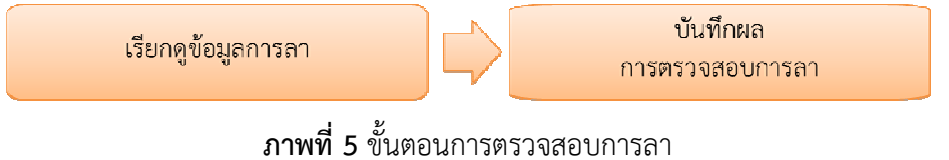

- บคลากร ขออนุญาตลา / อนุญาตการลา / ตรวจสอบการลา ตรวจสอบประวัติการลา ตั้งค่าวันลาพักผ่อนสะสม เจ้าหน้าที่ของ สำนัก/สถาบัน/ศูนย์ เรียกดูรายงานการมาปฏิบัติราชการของข้าราชการ ประจำวัน เรียกดูรายงานการมาปฏิบัติราชการของข้าราชการ ประจำเดือน C02 กลุ่มผู้ใช้งาน เรียกดูรายงานการลารายบุคคล กำหนดประเภทการลา กำหนดปฏิทินวันหยุด ้กำหนดเงื่อนไขการลาพักผ่อน ตรวจสอบประวัติการลา กล่มงานการเจ้าหน้าที่ ดั้งค่าวันลาพักผ่อนสะสม เรียกดูรายงานการมาปฏิบัติราชการของข้าราชการ ประจำวัน เรียกครายงานการมาปฏิบัติราชการของข้าราชการ ประจำเดือน เรียกดูรายงานการลารายบุคคล
- **2.\*กลุ่มบุคคลผู้เตรียมความพร้อมข้อมูลก่อนการใช้งานระบบลา** ประกอบด้วยบุคลากรดังต่อไปนี้
	- **2.1\*ผู้ดูแลระบบ** มีหน้าที่กําหนดสิทธิการใช้งาน แสดงดังภาพที่ 6

**ภาพที่ 6** การกําหนดสิทธใหิ ก้ับกลุ่มผใชู้ ้ระบบลาออนไลน์

โดยรายละเอียดสิทธิการใช้เมนูของแต่ละกลุ่มมีดังนี้

2.1.1 กำหนดสิทธิการใช้งานการขออนุญาตลา การอนุญาตลา และตรวจสอบการลาในระบบ การตรวจสอบประวัติการลา และการตรวจสอบสรุปวันลาสะสม ให้กับบุคลากร ซึ่งประกอบไปด้วย ผู้ขออนุญาตการลา ผู้บังคับบัญชาชั้นต้น ผู้บังคับบัญชาชั้นต้นเหนือขึ้นไป ผู้อนุญาตการลา และผู้ตรวจสอบการลา

2.1.2 กำหนดสิทธิการใช้งานระบบติดตามและตรวจสอบการลาให้กับเจ้าหน้าที่ของ สำนัก/ สถาบัน/ศูนย์โดยมีรายละเอียดดังต่อไปนี้

- 1)\*ตรวจสอบและแก้ไขประวัติการลา
- 2)\*ตั้งค่าวันลาพักผ่อนสะสม
- 3) เรียกดูรายงานการมาปฏิบัติราชการของข้าราชการ ประจำวัน
- 4) เรียกดูรายงานการมาปฏิบัติราชการของข้าราชการ ประจำเดือน
- 5)\*เรียกดูรายงานการลารายบุคคล
- 2.1.3 กำหนดสิทธิการใช้งานระบบติดตามและตรวจสอบการลาให้กับกลุ่มงานการเจ้าหน้าที่

## โดยมีรายละเอียดดังต่อไปนี้

- 1) กำหนดประเภทการลา
- 2) กำหนดปฏิทินวันหยุด
- 3) กำหนดเงื่อนไขการลาพักผ่อน
- 4)\*ตรวจสอบและแก้ไขประวัติการลา
- 5) ตั้งค่าวันลาพักผ่อนสะสม
- 6)\*เรียกดูรายงานการมาปฏิบัติราชการของข้าราชการ ประจําวัน
- 7) เรียกดูรายงานการมาปฏิบัติราชการของข้าราชการ ประจำเดือน
- 8)\*เรียกดูรายงานการลารายบุคคล

## **2.2\*กลุ่มงานการเจ้าหน้าที่** มีหน้าที่ดังนี้

- 2.2.1\*ตรวจสอบและกําหนดประเภทการลาตามระเบียบฯ
- 2.2.2\*กําหนดปฏิทินวันหยุดราชการของแต่ละปี
- 2.2.3 กำหนดเงื่อนไขการลาพักผ่อน
- 2.2.4\*ตรวจสอบความถูกต้องของวันลาพักผ่อนสะสม
- 2.2.5\*ตรวจสอบและแก้ไขประวัติการลาของบุคลากร หากพบข้อผิดพลาด
- 2.2.6\*ตรวจสอบและติดตามการลาของบุคลากร ผ่านรายงานการมาปฏิบัติราชการของข้าราชการ

ประจําวัน รายงานการมาปฏิบัติราชการของข้าราชการ ประจําเดือน และรายงานการลารายบุคคล

## **2.3\*เจ้าหน้าที่ของ สํานัก/สถาบัน/ศูนย์**มีหน้าที่ดังนี้

- 2.3.1\*บันทึกข้อมูลการมาปฏิบัติงานสายของบุคลากรในสังกัดที่รับผิดชอบ
- 2.3.2\*ตรวจสอบและแก้ไขประวัติการลาของบุคลากร หากพบข้อผิดพลาด
- 2.3.3 กำหนดจำนวนวันลาพักผ่อนสะสม

 2.3.4\*จัดทํารายงานข้อมูลการลาของบุคลากรในสังกัดที่รับผิดชอบ ผ่านรายงานการมาปฏิบัติ ราชการของข้าราชการ ประจําวัน รายงานการมาปฏิบัติราชการของข้าราชการ ประจําเดือน และรายงานการลา รายบุคคล

 2.3.5\*ส่งรายงานการสรุปวันลาของบุคลากรในสังกัดที่รับผิดชอบ ให้กลุ่มงานการเจ้าหน้าที่ เพื่อตรวจสอบความถูกต้องต่อไป

## **ขั้นตอนการใช้งานระบบลาออนไลน์**

การใช้ระบบลาออนไลน์ผู้ใช้งานทุกกลุ่มจะต้องเข้าสู่ระบบด้วยรหัสผู้ใช้และรหัสผ่าน เพื่อให้ระบบ ตรวจสอบสิทธิการใช้งาน ผ่านหน้าจอซึ่งแสดงดังภาพที่ 7 และในหน้าระบบจะปรากฏเครื่องมือต่างๆ ที่ใช้ในระบบ โดยจะแสดงไว้ดังตารางที่ 1

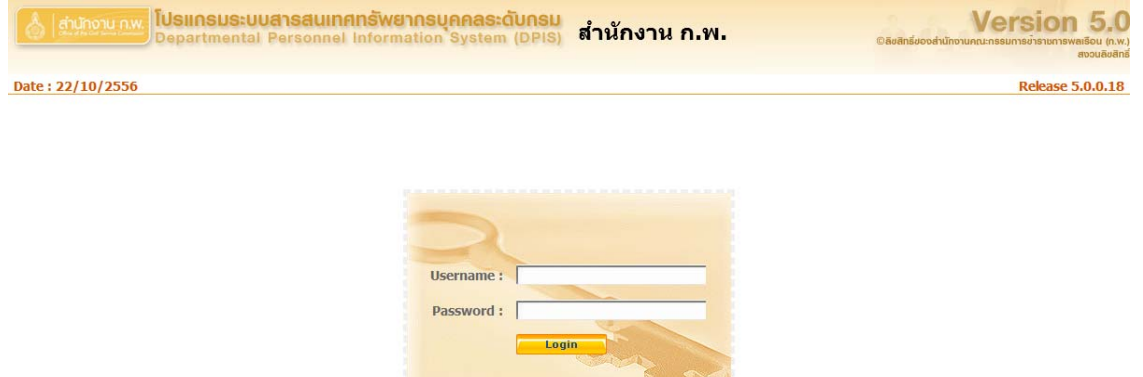

**ภาพที่ 7** หน้าจอเข้าสู่ระบบ

**ิตารางที่ 1** ความหมายของเครื่องมือต่างๆ ที่ใช้สำหรับการจัดการข้อมูลในระบบ

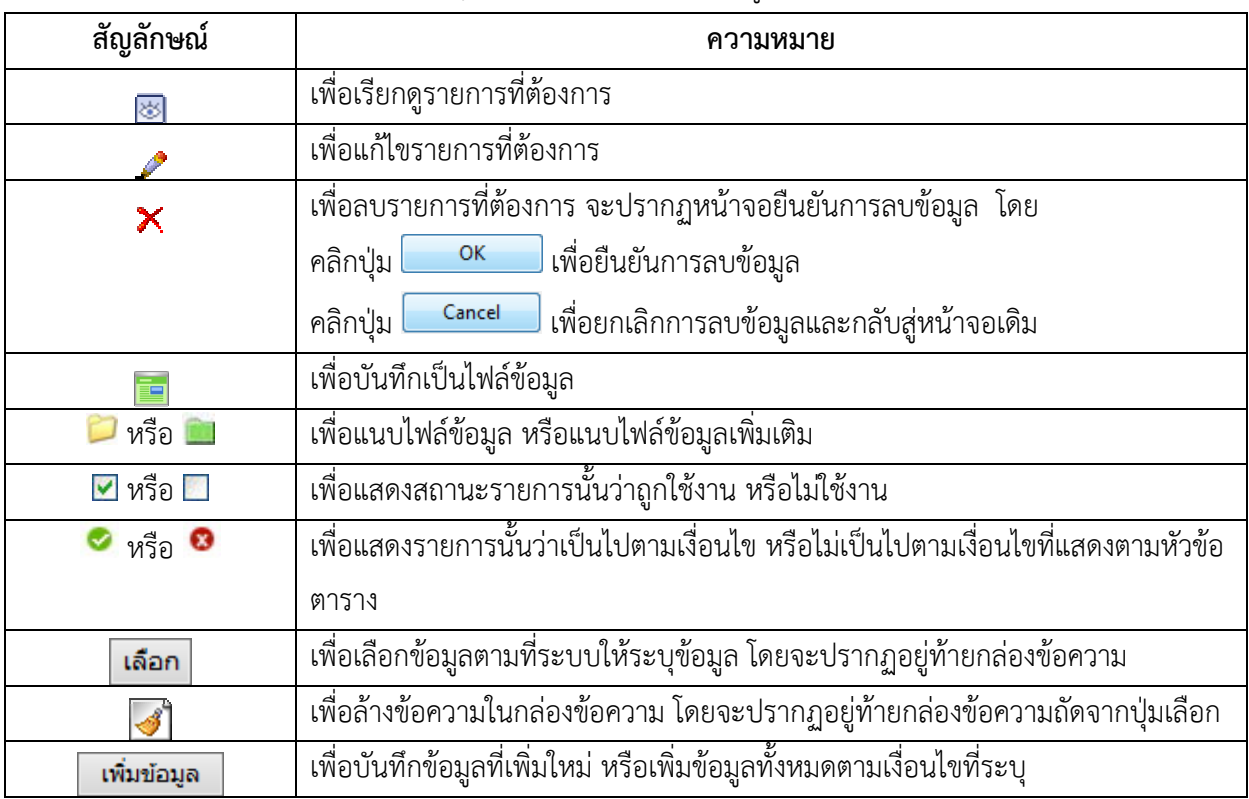

สํานักงานคณะกรรมการข้าราชการพลเรือน

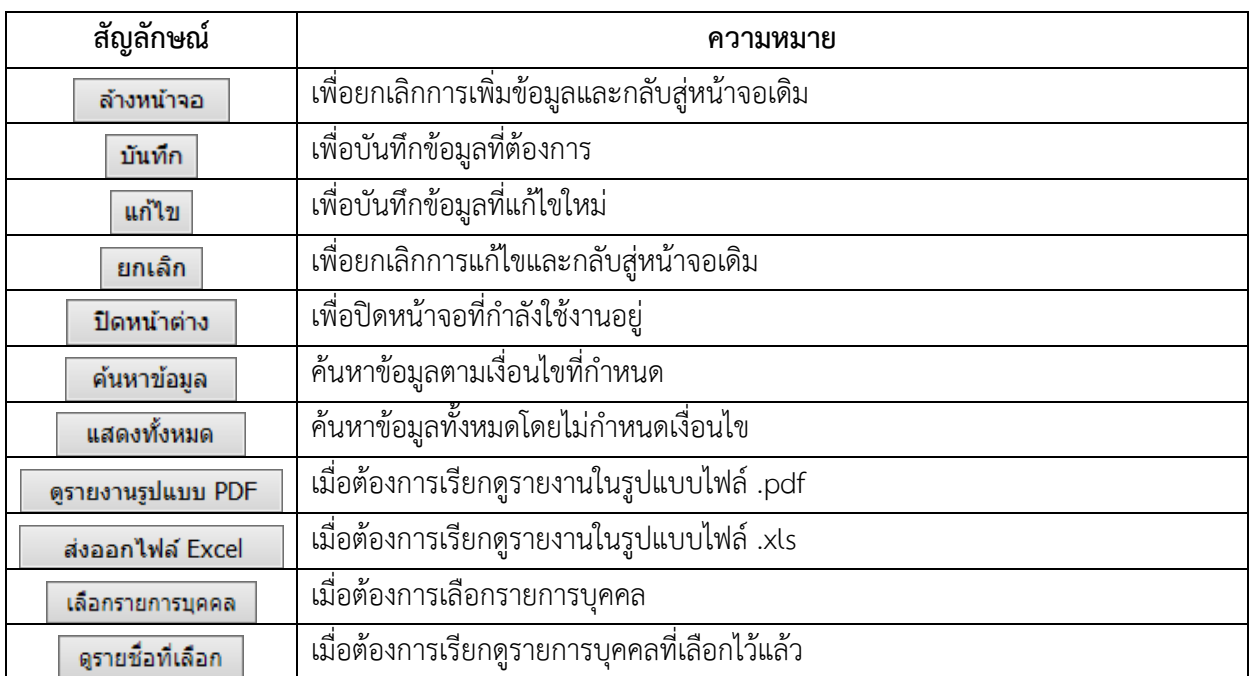

**ตารางที่ 1** (ตอ่ )

## **1.\*การเตรียมความพร้อมของข้อมูลก่อนการใช้ระบบลา** แบ่งตามหนาท้ ี่และขั้นตอนดังนี้

 **1.1**\***ผู้ดูแลระบบ** ทําหน้าที่กําหนดกลุ่มผู้ใช้งาน และรหัสผู้ใช้งาน ให้สามารถใช้งานระบบลาออนไลน์ได้ ตามสิทธิการใช้งาน โดยสามารถดําเนินการตามขั้นตอนดังภาพที่ 8

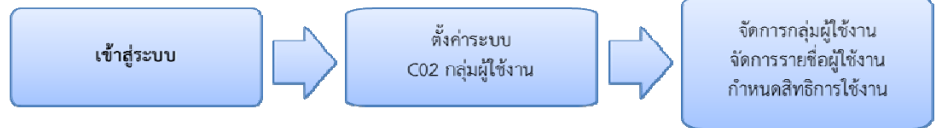

**ภาพที่ 8** ขั้นตอนการดําเนินงานสําหรับผู้ดแลระบบ ู

เมื่อคลิกเมนูย่อย C02 กลุ่มผู้ใช้งานจะปรากฏหน้าจอดังภาพที่ 9

|           | an incru n.w.                     |                                                                | <b>  โปรแกรมระบบสารสนเทศทรัพยากรบุคคลระดับกรม</b><br>Departmental Personnel Information System (DPIS) | ล่านักงาน ก.พ.<br>[ส่านักงาน ก.พ.] - Administrator |                              | Ойнйзблооф «Лиошида певшината удари |               | Version 5.0<br>mouñoño                           |
|-----------|-----------------------------------|----------------------------------------------------------------|----------------------------------------------------------------------------------------------------|----------------------------------------------------|------------------------------|-------------------------------------|---------------|--------------------------------------------------|
| หน้าแรก   | ดั้งค่าระบบ                       | ข้อมอบุคคล                                                     | ห้อมอหลัก                                                                                             | <b>SAUGHU</b>                                      | เปลี่ยนรหัสผ่าน              |                                     |               | ออกจากระบบ                                       |
|           | ® ตั้งตำระบบ > C02 กลุ่มผู้ใช้งาน | $1$ online                                                     | ?                                                                                                    |                                                    |                              |                                     |               |                                                  |
|           | เพิ่มข้อมูล                       |                                                                |                                                                                                    |                                                    |                              |                                     |               |                                                  |
|           |                                   | $sin1$ :                                                       |                                                                                                    |                                                    |                              |                                     |               |                                                  |
|           |                                   | ชื่อกคุ่ม :                                                    |                                                                                                    |                                                    |                              |                                     |               |                                                  |
|           |                                   | ตำตับที่ :                                                     |                                                                                                    |                                                    |                              |                                     |               |                                                  |
|           |                                   |                                                                |                                                                                                    |                                                    |                              |                                     |               |                                                  |
|           |                                   |                                                                | ตำงหน่าจอ                                                                                             | <i>diamicum</i>                                    |                              |                                     |               |                                                  |
|           |                                   | สามารถเรียงลำดับใด๋, ∔ เรียงจากมากไปน้อย , ↑ เรียงจากน้อยไปมาก |                                                                                                    |                                                    |                              |                                     |               |                                                  |
|           | ครายงานรูปแบบ PDF                 |                                                                | พบข้อมอทั้งสิ้น 3 รายการ                                                                              |                                                    |                              |                                     |               | departnici Excel                                 |
| $\vec{n}$ | mid                               | ที่อกลุ่ม                                                      | ตั้งกัด                                                                                               | ระดับกลุ่ม                                         | รายชื่อ  สิทธิเมน ราหชื่อมูล |                                     |               |                                                  |
|           | <b>ADMIN</b>                      | Neuastuu                                                       | ann <sub>s</sub>                                                                                      | езипринзванамизмози                                | mutia                        | สิทธินกุษ ฐานข้อมูล                 | $\mathscr{I}$ |                                                  |
|           | <b>BUREAU</b>                     | ห้าราชการ                                                      | лон                                                                                                   | нгентингентенингенген                              | รานนิอ                       | สิทธินเน ฐานข้อมูล                  | $\mathscr{I}$ | $\overline{\mathbf{z}}$                          |
| าต่าต้น   | <b>USER</b>                       | ผู้ใช้งาน                                                      | лом                                                                                                   | нгынгышананын ширлиге                              | รายชื่อ                      | สิทธิเมน ฐานข้อมูล                  | $\mathscr{I}$ | unta au triaru<br>ียกเล็ก<br>$\overline{\omega}$ |

**ภาพที่ 9** หน้าจอ C02 กลุ่มผู้ใช้งาน

โดยในหน้าจอ C02 กลุ่มผู้ใช้งานจะสามารถจัดการข้อมูลเกี่ยวกับผู้ใช้งานได้ดังต่อไปนี้ **-\*จัดการข้อมลกล ู ุ่มผใชู้ ้งาน** สําหรับการกําหนดกลมผุ่ ใชู้ ้งานในแตละส ่ ่วนเพื่อใหสามารถใช ้ ้งานระบบได้ ิตามสิทธิการใช้งานที่แตกต่างกัน โดยระบุข้อมูลในกรอบเพิ่มข้อมูล ซึ่งปรากฏหน้าจอดังภาพที่ 10

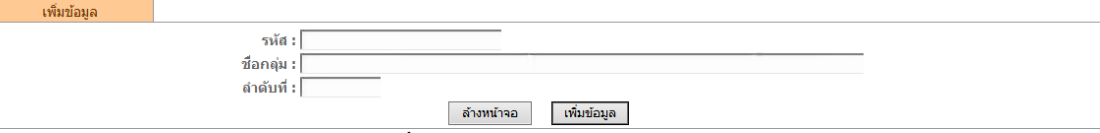

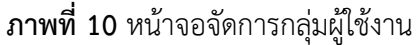

ึการเพิ่มข้อมูลกลุ่มผู้ใช้งานจะประกอบไปด้วยรายละเอียดต่างๆ ดังนี้

- **รหัส** สำหรับระบุรหัสประจำกลุ่มผู้ใช้ระบบ
- **ชื่อกลุ่ม** สำหรับระบุชื่อกลุ่มผู้ใช้ระบบที่ต้องการ
- **ลำดับที่** สำหรับระบลำดับที่ในการแสดงผลที่หน้าเมน C02 กล่มผ้ใช้งาน

**- จัดการระดับกลุ่มของกลุ่มผู้ใช้งาน** สำหรับการกำหนดขอบเขตการเข้าถึงข้อมูลให้กลุ่มผู้ใช้งานที่สร้าง ์ขึ้น โดยสามารถกำหนดให้เข้าถึงข้อมูลระบบในลักษณะโครงสร้างตามกฎหมาย หรือ โครงสร้างตามมอบหมายงาน หรือโครงสร้างตามกฎหมายและตามมอบหมายงาน โดยคลิกที่ขอความในคอล ้ มนั ์**ระดบกล ั ุ่ม** ของกลมผุ่ ู้ใช้งานที่ ตองการ ้ จะปรากฏหน้าจอดังภาพที่ 11

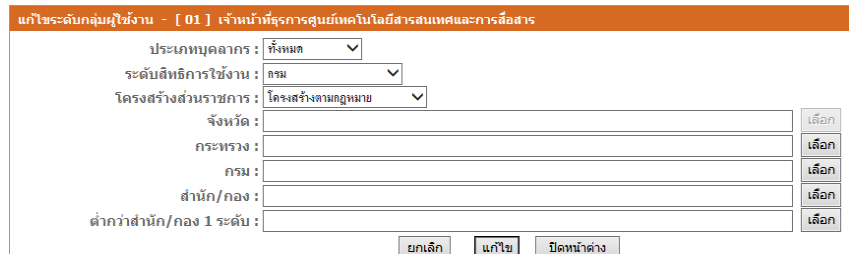

**ภาพที่ 11** หน้าจอการกําหนดระดับกลุ่มผู้ใช้งาน

การกําหนดระดับกลุ่มผู้ใช้งานจะประกอบไปด้วยรายละเอียดต่างๆ ดังนี้

 **- ประเภทบคลากร ุ** ระบุว่าให้กลุ่มผใชู้ ้งานนี้สามารถเข้าถงขึ ้อมูลของประเภทบุคลากรประเภทใด

**- ระดับสิทธิการใช้งาน** ระบุว่าให้กลุ่มผู้ใช้งานนี้สามารถเข้าถึงข้อมูลของระดับใด เช่น ระดับ จังหวัด กระทรวง กรม สํานัก/กอง ต่ํากว่าสํานัก/กอง 1 ระดับ

 **- โครงสร้างสวนราชการ ่** ระบุว่าให้กลมผุ่ ใชู้ ้งานนี้สามารถเข้าถึงข้อมลในโครงสร ู ้างส่วนราชการแบบ ใด เช่น โครงสร้างตามกฎหมาย โครงสร้างตามมอบงาน หรือโครงสร้างตามกฎหมายและตามมอบหมายงาน

 **- สวนราชการ ่** ระบสุ ่วนราชการที่ตองการให ้ ้เข้าถึงข้อมลู โดยคลิกที่ปุ่ม **"เลือก"** 

**- จัดการข้อมูลรายชื่อในกลุ่มผู้ใช้งาน** สำหรับการจัดการรายชื่อผู้ที่สามารถเข้าสู่ระบบตามกลุ่มผู้ใช้งาน ที่ตองการ ้ โดยคลิกที่ "**รายชอื่ "** ของกลุ่มทตี่ องการจ ้ ัดการรายชื่อ ซึ่งระบบจะแบ่งลักษณะการเพิ่มรายชื่อผู้ใช้งาน เป็น 2 ลักษณะคือ

1) การเพิ่มรายชื่อสำหรับกลุ่มผู้ใช้งานที่สร้างขึ้น โดยเมื่อคลิกที่ "**รายชื่อ"** ของกลุ่มผู้ใช้งานที่ต้องการ จะปรากฏหน้าจอดังภาพที่ 12

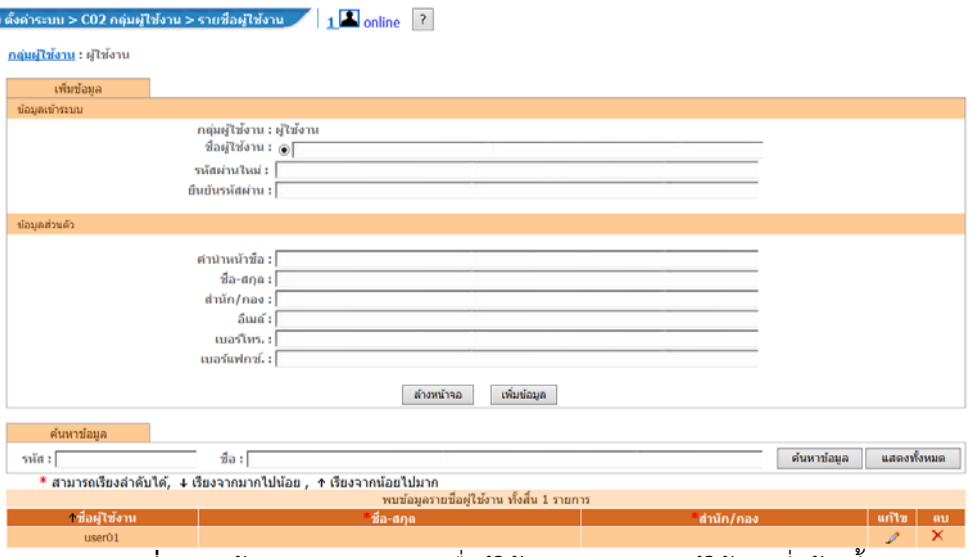

**ภาพที่ 12** หน้าจอการจัดการรายชื่อผู้ใช้งานสำหรับกลุ่มผู้ใช้งานที่สร้างขึ้น

การจัดการรายชื่อผู้ใช้งานจะประกอบไปด้วยรายละเอียดต่างๆ ดังนี้

- **ชื่อผใชู้ ้งาน** ระบุชอผื่ ู้ใช้ระบบที่ตองการ ้
- **รหสผั ่านใหม่**ระบุรหสผั ่าน
- **ยืนยนรห ั สผั าน่** ระบุยืนยันรหัสผ่าน โดยระบุรหัสผ่านเดมซิ ้ําอกคร ี ั้ง
- **ชื่อ นามสกุล** ระบุชอผื่ ใชู้ ้ระบบ
- **สํานกั / กอง** ระบุชอหน ื่ ่วยงานของผู้ใช้ระบบ
- **อี-เมล์**ระบอุ -ีเมล์ของผใชู้ ้ระบบ
- **เบอร์โทร** ระบุหมายเลขโทรศัพท์ของผู้ใชระบบ ้
- **เบอร์แฟกซ์**ระบุหมายเลขโทรสารของผู้ใชระบบ ้

2)\*การเพิ่มรายชื่อสําหรับกลมขุ่ ้าราชการ โดยเมอคล ื่ ิกที่ "**รายชื่อ"** จะปรากฏหน้าจอดังภาพที่ 13

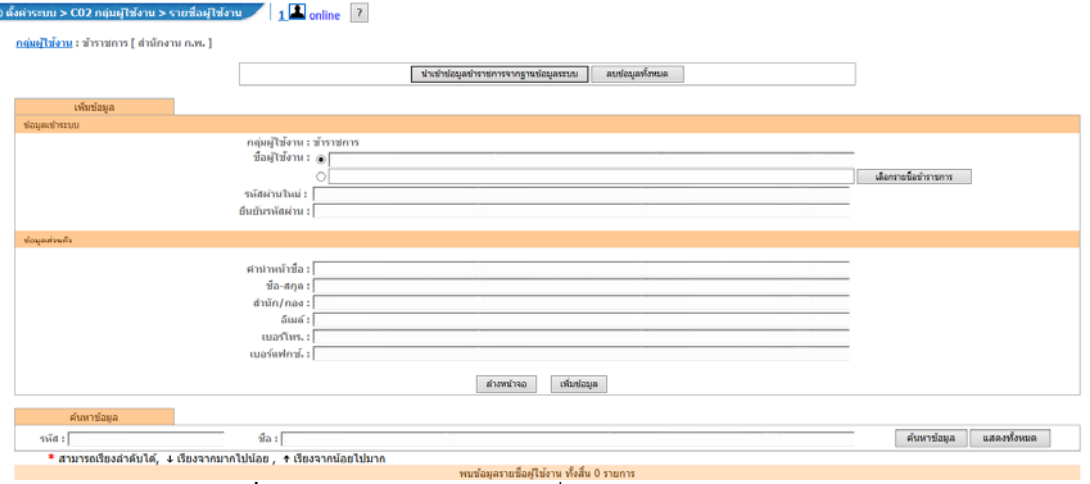

**ภาพที่ 13** หน้าจอการจัดการรายชื่อผู้ใช้งานสำหรับกลุ่มข้าราชการ

โดยการเพิ่มรายชื่อผู้ใช้ระบบสำหรับกลุ่มข้าราชการสามารถทำได้ 2 วิธี คือ

**วิธีที่ 1** การนำเข้าข้อมูลจากฐานข้อมูลในระบบ โดย

 คลิกปุ่ม\***"นําเข้าข้อมูลข้าราชการจากฐานข้อมูลระบบ"** เมื่อต้องการนําเข้าข้อมูลรายชื่อบุคลากร จากฐานข้อมูล โดยจะลบรายชื่อผู้ใช้ระบบที่มีอยู่เดิมออกทั้งหมด และสร้างรหัสผู้ใช้และรหัสผ่านให้โดยอัตโนมัติ

 คลิกปุ่ม\***"ลบข้อมูลทั้งหมด"** เมอตื่ องการลบข ้ ้อมูลรายชอผื่ ใชู้ ้ระบบทมี่ อยี ู่เดมออกท ิ ั้งหมด **วิธีที่ 2**\*การเพิ่มผู้ใช้งานเป็นรายบุคคล สามารถทําได้โดยคลิกปุ่ม **"เลือกรายชื่อข้าราชการ"** จะปรากฏ หน้าจอดังภาพที่ 14

| ค้นหาข้อมล        |                |                              |               |                                                                  |                                        |               |                     |
|-------------------|----------------|------------------------------|---------------|------------------------------------------------------------------|----------------------------------------|---------------|---------------------|
|                   |                | ้คระทรวง : สำนักนายกรัชมนตรี |               |                                                                  | กรม :                                  | สำนักงาน ก.พ. |                     |
| ้สำนัก/กอง : ⊧    |                |                              |               | เลือก                                                            |                                        |               |                     |
|                   | ชื่อ :         |                              |               |                                                                  | นามสกุล :                              |               |                     |
| ตำแหน่ง :         | เลขที่เ        |                              |               |                                                                  | ประเภท <sub>ทั้งหมด</sub><br>บุคลากร : | ◡             |                     |
|                   | สถานภาพ : ปกติ |                              |               |                                                                  |                                        |               |                     |
|                   |                | ปิดหน้าต่าง                  |               | ล้างหน้าจล                                                       | ค้นหาข้อมล                             | แสดงทั้งหมด   |                     |
|                   |                |                              |               | พบรายชื่อบุคลากร ทั้งสิ้น 593 ราย (ตัดรายการที่เลือกแล้ว)        |                                        |               |                     |
|                   |                |                              |               | * สามารถเรียงลำดับได้, ↓ เรียงจากมากไปน้อย , ↑ เรียงจากน้อยไปมาก |                                        |               |                     |
| าเลขที<br>ดำแหน่ง | คำนำ<br>หน้า   | ชื่อ                         | ็นามสกุล      | ้ตำแหน่งในสาย<br>งาน                                             | ระดับ<br>ตำแหน่ง                       | สังกัด        | ประเภท<br>ุบุคลากร∣ |
| 1                 | นาย            | สนิท                         | ภริอรสา       | นักบริหาร                                                        | สง                                     | ส่วนกลาง      | ข้า<br>ราชการ       |
| $\overline{2}$    | นาง            | หอมอวล                       | เรื่องประวีณา | นักบริหาร                                                        | สง                                     | ส่วนกลาง      | ข้า<br>ราชการ       |
| 3                 | นาย            | ศิริวัฒน์                    | มหามัสนา      | นักบริหาร                                                        | สง                                     | ส่วนกลาง      | ข้า<br>ราชการ       |

**ภาพที่ 14** หน้าจอการเพิ่มผใชู้ ้งานเป็นรายบุคคล

 คลิกเลือกรายชื่อที่ต้องการ ทั้งนี้ผู้ใช้สามารถค้นหารายชื่อโดยการระบุคํา ค้นหา ได้จาก ชื่อ หรือ นามสกุล หรือ เลขที่ตําแหน่งอย่างใดอย่างหนึ่งหรือเลือกค้นหาจากประเภทของข้อมูลบุคคล ข้าราชการ ลูกจ้างประจํา พนักงานราชการ ลูกจ้างชั่วคราว หรือทั้งหมด หรือสถานภาพ ปกติรอบรรจุ พ้นจากส่วนราชการ หรือทั้งหมด จากนั้นระบุข้อมูลเช่นเดียวกับการเพิ่มรายชื่อสําหรับกลุ่มผู้ใช้งานที่สร้างขึ้น

**-\*กําหนดสิทธการใช ิ ้งาน** สําหรับการกําหนดการแสดง เพิ่ม แก้ไขลบ รายงาน ยืนยันคําสั่งตรวจสอบ และ แนบไฟล์ในแตเมน ่ ูที่ต้องการสามารถทําได้โดยคลิกที่**สิทธิเมนู**ของกลุ่มที่ต้องการกําหนดสิทธิจะปรากฏหน้าจอ ดังภาพที่ 15

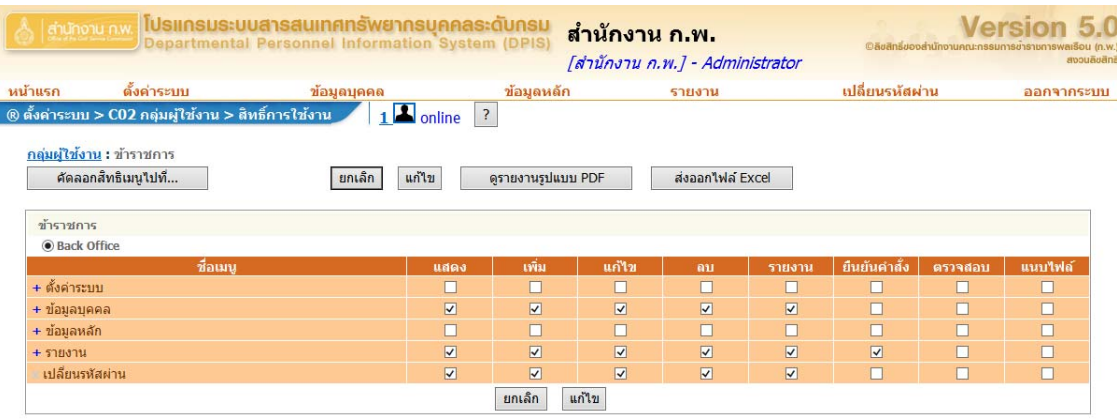

**ภาพที่ 15** หน้าจอการกําหนดสิทธิเมนู

การกําหนดสิทธิเมนูจะประกอบไปด้วยรายละเอียดต่างๆ ดังนี้

- **ชื่อเมนู** สำหรับแสดงรายชื่อรายการเมนูหลัก-ย่อย ของระบบ

**- แสดง** สำหรับการกำหนดให้ผู้ใช้ระบบสามารถเรียกดูข้อมูลของเมนูหลัก-ย่อย นั้นๆ ได้ โดยทำ ้ เครื่องหมายถูกในช่องสี่เหลี่ยมด้านหลังรายการเมนูย่อยที่ต้องการ

**- เพิ่ม** สำหรับการกำหนดให้ผู้ใช้ระบบสามารถเพิ่มข้อมูลของเมนูหลัก-ย่อย นั้นๆ ได้ โดยทำ ้ เครื่องหมายถูกในช่องสี่เหลี่ยมด้านหลังรายการเมนูย่อยที่ต้องการ

**- แก้ไข** สำหรับการกำหนดให้ผู้ใช้ระบบสามารถแก้ไขข้อมูลของเมนูหลัก-ย่อย นั้นๆ ได้ โดยทำ ้ เครื่องหมายถูกในช่องสี่เหลี่ยมด้านหลังรายการเมนูย่อยที่ต้องการ

 **- ลบ** สําหรับการกําหนดใหผ้ใชู้ ้ระบบสามารถลบขอม้ ูลของเมนูหลัก-ย่อย นั้นๆ ได้โดยทําเครื่องหมาย ้ถูกในช่องสี่เหลี่ยมด้านหลังรายการเมนูย่อยที่ต้องการ

 **- รายงาน** สําหรับการกําหนดใหผ้ ู้ใช้ระบบสามารถออกรายงานหรือเรียกดูรายงานของเมนูหลัก-ย่อย ้นั้นๆ ได้ โดยทำเครื่องหมายถูกในช่องสี่เหลี่ยมด้านหลังรายการเมนูย่อยที่ต้องการ

**- ยืนยันคำสั่ง** สำหรับการกำหนดให้ผู้ใช้ระบบสามารถยืนยันบัญชีแนบท้ายคำสั่งของเมนูหลัก-ย่อย ้นั้นๆ ได้ โดยทำเครื่องหมายถูกในช่องสี่เหลี่ยมด้านหลังรายการเมนูย่อยที่ต้องการ

**- ตรวจสอบ** สำหรับการกำหนดให้ผู้ใช้ระบบสามารถบันทึกผลการตรวจสอบข้อมูลของเมนูหลัก-ย่อย ้นั้นๆ ได้ โดยทำเครื่องหมายถูกในช่องสี่เหลี่ยมด้านหลังรายการเมนูย่อยที่ต้องการ

 **- แนบไฟล์**สําหรับการกําหนดใหผ้ ู้ใช้ระบบสามารถแนบไฟล์ประกอบของเมนูหลัก-ย่อย นั้นๆ ได้โดย ้ทำเครื่องหมายถูกในช่องสี่เหลี่ยมด้านหลังรายการเมนูย่อยที่ต้องการ

 **1.1.1\*กําหนดสิทธิใช้งานการลาในระบบให้กับบุคลากร** ให้คลิกที่**สิทธิเมนู**ในส่วนของกลุ่ม ข้าราชการ และกําหนดสิทธิเมนูดังภาพที่ 16

| ชื่อเมนู                     | แสดง                    | เพิ่ม                   | แก้ไข                   | ดบ                      | รายงาน                  | ้ยืนยันคำสั่ง | ตรวจสอบ | แนบไฟล์ |
|------------------------------|-------------------------|-------------------------|-------------------------|-------------------------|-------------------------|---------------|---------|---------|
| + ตั้งค่าระบบ                |                         |                         |                         | <b>CONTRACTOR</b>       |                         |               |         |         |
| + โครงสร้างและตำแหน่ง        |                         |                         |                         | <b>COLOR</b>            |                         |               |         |         |
| - ข้อมูลบุคคล                | $\overline{\mathbf{v}}$ | $\overline{\mathbf{v}}$ | $\overline{\mathbf{v}}$ | $\overline{\mathbf{v}}$ | $\overline{\mathbf{v}}$ |               |         |         |
| - P01 ข้อมูลบุคคล            | $\overline{\mathbf{v}}$ |                         |                         |                         |                         |               |         |         |
| $\times$ P0110 ประวัติการลา  | $\overline{\mathbf{v}}$ |                         |                         |                         |                         |               |         |         |
| $\times$ P0118 สรุปวันลาสะสม | $\overline{\mathbf{v}}$ |                         |                         |                         |                         |               |         |         |
| - P06 การลา/สาย              | $\overline{\mathbf{v}}$ | $\overline{\mathbf{v}}$ | $\overline{\mathbf{v}}$ | $\overline{\mathbf{v}}$ | $\overline{\mathbf{v}}$ |               |         |         |
| $×$ $P0601$ การลา            | $\overline{\mathbf{v}}$ | $\overline{\mathbf{v}}$ | $\overline{\mathbf{v}}$ | $\overline{\mathbf{v}}$ | $\overline{\mathbf{v}}$ |               |         |         |

**ภาพที่ 16** หน้าจอการกำหนดสิทธิเมนสำหรับกลุ่มข้าราชการ

 **1.1.2\*กําหนดสิทธิใช้งานการลาในระบบให้กับเจ้าหน้าที่ของ สํานกั/สถาบัน/ศนยู ์**โดยจะต้องทํา ึ การเพิ่มกลุ่มผู้ใช้งาน จัดการระดับกลุ่มผู้ใช้งาน และเพิ่มรายชื่อผู้ใช้งานดังวิธีการที่กล่าวไว้ข้างต้น จากนั้นให้คลิกที่ **ิสิทธิเมนู** ในส่วนของกลุ่มเจ้าหน้าที่ สำนัก/สถาบัน/ศูนย์ และกำหนดสิทธิเมนูดังภาพที่ 17

| ชื่อเมน                                                 | แสดง                    | เพิ่ม                   | แก้ไข                    | ิลบ                               | รายงาน                  | <b>ยืนยันคำสั่ง</b> | ตรวจสอบ | แนบไฟล์ |
|---------------------------------------------------------|-------------------------|-------------------------|--------------------------|-----------------------------------|-------------------------|---------------------|---------|---------|
| + ตั้งค่าระบบ                                           |                         |                         | r                        |                                   |                         |                     |         |         |
| + โครงสร้างและตำแหน่ง                                   |                         |                         |                          |                                   |                         |                     |         |         |
| - ข้อมูลบุคคล                                           | $\overline{\mathbf{v}}$ | $\overline{\mathbf{v}}$ | $\overline{\mathbf{v}}$  | $\overline{\mathbf{v}}$           | $\overline{\mathbf{v}}$ |                     |         |         |
| - P01 ข้อมูลบุคคล                                       | $\overline{\mathbf{v}}$ | $\overline{\mathbf{v}}$ | $\overline{\mathbf{v}}$  | $\overline{\mathbf{v}}$           | $\overline{\mathbf{v}}$ | $\Box$              |         |         |
| $\times$ P0110 ประวัติการลา                             | $\overline{\mathbf{v}}$ | $\overline{\textbf{v}}$ | $\overline{\textbf{v}}$  | $\overline{\mathbf{v}}$           | $\overline{\textbf{v}}$ | $\Box$              |         |         |
| - P06 การลา/สาย                                         | $\overline{\mathbf{v}}$ | $\overline{\mathbf{v}}$ | $\overline{\mathbf{v}}$  | $\overline{\mathbf{v}}$           | $\overline{\mathbf{v}}$ |                     |         |         |
| $×$ $P0601$ การลา                                       |                         |                         |                          |                                   |                         |                     |         |         |
| ่ x P0604 ตั้งคำวันลาฬักผ่อนสะสม                        | $\overline{\mathbf{v}}$ | $\overline{\mathbf{v}}$ | $\overline{\mathbf{v}}$  | $\overline{\mathbf{v}}$           | $\overline{\mathbf{v}}$ |                     |         |         |
| + ข้อมูลหลัก                                            |                         |                         | $\Box$                   |                                   |                         | $\Box$              |         |         |
| - รายงาน                                                | $\overline{\mathbf{v}}$ |                         | П                        |                                   |                         | П                   |         |         |
| - R07 รายงานวันลา                                       | $\overline{\mathbf{v}}$ |                         |                          |                                   |                         |                     |         |         |
| x R0701 รายงานการมาปฏิบัติราชการของข้าราชการ ประจำวัน   | $\overline{\mathbf{v}}$ |                         |                          |                                   |                         |                     |         |         |
| x R0702 รายงานการมาปฏิบัติราชการของข้าราชการ ประจำเดือน | $\overline{\mathbf{v}}$ |                         |                          |                                   |                         |                     |         |         |
| x R0703 รายงานการลารายบุคคล                             | $\overline{\mathbf{v}}$ |                         |                          |                                   |                         |                     |         |         |
| <b>Contract Contract Contract</b>                       |                         |                         | the property of the con- | <b>Contract Contract Contract</b> |                         |                     |         |         |

**ิภาพที่ 17** หน้าจอการกำหนดสิทธิเมนูสำหรับเจ้าหน้าที่ สำนัก/สถาบัน/ศูนย์

 **1.1.3\*กําหนดสิทธิใช้งานการลาในระบบให้กับกลุ่มงานการเจ้าหน้าที่** โดยจะต้องทําการเพิ่มกลุ่ม ผู้ใช้งาน จัดการระดับกลมผุ่ ู้ใช้งาน และเพิ่มรายชื่อผู้ใช้งานดังวิธีการที่กล่าวไว้ข้างต้น จากนั้นให้คลิกที่**สิทธิเมนู** ในส่วนของกล่มงานการเจ้าหน้าที่ และกำหนดสิทธิเมนดังภาพที่ 18

สํานักงานคณะกรรมการข้าราชการพลเรือน

| กลุ่มงานการเจ้าหน้าที่                                |                         |                         |                         |                         |                         |               |         |                         |
|-------------------------------------------------------|-------------------------|-------------------------|-------------------------|-------------------------|-------------------------|---------------|---------|-------------------------|
| <b>O</b> Back Office                                  |                         |                         |                         |                         |                         |               |         |                         |
| ชื่อเมนู                                              | แสดง                    | เพิ่ม                   | แก้ไข                   | ลบ                      | รายงาน                  | ยืนยันค่าสั่ง | ตรวจสอบ | แนบใฟล์                 |
| + ตั้งค่าระบบ                                         |                         | $\Box$                  |                         | $\Box$                  | □                       |               | $\Box$  | ш                       |
| + โครงสร้างและตำแหน่ง                                 |                         | $\Box$                  |                         | $\Box$                  | $\Box$                  | $\Box$        | $\Box$  |                         |
| - ข้อมูลบุคคล                                         | $\overline{\mathbf{v}}$ | $\overline{\mathbf{v}}$ | $\overline{v}$          | $\overline{\mathbf{v}}$ | $\overline{\textbf{v}}$ | $\Box$        | $\Box$  | $\overline{\mathbf{v}}$ |
| - P01 ข้อมูลบุคคล                                     | $\overline{\mathbf{v}}$ | $\overline{\mathbf{v}}$ | $\overline{\mathbf{v}}$ | $\overline{\mathbf{v}}$ | $\overline{\mathbf{v}}$ |               |         | $\overline{\mathbf{v}}$ |
| P0110 ประวัติการลา                                    | $\overline{\mathbf{v}}$ | $\overline{\mathbf{v}}$ | $\overline{\mathbf{v}}$ | $\overline{\mathbf{v}}$ | $\overline{\mathbf{v}}$ |               |         | $\overline{\mathbf{v}}$ |
| P0118 สรปวันลาสะสม                                    |                         | □                       |                         | $\square$               | □                       |               | $\Box$  | □                       |
| - P06 การลา/สาย                                       | $\overline{\textbf{v}}$ | $\overline{\mathbf{v}}$ | $\overline{\mathbf{v}}$ | $\overline{\mathbf{v}}$ | $\overline{\textbf{v}}$ |               |         |                         |
| <b>P0601 การลา</b>                                    | ப                       | $\square$               | □                       | $\Box$                  | $\Box$                  |               |         | □                       |
| P0604 ตั้งค่าวันลาฬักผ่อนสะสม                         | $\overline{\mathbf{v}}$ | $\overline{\mathbf{v}}$ | $\overline{\mathbf{v}}$ | $\overline{\mathbf{v}}$ | $\overline{\mathbf{v}}$ |               | $\Box$  | $\Box$                  |
| - ข้อมูลหลัก                                          | $\overline{\mathbf{v}}$ | $\overline{\mathbf{v}}$ | $\overline{\mathbf{v}}$ | $\overline{\mathbf{v}}$ | $\overline{\mathbf{v}}$ |               | $\Box$  |                         |
| - M06 การลา                                           | $\overline{\mathbf{v}}$ | $\overline{\mathbf{v}}$ | $\overline{\mathbf{v}}$ | $\overline{\mathbf{v}}$ | $\overline{\textbf{v}}$ | $\Box$        | $\Box$  | $\Box$                  |
| ่ M0601 ประเภทการลา                                   | $\overline{\mathbf{v}}$ | $\overline{\mathbf{v}}$ | $\overline{\mathbf{v}}$ | $\overline{\mathbf{v}}$ | $\overline{\mathbf{v}}$ |               | $\Box$  |                         |
| M0602 ปฏิทินวันหยุด                                   | $\overline{\mathbf{v}}$ | $\overline{\mathbf{v}}$ | $\overline{\mathbf{v}}$ | $\overline{\mathbf{v}}$ | $\overline{\mathbf{v}}$ |               |         |                         |
| ่ M0605 เงื่อนใขการลาฬักผ่อน                          | $\overline{\mathbf{v}}$ | $\overline{\mathbf{v}}$ | $\overline{\mathbf{v}}$ | $\overline{\mathbf{v}}$ | $\overline{\mathbf{v}}$ |               |         |                         |
| $-572371$                                             | $\overline{\mathbf{v}}$ | $\Box$                  |                         | $\Box$                  | $\Box$                  |               | $\Box$  | $\square$               |
| - R07 รายงานวันลา                                     | $\overline{\textbf{v}}$ | $\Box$                  | $\square$               | $\Box$                  | $\Box$                  | ப             | $\Box$  | $\square$               |
| R0701 รายงานการมาปฏิบัติราชการของข้าราชการ ประจำวัน   | $\overline{\textbf{v}}$ | п                       |                         | $\Box$                  | □                       |               |         | Ω                       |
| R0702 รายงานการมาปฏิบัติราชการของข้าราชการ ประจำเดือน | $\overline{\mathbf{v}}$ |                         |                         |                         |                         |               |         |                         |
| R0703 รายงานการลารายบอดล                              | $\overline{\mathbf{v}}$ |                         |                         |                         |                         |               |         |                         |

**ภาพที่ 18** หน้าจอการกําหนดสิทธิเมนสู ําหรับกลุ่มงานการเจ้าหน้าที่

 **1.2**\***กลุ่มงานการเจ้าหน้าที่** ทําหน้าที่เตรียมข้อมูลที่จําเป็นสําหรับระบบลาออนไลน์ของบุคลากรในส่วน ราชการ รวมทั้งตรวจสอบและติดตามการลา โดยสามารถดําเนินการตามแผนผังกระบวนงานดังภาพที่ 19

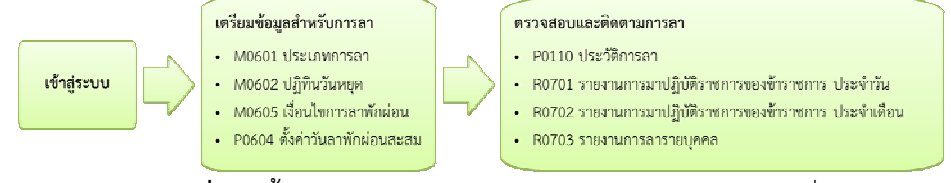

**ภาพที่ 19** ขั้นตอนการดำเนินงานสำหรับกลุ่มงานการเจ้าหน้าที่

## **1.2.1\*เตรียมข้อมูลสําหรับการลา**

 **1)\*ประเภทการลา** ถือเป็นองค์ประกอบสําคัญสําหรับการลา ซึ่งจําเป็นต้องตรวจสอบว่า ประเภทการลาในระบบเป็นไปตามที่กําหนดในระเบียบฯ หรือไม่ โดยสามารถเรียกดูข้อมูลประเภทการลาได้โดย การคลิกที่เมนูตามลําดับดังภาพที่ 20

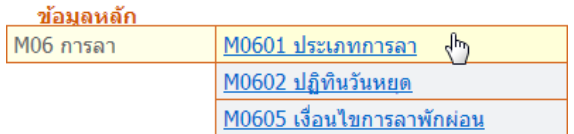

**ภาพที่ 20** ลําดับการเข้าสู่เมนู M0601 ประเภทการลา

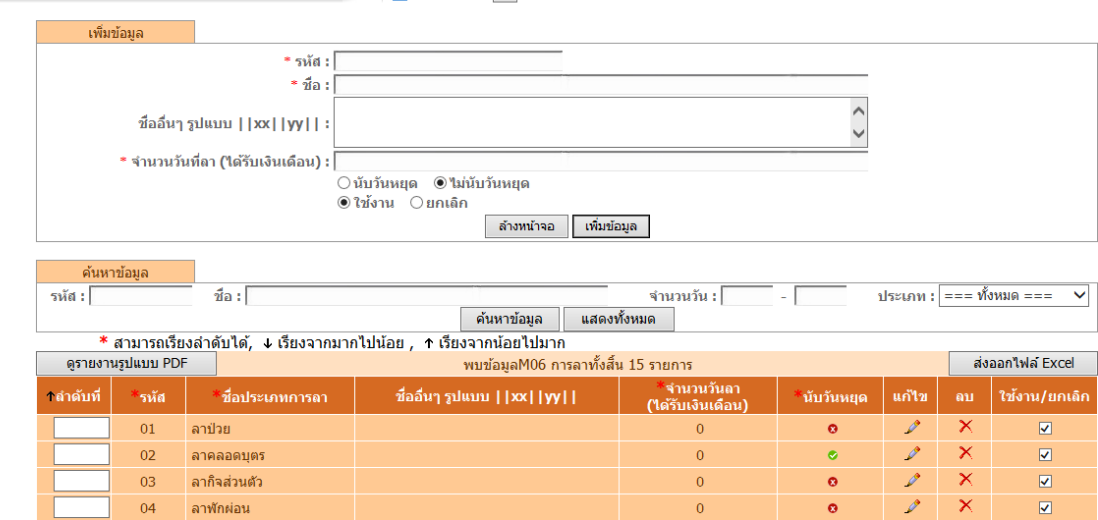

ี่ เมื่อคลิกเข้าสู่เมนูประเภทการลา ระบบจะแสดงหน้าจอดังภาพที่ 21

ิ ® ข้อมูลหลัก > M06 การลา > M0601 ประเภทการลา $\begin{array}{|c|c|c|}\n\hline\n\text{...} & \text{...} & \text{...} \\
\hline\n\text{...} & \text{...} & \text{...} & \text{...} \\
\hline\n\text{...} & \text{...} & \text{...} & \text{...} & \text{...} \\
\hline\n\text{...} & \text{...} & \text{...} & \text{...} & \text{...} & \text{...} \\
\hline\n\text{...} & \text{...} & \text{...} & \text{...} & \text{...} & \$ 

**ภาพที่ 21** หน้าจอการจัดการประเภทการลา

ึการจัดการประเภทการลาจะประกอบไปด้วยรายละเอียดต่างๆ ดังนี้

- **-\*รหัส** สําหรับระบุรหสประเภทการลา ั
- **ชื่อ** สำหรับระบุชื่อประเภทการลา
- **-\*จํานวนวันทลาี่ (ไดร้ับเงินเดือน)** สําหรับระบุจํานวนวันที่ลาที่ยังได้รับเงินเดือนปกติ

**- นับวันหยุด** สำหรับกำหนดลักษณะการนับวันหยุดโดยคลิก ® นับวันห**ยุค คื**อเลือกนับวันหยุดโดย จะมีผลแสดงที่รายการข้อมูลที่หัวข้อ นับวันหยุด ในรูปแบบ และ คือเลือกไม่นับวันหยุดโดย จะมีผลแสดงที่รายการข้อมูลที่หัวข้อ นับวันหยุด ในรูปแบบ $\, \, \bullet \, \, \, \bullet$ 

 **-\*สถานะประเภทการลา** สําหรับการกําหนดสถานะของประเภทวันลาว่าต้องการใช้งานหรือยกเลิก การใช้งาน โดยการเลือกคลิกที่ปุ่ม ®*ำ*ช้งาน <sub>หรือ</sub> ๏ ยกเล<sub>ิก</sub>

 **2)\*ปฏิทินวันหยุด** ในระบบลาออนไลน์หากมีวันหยุดพิเศษในแต่ละปีนอกเหนือจากวันเสาร์ หรืออาทิตย์จะต้องจัดการข้อมูลปฏิทินวันหยุดก่อนถึงวันแรกของปีถัดไป เพื่อให้ระบบไม่นับวันหยุดพิเศษนั้นเป็น วันปฏิบัติราชการ ซึ่งจะมีผลให้เกิดความผิดพลาดในการคํานวณวันลาได้โดยสามารถเรียกดูข้อมูลปฏิทินวันหยุด ได้โดยการคลิกที่เมนูตามลําดับดังภาพที่ 22

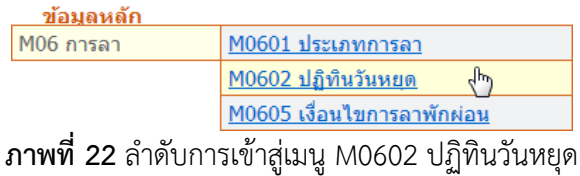

สํานักงานคณะกรรมการข้าราชการพลเรือน

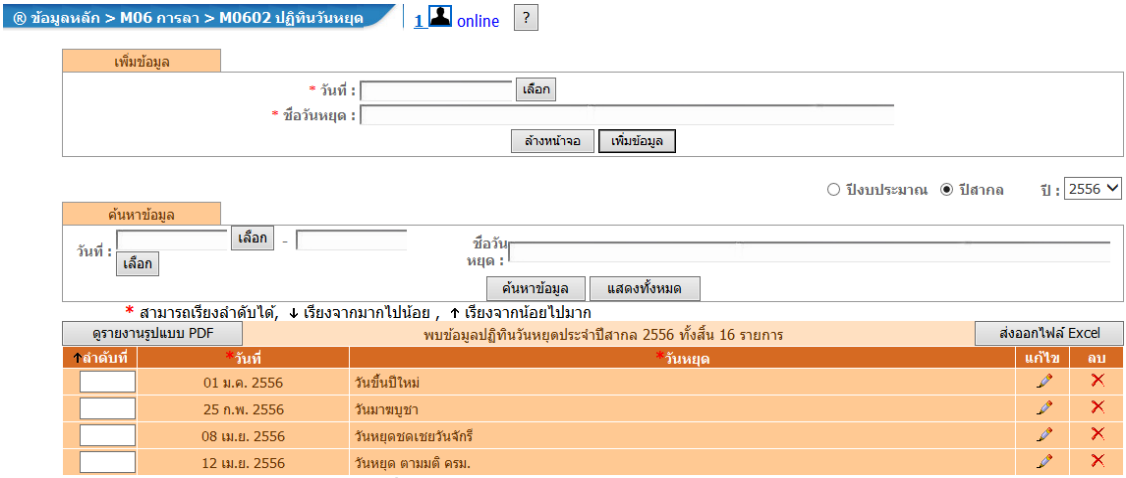

#### เมื่อคลิกเข้าสู่เมนูปฏิทินวันหยุด ระบบจะแสดงหน้าจอดังภาพที่ 23

**ภาพที่ 23** หน้าจอการจัดการปฏิทินวันหยุด

การจัดการปฏิทินวันหยุดจะประกอบไปด้วยรายละเอียดต่างๆ ดังนี้

 **-\*วันที่**สําหรับระบุวันหยุด โดยคลิกเลือกวันที่จากปุ่ม **"เลือก"** ระบบจะแสดงปฏิทินวันที่ให้เลือก เช่น 1 มกราคม 2557

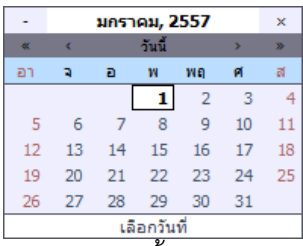

- **ชื่อวันหยุด** สำหรับระบุชื่อวันหยุด เช่น วันขึ้นปีใหม่

ี**3) เงื่อนไขการลาพักผ่อน** การกำหนดจำนวนวันลาพักผ่อน จำเป็นต้องตรวจสอบว่าเป็นไป ้ตามที่กำหนดในระเบียบฯ หรือไมโดยสามารถเรียกดูข้อมูลเงื่อนไขการลาพักผ่อนได้โดยการคลิกที่เมนูตามลำดับ ดังภาพที่ 24

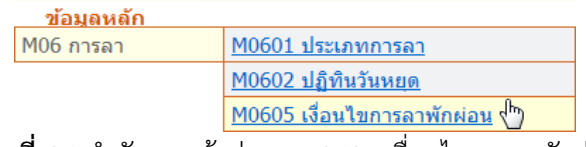

**ภาพที่ 24** ลําดับการเข้าสู่เมนู M0605 เงื่อนไขการลาพักผ่อน

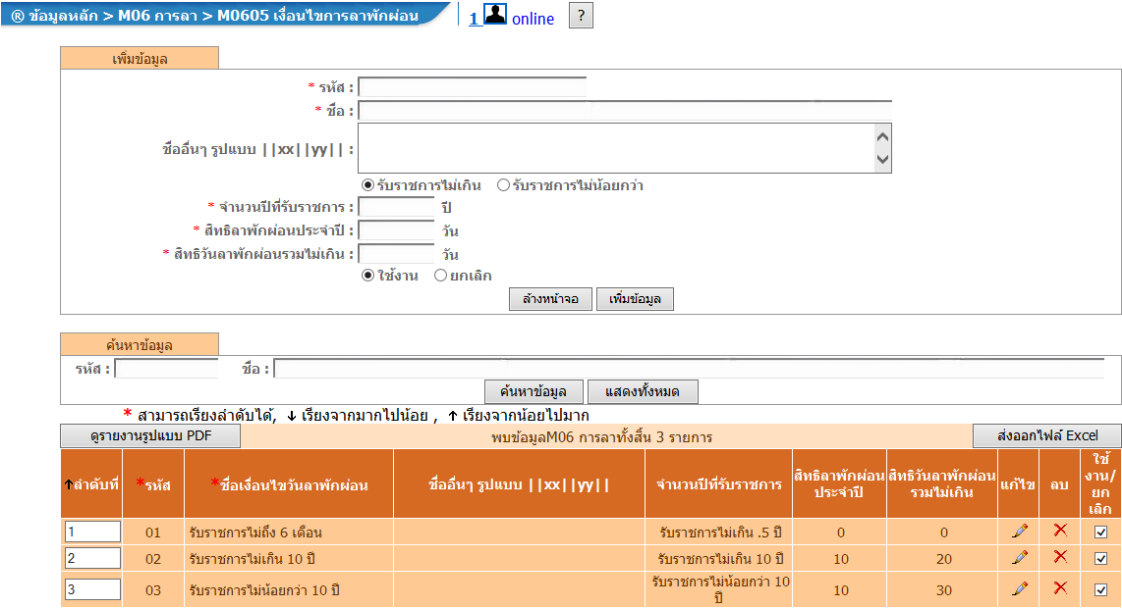

เมื่อคลิกเข้าสู่เมนูเงื่อนไขการลาพักผ่อน ระบบจะแสดงหน้าจอดังภาพที่ 25

**ภาพที่ 25** หน้าจอการจัดการเงื่อนไขการลาพักผ่อน

การจัดการเงื่อนไขการลาพักผ่อนจะประกอบไปด้วยรายละเอียดต่างๆ ดังนี้

- **รหัส** สำหรับระบุรหัสของเงื่อนไขการลาพักผ่อน
- **-\*ชื่อ** สําหรับระบุชอเง ื่ ื่อนไขวันลาพักผ่อน

 **-\*เงื่อนไขการรับราชการ** สําหรับระบุเงื่อนไขการรับราชการซึ่งจะเกี่ยวเนื่องกับจํานวนปีที่รับราชการ โดยเลือก ®รับราชการใม่เกิน <sub>สำหรับการนับอายุราชการไม่เกินจำนวนที่ระบุในจำนวนปีที่รับราชการ และ เลือก</sub> ื่ ●รับราชการใม่น้อยกว่า สำหรับการราชการไม่น้อยกว่าจำนวนที่ระบุในจำนวนปีที่รับราชการ

 **-\*จํานวนปีทรี่ บราชการ ั** สําหรับระบุจํานวนปีที่รับราชการเพื่อใช้การตรวจสอบเงื่อนไขการลาพักผ่อน หากน้อยกว่า 1 ปีให้ใส่ 0.5 ซึ่งหมายความว่า 6 เดือน

 **-\*สิทธิลาพกผั อนประจ ่ ําปี**สาหร ํ ับระบุจํานวนวันที่ได้รับสทธิ ิการลาพักผ่อนใน 1 ปีซึ่งตามระเบียบฯ ้กำหนดไว้ที่ 10 วัน ยกเว้นข้าราชการซึ่งปฏิบัติราชการไม่ครบ 6 เดือนจะไม่สามารถลาพักผ่อนได้ให้ใส่จำนวนวัน เท่ากับ 0 วัน

 **-\*สิทธวิันลาพกผั ่อนรวมไม่เกิน** สําหรับระบุจํานวนวันลาพักผ่อนที่ได้รับตามสทธิ ิลาพักผ่อนประจําปี ้ รวมกับวันลาพักผ่อนสะสม เช่น ข้าราชการผู้ที่รับราชการติดต่อกันไม่น้อยกว่า 10 ปี ให้มีสิทธิลาได้ไม่เกิน 30 วัน

 **-\*สถานะเงื่อนไขการลาพกผั อน่** สําหรับการกําหนดสถานะของเงื่อนไขการลาพักผ่อนวาต่ ้องการใช้ งานหรือยกเลิกการใช้งาน โดยการเลือกคลิกที่ปุ่ม ® ใช้งาน <sub>หรือ</sub> ® ยกเล<sub>ิ</sub>ก

 **4)\*ตั้งค่าวันลาพักผ่อนสะสม** ก่อนการใช้ระบบลาในส่วนของการลาพักผ่อน ในแต่ละ ้ปีงบประมาณ ต้องกำหนดค่าวันลาที่ได้รับตามสิทธิรวมกับวันลาพักผ่อนสะสมที่เมนูนี้ โดยสามารถเรียกดูหน้าจอ การตั้งค่าวันลาพักผ่อนสะสม ได้โดยการคลิกที่เมนูตามลําดับดังภาพที่ 26

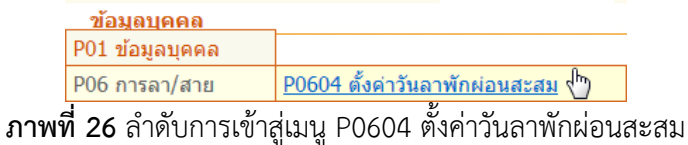

เมื่อคลิกเข้าสู่เมนูตั้งค่าวันลาพักผ่อนสะสม ระบบจะแสดงหน้าจอดังภาพที่ 27

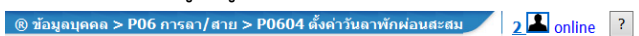

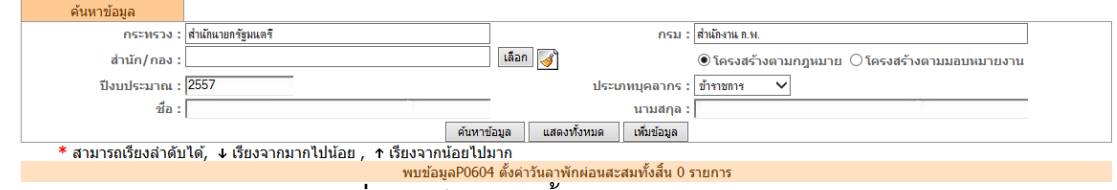

**ภาพที่ 27** หน้าจอการตั้งค่าวันลาพักผ่อนสะสม

การตั้งค่าวันลาพักผ่อนสะสมจะประกอบไปด้วยรายละเอียดต่างๆ ดังนี้

- **กระทรวง กรม** สำหรับระบุชื่อกระทรวง กรม ทั้งนี้ระบบจะแสดงให้อัตโนมัติ ตามการตั้งค่าระบบ
- **สำนัก/กอง** สำหรับระบุชื่อสำนัก/กองที่ต้องการข้อมูล
- **ปีงบประมาณ** สำหรับระบุปีงบประมาณที่ต้องการข้อมูล
- **ประเภทบคลากร ุ** สําหรับระบุประเภทบุคลากรทตี่ ้องการข้อมลู
- **ชื่อ นามสกุล** สำหรับระบุชื่อ นามสกุลบุคลากรที่ต้องการข้อมูล

ให้ทำการเพิ่มข้อมูลวันลาพักผ่อน หรือค้นหา บุคลากรประเภทข้าราชการ หรือสำนัก/กอง ตามที่เลือก ระบบจะแสดงข้อมูลวันลาพักผ่อนในตารางข้อมูลดังภาพที่ 28

สํานักงานคณะกรรมการข้าราชการพลเรือน

|        | ค้นหาข้อมูล    |                                                                  |                                                         |                                |                                                                               |                  |
|--------|----------------|------------------------------------------------------------------|---------------------------------------------------------|--------------------------------|-------------------------------------------------------------------------------|------------------|
|        |                | กระทรวง : สำนักนายกรัฐมนตรี                                      |                                                         | ึกรม : สำนักงาน ก.พ.           |                                                                               |                  |
|        | สำนัก/กอง :    |                                                                  | เลือก 3                                                 |                                | $\circledcirc$ โครงสร้างตามกฎหมาย $~\circlearrowright$ โครงสร้างตามมอบหมายงาน |                  |
|        |                | ปิงบประมาณ : 2557                                                |                                                         | ประเภทบุคลากร : ข้าราชการ<br>◡ |                                                                               |                  |
|        |                | $\tilde{u}$ a:                                                   |                                                         | นามสกุล:                       |                                                                               |                  |
|        |                |                                                                  | แสดงทั้งหมด<br>ค้นทาข้อมล                               | เพิ่มข้อมูล                    |                                                                               |                  |
|        |                | * สามารถเรียงลำดับได้, ↓ เรียงจากมากไปน้อย , ↑ เรียงจากน้อยไปมาก |                                                         |                                |                                                                               |                  |
| ปีงบ   | าเฉขที่        |                                                                  | พบข้อมลP0604 ตั้งด่าวันลาพักผ่อนสะสมทั้งสิ้น 551 รายการ |                                |                                                                               |                  |
| ประมาณ | ตำแหน่ง        | ี่ชื่อ-สกุล                                                      | ตำแหน่ง                                                 | ็สำนัก/กองตามกฎหมาย            | สำนัก/กองตามมอบหมายงาน                                                        | วันลาพัก<br>ผ่อน |
| 2557   | $\mathbf{1}$   | นายสนิท ภริอรสา                                                  | นักบริหารสง                                             | ส่วนกลาง                       | กลุ่มบริหาร                                                                   | 10.0             |
| 2557   | $\overline{2}$ | ้นางหอมอวล เรื่องประวัณา                                         | นักบริหารสง                                             | ี ส่วนกลาง                     | กลุ่มบริหาร                                                                   | 10.0             |
| 2557   | $\overline{3}$ | นายศรีวัฒน์ มหามัสนา                                             | นักบริหารสูง                                            | ส่วนกลาง                       | กลุ่มบริหาร                                                                   | 10.0             |
| 2557   | $\overline{4}$ | นายสพรต ศิริณัรสินี                                              | นักบริหารสง                                             | ส่วนกลาง                       | กล่มบริหาร                                                                    | 10.0             |
| 2557   | 5              | นายจิตติ โชติวิพรม                                               | นักบริหารสง                                             | ี ส่วนกลาง                     | กลุ่มบริหาร                                                                   | 10.0             |
| 2557   | 6              | นางสาวบงกชรัตน์ โชติสภพิชณ์                                      | นักทรัพยากรบคคลเชี่ยวชาณ                                | ส่วนกลาง                       | ที่ปรึกษาระบบราชการ                                                           | 10.0             |
| 2557   | $\overline{7}$ | นางสาวณัฐญา ภูริเศรษฐนันท์                                       | นักทรัพยากรบุคคลเชี่ยวชาญ                               | ส่วนกลาง                       | ที่ปรึกษาระบบราชการ                                                           | 10.0             |
| 2557   | $\mathbf{Q}$   | นายภาสกร ดีเอื้อมพร                                              | นักทรัพยากรบุคคลทรงคุณวุฒิ                              | ี ส่วนกลาง                     | ที่ปรึกษาระบบราชการ                                                           | 10.0             |
| 2557   | 10             | นางวิจิตรา ศิริวราภรณ์                                           | นักทรัพยากรบคคลเชี่ยวชาณ                                | ี ส่วนกลาง                     | ที่ปรึกษาระบบราชการ                                                           | 10.0             |
| 2557   | 11             | นางสาวจุณาพร คีละมัย                                             | นักทรัพยากรบคคลทรงคณวณิ                                 | ส่วนกลาง                       | ที่ปรึกษาระบบราชการ                                                           | 10.0             |
|        |                |                                                                  |                                                         |                                |                                                                               | บันทึก           |

**ภาพที่ 28** หน้าจอแสดงตารางข้อมูลวันลาพักผ่อน

หากเป็นการเตรียมข้อมูลเพื่อใช้ระบบลาออนไลน์ในครั้งแรก ระบบจะนําจํานวนวันลาพักผ่อนตามสิทธิ ้มาแสดงในช่องวันลาพักผ่อน จากนั้นให้นำจำนวนวันลาพักผ่อนสะสมของบุคลากรมารวมในช่องวันลาพักผ่อน แล้วคลิกปุ่ม **"บันทกึ"** หรอื

หากเป็นการใช้ระบบลาในปีต่อๆ ไป ระบบจะนำจำนวนวันลาพักผ่อนตามสิทธิ รวมกับวันลาพักผ่อน สะสมของบุคลากรให้โดยอัตโนมัติและจะแสดงจํานวนวันที่สามารถลาได้ในช่องวันลาพักผ่อน

#### **1.2.2\*ตรวจสอบและติดตามการลา**

กลุ่มงานการเจ้าหน้าที่สามารถตรวจสอบและติดตามการลาของบุคลากรเป็นรายบุคคลได้ดังนี้

**1)\*ประวัติการลารายบุคคล** สําหรับการตรวจสอบและแก้ไขประวัติการลารายบุคคล

โดยการคลิกที่เมนูตามลําดับดังภาพที่ 29

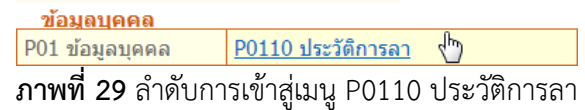

ี่ เมื่อคลิกเข้าสู่เมนูประวัติการลา ระบบจะแสดงหน้าจอดังภาพที่ 30

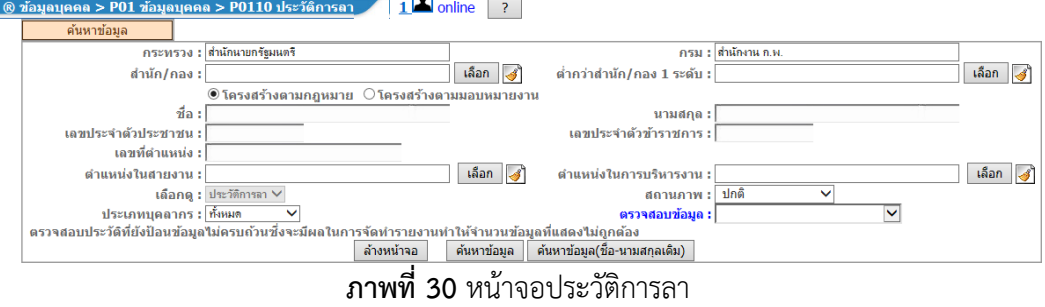

่ ในหน้าจอนี้ สามารถค้นหาข้อมูลประวัติการลาของบุคลากรได้ โดยระบุเงื่อนไขต่างๆ เมื่อค้นหาข้อมูลได้ ้ระบบจะแสดงชื่อบุคลากรในตารางข้อมูล แสดงดังภาพที่ 31

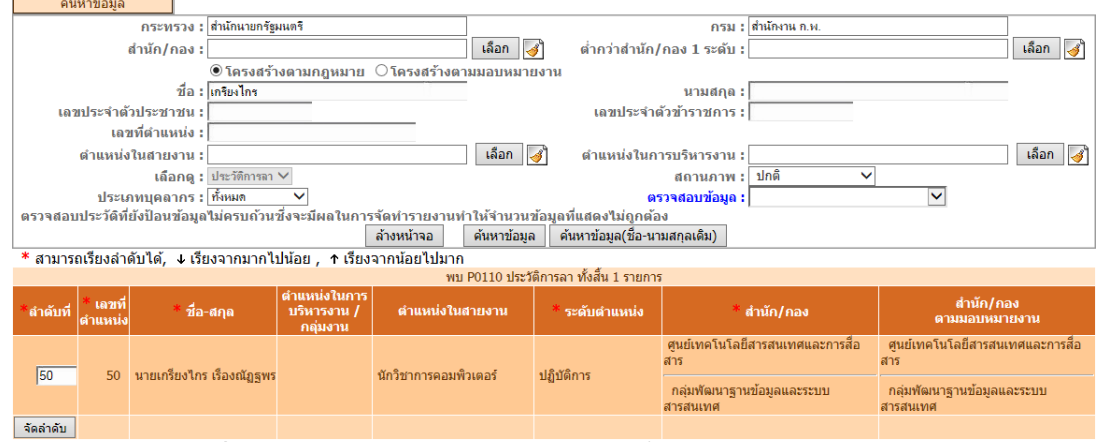

**ภาพที่ 31** หน้าจอแสดงตารางข้อมูลบุคลากรที่ต้องการเรียกดูประวัติการลา

้จากภาพที่ 31 เมื่อคลิกที่ชื่อของบุคลากร ระบบจะแสดงประวัติการลา โดยสามารถเพิ่ม แก้ไข ลบ หรือ ่ แนบไฟล์ประวัติการลาได้โดยใช้เครื่องมือต่างๆ ที่อยู่ในแต่ละรายการ แสดงดังภาพที่ 32

|          | ที่อ-สกล :  นายเกรียงไกร เรื่องณัฏธพร                            |                 |         | เลขประจำตัวประชาชน : 1000000001742 |         | เลือกรายการบคคล |   |               |                           |                          |             |
|----------|------------------------------------------------------------------|-----------------|---------|------------------------------------|---------|-----------------|---|---------------|---------------------------|--------------------------|-------------|
|          | เพิ่มข้อมูล                                                      |                 |         |                                    |         |                 |   |               |                           |                          |             |
|          | * สามารถเรียงลำดับได้, ↓ เรียงจากมากไปน้อย , ↑ เรียงจากน้อยไปมาก |                 |         |                                    |         |                 |   |               |                           |                          |             |
|          |                                                                  |                 |         | ้พบข้อมลการลาทั้งสิ้น 71 รายการ    |         |                 |   |               |                           |                          |             |
| ลำดับที่ | <b>ประเภทการลา</b>                                               | ึงตั้งแต่วันที่ |         | ถึงวันที่                          |         | จำนวนวัน        |   | เรียกดู แก้ไข | ลบ                        | จำนวน <br>ใฟล์           | แนบ<br>ไฟล์ |
| 71       | ลาฬักผ่อน                                                        | 11 เม.ย. 2556   | ทั้งวัน | 11 เม.ย. 2556                      | ทั้งวัน |                 | 囫 | $\mathscr{I}$ | ×                         | ٠                        | Þ           |
| 70       | ลาฬักผ่อน                                                        | 25 มี.ค. 2556   | ทั้งวัน | 25 มี.ค. 2556                      | ทั้งวัน |                 | 圈 | $\mathscr{I}$ | $\boldsymbol{\mathsf{x}}$ | $\overline{\phantom{a}}$ | p           |
| 69       | ลาฬักผ่อน                                                        | 18 มี.ค. 2556   | ทั้งวัน | 18 มี.ค. 2556                      | ทั้งวัน |                 | 圈 | $\mathscr{P}$ | $\boldsymbol{\times}$     | $\overline{\phantom{a}}$ | D           |
| 68       | ลาป่วย                                                           | 05 มี.ค. 2556   | ทั้งวัน | 05 มี.ค. 2556                      | ทั้งวัน |                 | 圈 | $\mathscr{Q}$ | $\boldsymbol{\times}$     | $\overline{\phantom{a}}$ | D           |
| 67       | ลาป่วย                                                           | 14 ก.พ. 2556    | ทั้งวัน | 14 ก.พ. 2556                       | ทั้งวัน |                 | 圈 | $\mathscr{I}$ | $\boldsymbol{\times}$     | $\overline{\phantom{a}}$ | D           |
| 66       | ลาป่วย                                                           | 05 ก.พ. 2556    | ทั้งวัน | 05 ก.พ. 2556                       | ทั้งวัน | $\mathbf{1}$    | 圈 | $\mathscr{I}$ | $\boldsymbol{\times}$     | $\overline{\phantom{a}}$ | D           |
| 65       | ลาฬักผ่อน                                                        | 07 ม.ค. 2556    | ทั้งวัน | 07 ม.ค. 2556                       | ทั้งวัน | $\mathbf{1}$    | 圈 | $\mathscr{O}$ | ×                         | $\overline{\phantom{a}}$ | D           |
| 64       | ลาปัวย                                                           | 04 ม.ค. 2556    | ทั้งวัน | 04 ม.ค. 2556                       | ทั้งวัน | $\mathbf{1}$    | 圈 | $\mathscr{I}$ | ×                         | $\omega$                 | D           |
| 63       | ลาฬักผ่อน                                                        | 18 ธ.ค. 2555    | ทั้งวัน | 18 ธ.ค. 2555                       | ทั้งวัน |                 | 圈 | $\mathscr{I}$ | ×                         | $\overline{\phantom{a}}$ | D           |
| 62       | ลาฬักผ่อน                                                        | 07 ธ.ค. 2555    | ทั้งวัน | 07 ธ.ค. 2555                       | ทั้งวัน | $\mathbf{1}$    | 圈 | $\mathscr{P}$ | ×                         | $\overline{\phantom{a}}$ | D           |
|          |                                                                  |                 |         |                                    |         |                 |   |               |                           |                          |             |
|          |                                                                  |                 |         | / 8 หน้า                           |         |                 |   |               |                           |                          |             |

**ภาพที่ 32** หน้าจอแสดงตารางข้อมูลประวตัิการลา

**2)\*รายงานการมาปฏิบัติราชการของข้าราชการ ประจําวัน** โดยการคลิกที่เมนูตามลําดับ

ดังภาพที่ 33

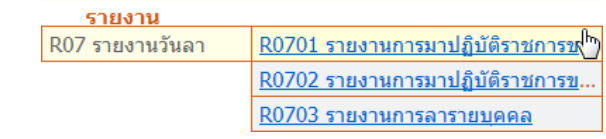

**ภาพที่ 33** ลําดับการเข้าสู่เมนู R0701 รายงานการมาปฏิบัติราชการของข้าราชการ ประจําวัน

สํานักงานคณะกรรมการข้าราชการพลเรือน

้เมื่อคลิกเข้าสู่เมนูรายงานการมาปฏิบัติราชการของข้าราชการ ประจำวัน ระบบจะแสดงหน้าจอดังภาพที่ 34

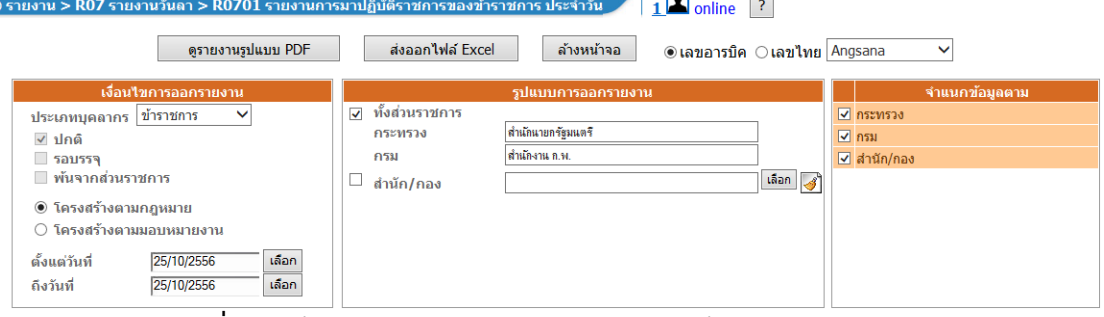

**ภาพที่ 34** หน้าจอรายงานการมาปฏิบตัิราชการของข้าราชการ ประจําวัน

ให้ระบุเงื่อนไขการเรียกดูรายงานตามที่ต้องการ ซึ่งสามารถเรียกดูรายงานได้ทั้งแบบไฟล์นามสกุล .pdf แสดง ์ ดังภาพที่ 35 หรือ ไฟล์นามสกุล .xls โดยแสดงดังภาพที่ 36

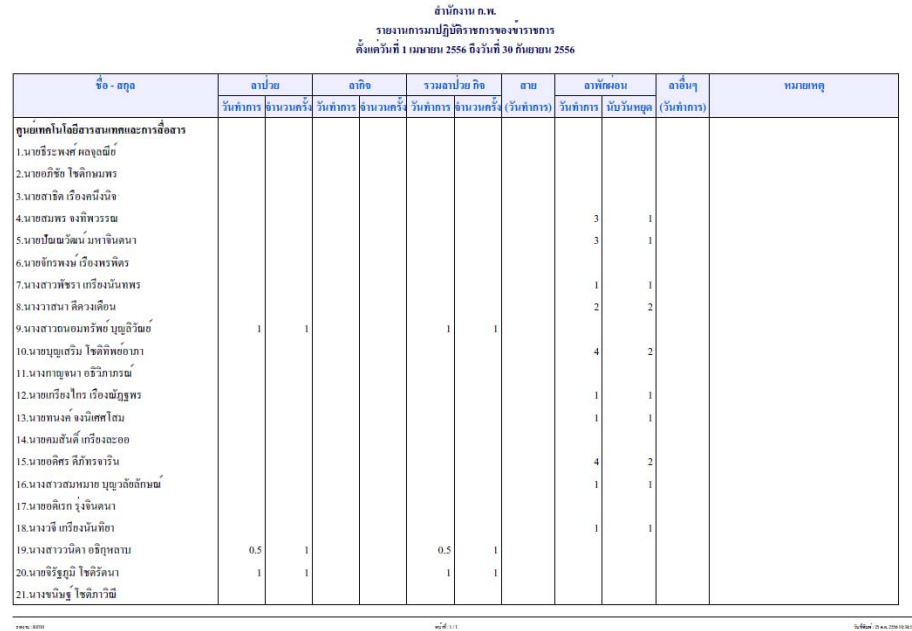

**ภาพท 35 ี่** การเรียกดูรายงานการมาปฏิบัตราชการของข ิ ้าราชการ ประจําวัน ในรูปแบบ .pdf

 $\overline{a}$ 

สํานักงานคณะกรรมการข้าราชการพลเรือน

|                                     |     |        |       |     | สำนักงาน ก.พ. | รายงานการมาปฏิบัติราชการของข้าราชการ<br>ตั้งแต่วันที่ 1 เมษายน 2556 ถึงวันที่ 30 กันยายน 2556 |          |                |               |          |
|-------------------------------------|-----|--------|-------|-----|---------------|-----------------------------------------------------------------------------------------------|----------|----------------|---------------|----------|
| $\dot{\mathbf{g}}$ a - ana          |     | ลาปัจย | ลากิจ |     | รวมลาปีวย ก๊อ | anti                                                                                          |          | ลาฬิกฝอน       | ลาฮื่นๆ       | หมายเหตุ |
|                                     |     |        |       |     |               | วันทำการ จำนวนครั้ง วันทำการ จำนวนครั้ง วันทำการ จำนวนครั้ง (วันทำการ)                        | วันทำการ | นับวันหยุด     | $($ วันทำการ) |          |
| ศูนย์เทคโนโลยีสารสนเทศและการสื่อสาร |     |        |       |     |               |                                                                                               |          |                |               |          |
| 1.นายธีระพงศ์ ผลจุลณีย์             |     |        |       |     |               |                                                                                               |          |                |               |          |
| 2 บายอภิชัย โชติกษมพร               |     |        |       |     |               |                                                                                               |          |                |               |          |
| 3 บายสาธิต เรื่องคนึ่งนิจ           |     |        |       |     |               |                                                                                               |          |                |               |          |
| 4.นายสมพร จงทิพวรรณ                 |     |        |       |     |               |                                                                                               | 3        | 1              |               |          |
| ร บายปัญญวัฒน์ มหาจิบตบา            |     |        |       |     |               |                                                                                               | ٩        | 1              |               |          |
| 6 นายจักรพงษ์ เรื่องพรพิตร          |     |        |       |     |               |                                                                                               |          |                |               |          |
| 7 นางสาวพัชรา เครียงนั้นทพร         |     |        |       |     |               |                                                                                               |          | $\mathbf{1}$   |               |          |
| 8 บางวาสบา ดีดวงเดือบ               |     |        |       |     |               |                                                                                               | 2        | $\overline{2}$ |               |          |
| 9.นางสาวถนอมทรัพย์ บุญลิวัณย์       |     | 1      |       |     |               |                                                                                               |          |                |               |          |
| 10.นายบุญเสริม โชทิทิพย์อาภา        |     |        |       |     |               |                                                                                               | Λ        | $\overline{2}$ |               |          |
| 11.นางกาญจนา อธิวิภาภรณ์            |     |        |       |     |               |                                                                                               |          |                |               |          |
| 12.นายเกรียงใกร เรื่องณัฏฐาเร       |     |        |       |     |               |                                                                                               |          | $\mathbf{1}$   |               |          |
| 13.นายทนงค์ จงนิเศศ โสม             |     |        |       |     |               |                                                                                               |          | f.             |               |          |
| 14 นายคมสันที่ เครียงละออ           |     |        |       |     |               |                                                                                               |          |                |               |          |
| 15 นายอดิศร ดีภัทรจาริน             |     |        |       |     |               |                                                                                               |          | $\overline{2}$ |               |          |
| 16.นางสาวสมหมาย บุญวลัยลักษณ์       |     |        |       |     |               |                                                                                               |          | 1              |               |          |
| 17.นายอดิเรก รุ่งจินตนา             |     |        |       |     |               |                                                                                               |          |                |               |          |
| 18.นางวิจิ เครียงนั้นทิยา           |     |        |       |     |               |                                                                                               |          | 1              |               |          |
| 19.นางสาววนิคา อธิกุหลาบ            | 0.5 |        |       | 0.5 |               |                                                                                               |          |                |               |          |
| 20.นายจิรัฐภูมิ โชทิรัตนา           |     |        |       |     |               |                                                                                               |          |                |               |          |
| 21.นางขนิษฐ์ โชติภาวิณี             |     |        |       |     |               |                                                                                               |          |                |               |          |

ี่<br>**ภาพที่ 36** การเรียกดูรายงานการมาปฏิบัติราชการของข้าราชการ ประจำวัน ในรูปแบบ .xls

## **3)\*รายงานการมาปฏิบัติราชการของข้าราชการ ประจําเดือน** โดยการคลิกที่เมนู

ตามลําดับดังภาพที่ 37

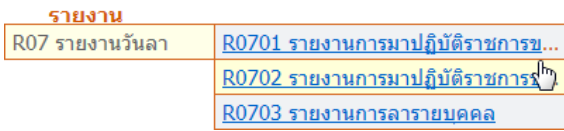

**ภาพที่ 37** ลำดับการเข้าสู่เมนู R0702 รายงานการมาปฏิบัติราชการของข้าราชการ ประจำเดือน

เมื่อคลิกเข้าสู่เมนูรายงานการมาปฏิบัติราชการของข้าราชการ ประจําเดือน ระบบจะแสดงหน้าจอดังภาพที่ 38

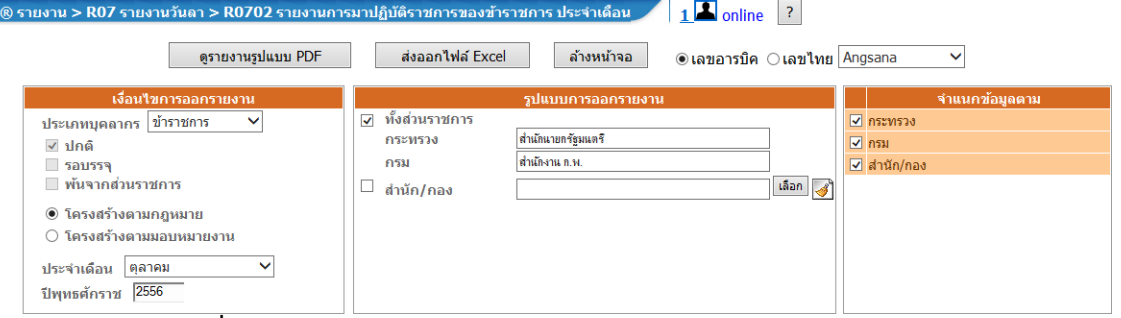

**ภาพที่ 38** หน้าจอรายงานการมาปฏิบัติราชการของข้าราชการ ประจำเดือน

่ ให้ระบุเงื่อนไขการเรียกดูรายงานตามที่ต้องการ ซึ่งสามารถเรียกดูรายงานได้ทั้งแบบไฟล์นามสกุล .pdf แสดง ดังภาพที่ 39 หรือ ไฟล์นามสกุล .xls โดยแสดงดังภาพที่ 40

สำนักงาน ค.พ

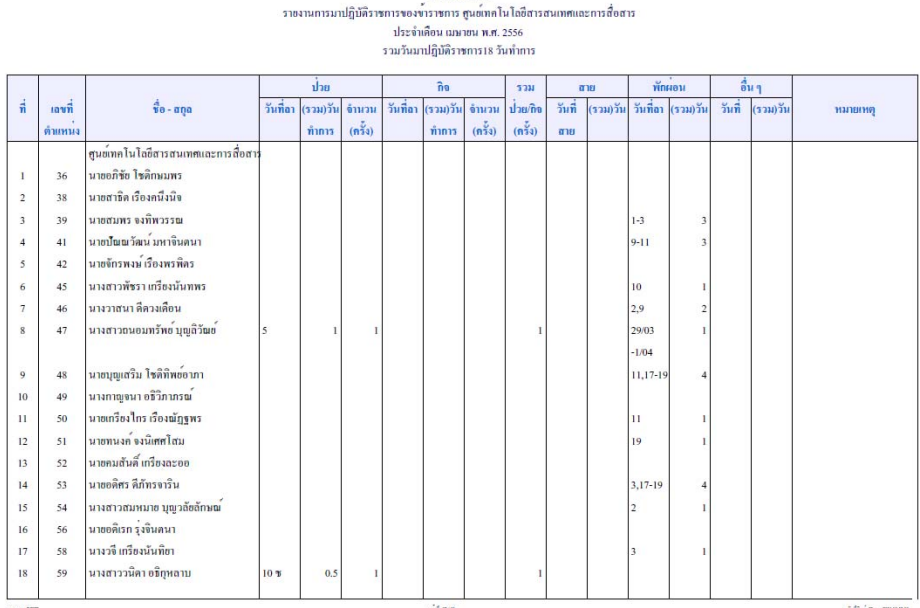

**ภาพที่ 39** การเรียกดูรายงานการมาปฏิบัติราชการของข้าราชการ ประจำเดือน ในรูปแบบ .pdf

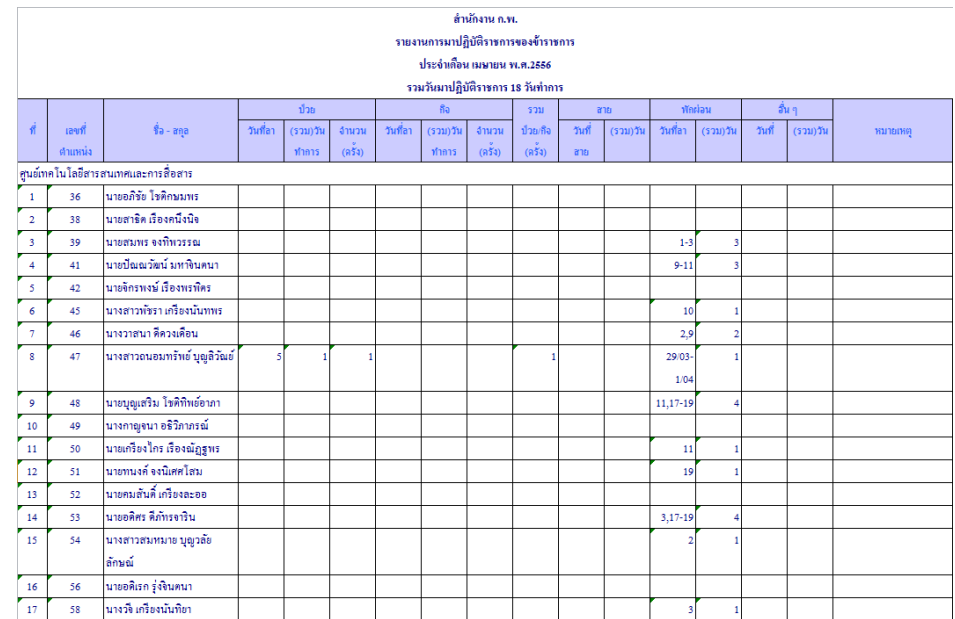

**ภาพท 40 ี่** การเรียกดูรายงานการมาปฏิบัตราชการของข ิ ้าราชการ ประจําเดอนื ในรูปแบบ .xls

## **4)\*รายงานการลารายบุคคล** โดยการคลิกที่เมนูตามลําดับดังภาพที่ 41

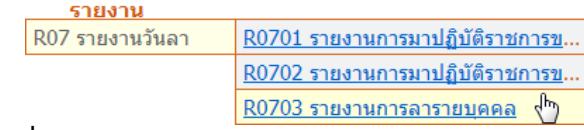

#### **ภาพที่ 41** ลําดับการเข้าสู่เมนู R0703 รายงานการลารายบุคคล

เมื่อคลิกเข้าสู่เมนูรายงานการลารายบุคคลระบบจะแสดงหน้าจอดังภาพที่ 42

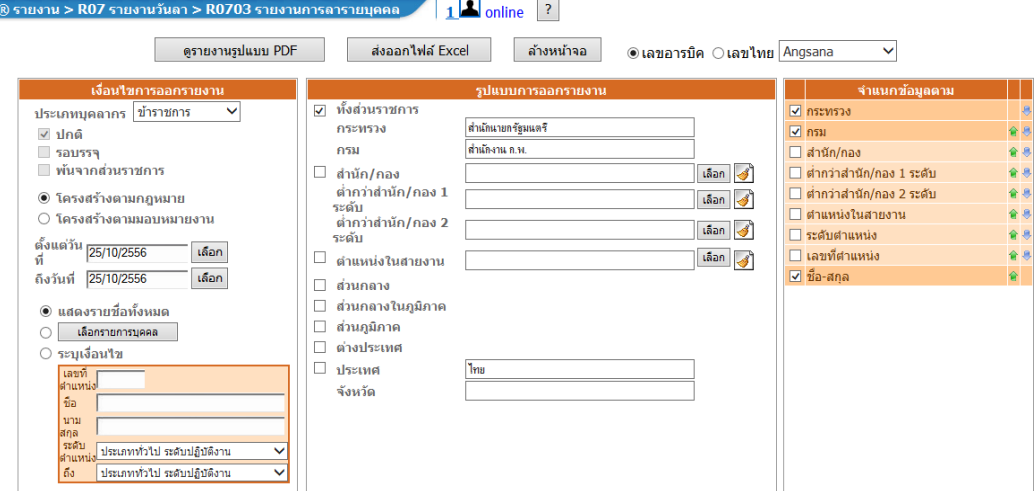

**ภาพที่ 42** หน้าจอรายงานการลารายบคคล ุ

่ ให้ระบุเงื่อนไขการเรียกดูรายงานตามที่ต้องการ ซึ่งสามารถเรียกดูรายงานได้ทั้งแบบไฟล์นามสกุล .pdf แสดง ์ ดังภาพที่ 43 หรือ ไฟล์นามสกุล .xls โดยแสดงดังภาพที่ 44

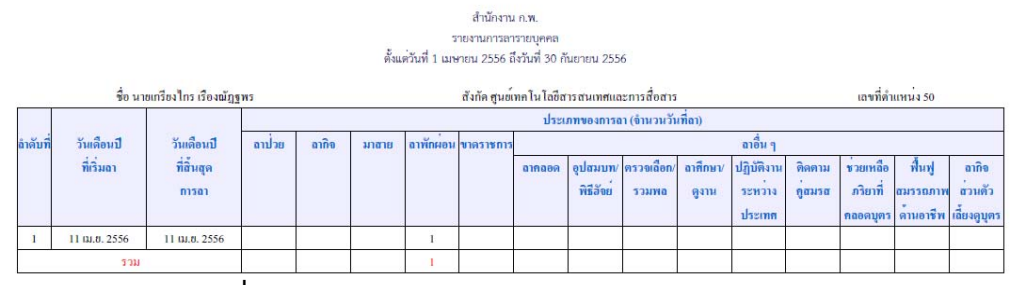

#### **ภาพท 43 ี่** การเรียกดูรายงานการลารายบุคคล ในรูปแบบ .pdf

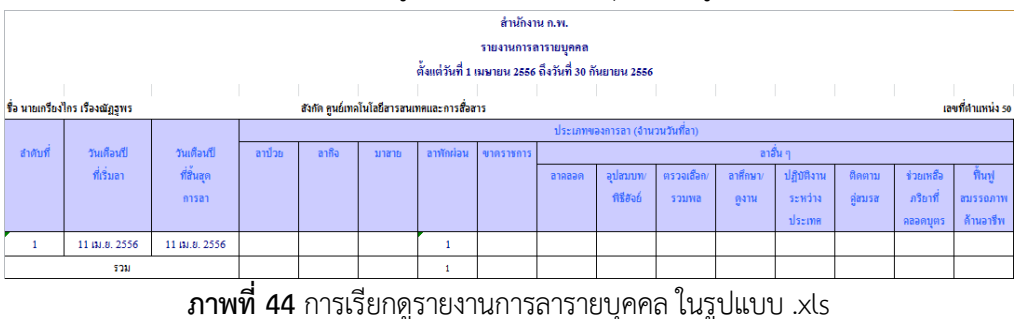

Copyright © 2013, OCSC 222

 **1.3\*เจ้าหน้าที่ของ สํานัก/สถาบัน/ศูนย์** ทําหน้าที่เตรียมข้อมูลที่จําเป็นสําหรับระบบลาออนไลน์ของ ้บุคลากรในสังกัด รวมทั้งตรวจสอบและติดตามการลา โดยสามารถดำเนินการตามแผนผังกระบวนงานดังภาพที่ 45

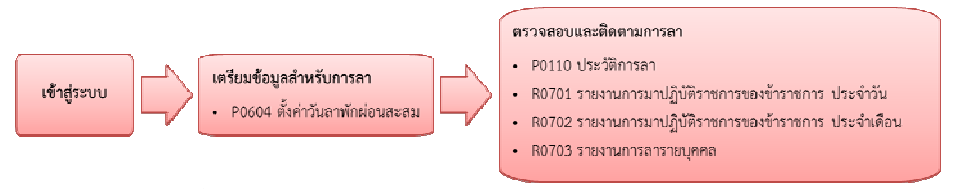

**ิภาพที่ 45** ขั้นตอนการดำเนินงานสำหรับเจ้าหน้าที่ของ สำนัก/สถาบัน/ศนย์

## **1.3.1\*เตรียมข้อมูลสําหรับการลา**

 **1)\*ตั้งค่าวันลาพักผ่อนสะสม** ก่อนการใช้ระบบลาในส่วนของการลาพักผ่อน ในแต่ละ ปีงบประมาณ จําเป็นต้องกําหนดค่าวันลาที่ได้รับตามสิทธิรวมกับวันลาพักผ่อนสะสมของบุคลากรในสังกัด ที่เมนูนี้ โดยสามารถเรียกดูหน้าจอการตั้งค่าวันลาพักผ่อนสะสม ได้โดยการคลิกที่เมนูตามลําดับดังภาพที่ 46

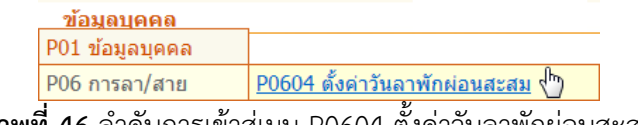

**ิภาพที่ 46** ล้าดับการเขาสู่เมนู P0604 ตั้งค่าวันลาพักผ่อนสะสม

เมื่อคลิกเข้าส่เมนเงื่อนไขการลาพักผ่อน ระบบจะแสดงหน้าจอดังภาพที่ 47

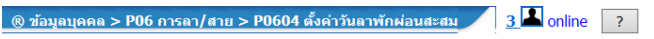

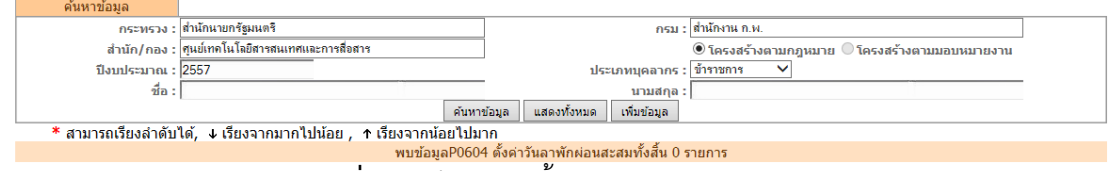

**ภาพที่ 47** หน้าจอการตั้งค่าวันลาพักผ่อนสะสม

การตั้งค่าวันลาพักผ่อนสะสมจะประกอบไปด้วยรายละเอียดต่างๆ ดังนี้

- **กระทรวง กรม** สำหรับระบุชื่อกระทรวง กรม ทั้งนี้ระบบจะแสดงให้อัตโนมัติ ตามการตั้งค่าระบบ
- **สำนัก/กอง** สำหรับระบุชื่อสำนัก/กอง ทั้งนี้ระบบจะแสดงให้อัตโนมัติ ตามสิทธิการใช้งาน
- **ปีงบประมาณ** สำหรับระบปีงบประมาณที่ต้องการข้อมล
- **ประเภทบุคลกร** สำหรับระบุประเภทบุคลากรที่ต้องการข้อมูล
- **ชื่อ นามสกุล** สำหรับระบุชื่อ นามสกุลบุคลากรที่ต้องการข้อมูล

ให้ทำการเพิ่มข้อมูลวันลาพักผ่อน หรือค้นหาตามเงื่อนไข ระบบจะแสดงข้อมูลวันลาพักผ่อนใน ิตารางข้อมูลดังภาพที่ 48

```
Copyright © 2013, OCSC 23
```
สํานักงานคณะกรรมการข้าราชการพลเรือน

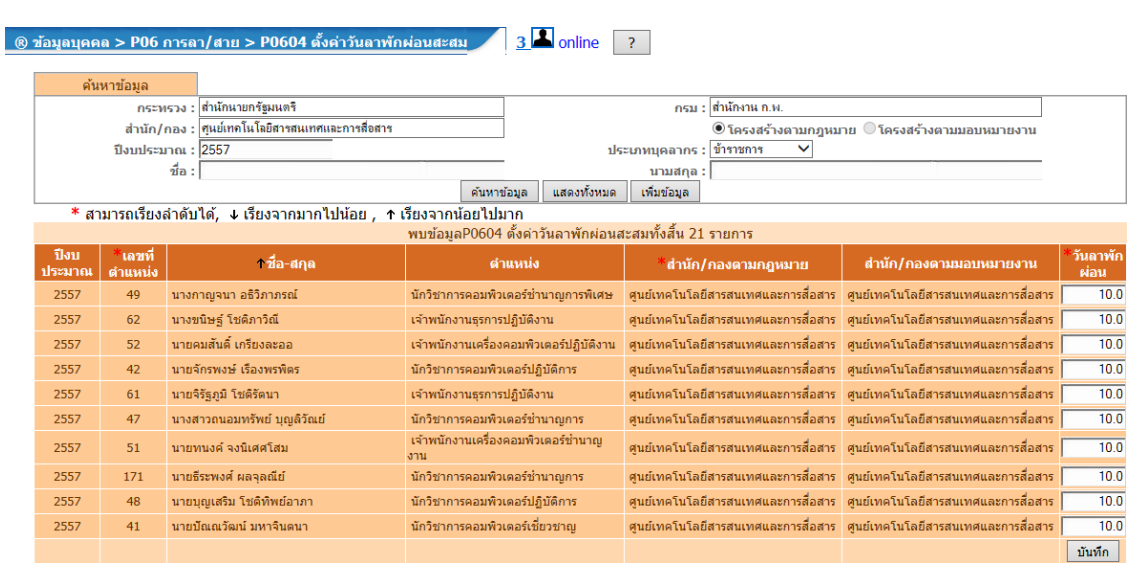

**ภาพที่ 48** หน้าจอแสดงตารางข้อมูลวันลาพักผ่อน

ิ หากเป็นการเตรียมข้อมูลเพื่อใช้ระบบลาออนไลน์ในครั้งแรก ระบบจะนำจำนวนวันลาพักผ่อนตามสิทธิ ้ มาแสดงในช่องวันลาพักผ่อน จากนั้นให้นำจำนวนวันลาพักผ่อนสะสมของบุคลากรมารวมในช่องวันลาพักผ่อน แล้วคลิกปุ่ม **"บันทกึ"** หรอื

หากเป็นการใช้ระบบลาในปีต่อๆ ไป ระบบจะนำจำนวนวันลาพักผ่อนตามสิทธิ รวมกับวันลาพักผ่อน สะสมของบุคลากรให้โดยอัตโนมัติและจะแสดงจํานวนวันที่สามารถลาได้ในช่องวันลาพักผ่อน

#### **1.3.2 ตรวจสอบและติดตามการลา**

 เจ้าหน้าที่ของ สํานัก/สถาบัน/ศูนย์สามารถตรวจสอบและติดตามการลาของบุคลากร เป็นรายบุคคลได้ดังนี้

 **1)\*ประวัติการลารายบุคคล** สําหรับการตรวจสอบและแก้ไขประวัติการลารายบุคคล โดย ึการคลิกที่เมนูตามลำดับดังภาพที่ 49

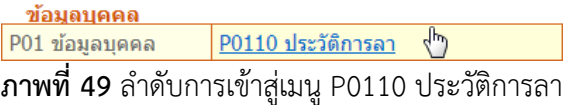

ี่ เมื่อคลิกเข้าสู่เมนูประวัติการลา ระบบจะแสดงหน้าจอดังภาพที่ 50

สํานักงานคณะกรรมการข้าราชการพลเรือน

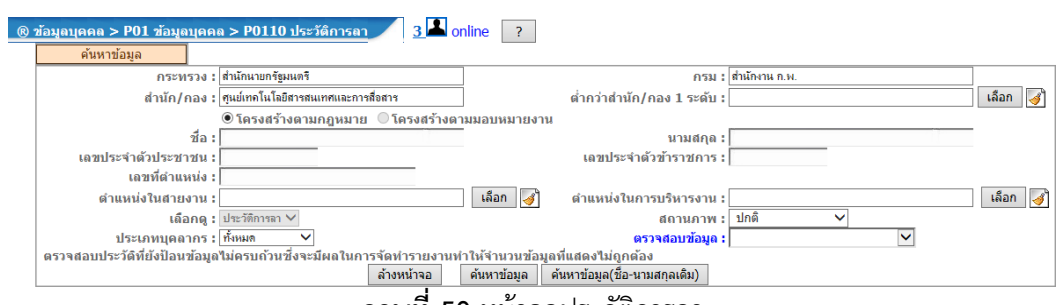

**ภาพที่ 50** หน้าจอประวตัิการลา

ในหน้าจอนี้ สามารถค้นหาข้อมูลประวัติการลาของบุคลากรในสังกัดได้ โดยระบุเงื่อนไขต่างๆ เมื่อค้นหา ี ข้อมูลได้ ระบบจะแสดงชื่อบุคลากรในตารางข้อมูล แสดงดังภาพที่ 51

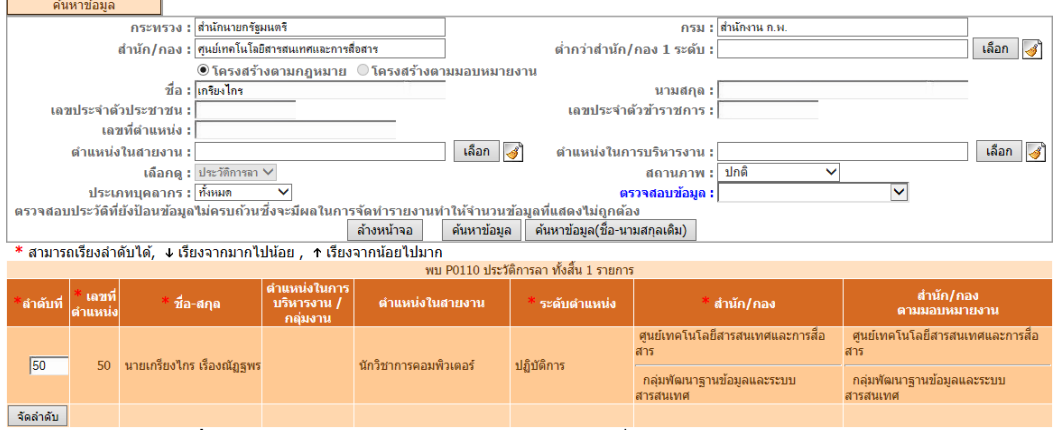

**ิภาพที่ 51** หน้าจอแสดงตารางข้อมูลบุคลากรที่ต้องการเรียกดูประวัติการลา

้จากภาพที่ 51 เมื่อคลิกที่ชื่อของบุคลากร ระบบจะแสดงประวัติการลา โดยสามารถเพิ่ม แก้ไข ลบ หรือ ่ แนบไฟล์ประวัติการลาได้โดยใช้เครื่องมือต่างๆ ที่อยู่ในแต่ละรายการ แสดงดังภาพที่ 52

|          | ้ชื่อ-สกล : มายเกรียงไกร เรื่องณัภูชพร                           |                 |         | เลขประจำตัวประชาชน : 1000000001742 |         |              | เลือกรายการบคคล |               |                           |                          |             |
|----------|------------------------------------------------------------------|-----------------|---------|------------------------------------|---------|--------------|-----------------|---------------|---------------------------|--------------------------|-------------|
|          | เพิ่มข้อมูล                                                      |                 |         |                                    |         |              |                 |               |                           |                          |             |
|          | * สามารถเรียงลำดับได้, ↓ เรียงจากมากไปน้อย , ↑ เรียงจากน้อยไปมาก |                 |         |                                    |         |              |                 |               |                           |                          |             |
|          |                                                                  |                 |         | พบข้อมลการลาทั้งสิ้น 71 รายการ     |         |              |                 |               |                           |                          |             |
| ลำดับที่ | <b>ประเภทการลา</b>                                               | ึงตั้งแต่วันที่ |         | ้ถึงวันที่                         |         | ้จำนวนวัน    | เรียกดู แก้ไข   |               | ลบ                        | จำนวน<br>ไฟล์            | uuu<br>ใฟล์ |
| 71       | ลาฬักผ่อน                                                        | 11 เม.ย. 2556   | ทั้งวัน | 11 เม.ย. 2556                      | ทั้งวัน | $\mathbf{1}$ | 图               | $\mathscr{Q}$ | ×                         | ٠                        | D           |
| 70       | ลาฬักผ่อน                                                        | 25 มี.ค. 2556   | ทั้งวัน | 25 มี.ค. 2556                      | ทั้งวัน | $\mathbf{1}$ | 圈               | $\mathscr{P}$ | $\times$                  | $\sim$                   | D           |
| 69       | ลาฬักผ่อน                                                        | 18 มี.ค. 2556   | ทั้งวัน | 18 มี.ค. 2556                      | ทั้งวัน | $\mathbf{1}$ | 圈               | $\mathscr{P}$ | $\times$                  | $\sim$                   | D           |
| 68       | ลาป่วย                                                           | 05 มี.ค. 2556   | ทั้งวัน | 05 มี.ค. 2556                      | ทั้งวัน | $\mathbf{1}$ | 圈               | $\mathscr{O}$ | ×                         | $\blacksquare$           | D           |
| 67       | ลาป่วย                                                           | 14 ก.พ. 2556    | ทั้งวัน | 14 ก.พ. 2556                       | ทั้งวัน | $\mathbf{1}$ | 圈               | $\mathscr{I}$ | ×                         | ٠                        | D           |
| 66       | ลาป่วย                                                           | 05 n.w. 2556    | ทั้งวัน | 05 ก.พ. 2556                       | ทั้งวัน | $\mathbf{1}$ | 圈               | $\mathscr{I}$ | ×                         | $\sim$                   | D           |
| 65       | ลาฬักผ่อน                                                        | 07 ม.ค. 2556    | ทั้งวัน | 07 ม.ค. 2556                       | ทั้งวัน | $\mathbf{1}$ | 圈               | $\mathscr{Q}$ | $\boldsymbol{\times}$     | $\sim$                   | D           |
| 64       | ลาป่วย                                                           | 04 ม.ค. 2556    | ทั้งวัน | 04 ม.ค. 2556                       | ทั้งวัน | $\mathbf{1}$ | 圈               | $\mathscr{Q}$ | $\times$                  | ÷.                       | D           |
| 63       | ลาฬักผ่อน                                                        | 18 ธ.ค. 2555    | ทั้งวัน | 18 ธ.ค. 2555                       | ทั้งวัน | $\mathbf{1}$ | 圈               | $\mathscr{Q}$ | $\times$                  | $\overline{\phantom{a}}$ | D           |
| 62       | ลาฬักผ่อน                                                        | 07 ธ.ค. 2555    | ทั้งวัน | 07 ธ.ค. 2555                       | ทั้งวัน | $\mathbf{1}$ | 圈               | $\mathscr{Q}$ | $\boldsymbol{\mathsf{x}}$ | $\blacksquare$           | D           |
|          |                                                                  |                 |         |                                    |         |              |                 |               |                           |                          |             |
|          |                                                                  | ᅿ               | ν       | $/8$ หน้า<br>ν                     | $\sim$  |              |                 |               |                           |                          | D           |

**ภาพที่ 52** หน้าจอแสดงตารางข้อมูลประวตัิการลา

#### **2) รายงานการมาปฏิบัติราชการของข้าราชการ ประจําวัน** โดยการคลิกที่เมนูตามลําดับ

ดังภาพที่ 53

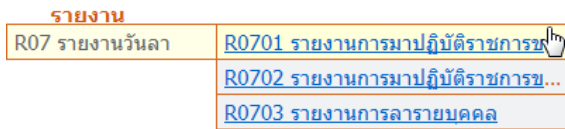

**ภาพที่ 53** ลําดับการเข้าสู่เมนู R0701 รายงานการมาปฏิบัติราชการของข้าราชการ ประจําวัน

ี่ เมื่อคลิกเข้าสู่เมนูรายงานการมาปฏิบัติราชการของข้าราชการ ประจำวัน ระบบจะแสดงหน้าจอดังภาพที่ 54

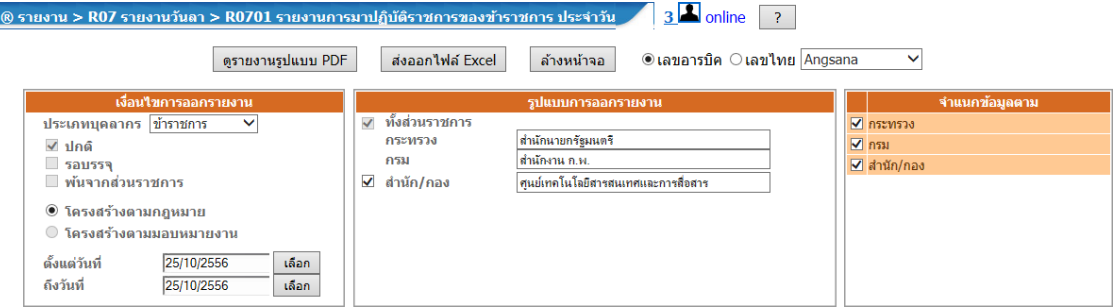

**ภาพที่ 54** หน้าจอรายงานการมาปฏิบตัิราชการของข้าราชการ ประจําวัน

่ ให้ระบุเงื่อนไขการเรียกดูรายงานตามที่ต้องการ ซึ่งสามารถเรียกดูรายงานได้ทั้งแบบไฟล์นามสกุล .pdf แสดง ้ดังภาพที่ 55 หรือ ไฟล์นามสกุล .xls โดยแสดงดังภาพที่ 56

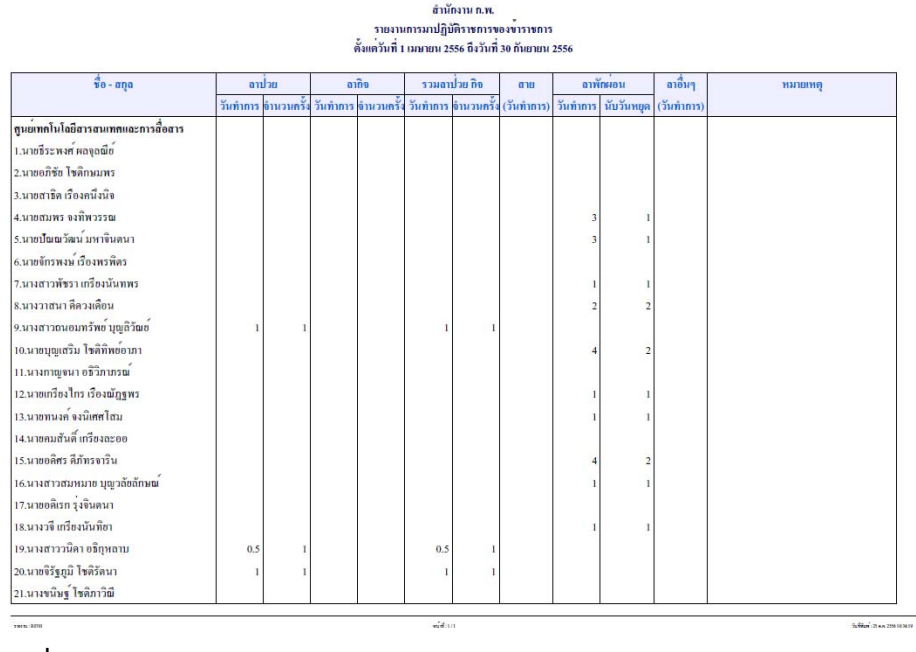

**ภาพท 55 ี่** การเรียกดูรายงานการมาปฏิบัตราชการของข ิ ้าราชการ ประจําวัน ในรูปแบบ .pdf

สํานักงานคณะกรรมการข้าราชการพลเรือน

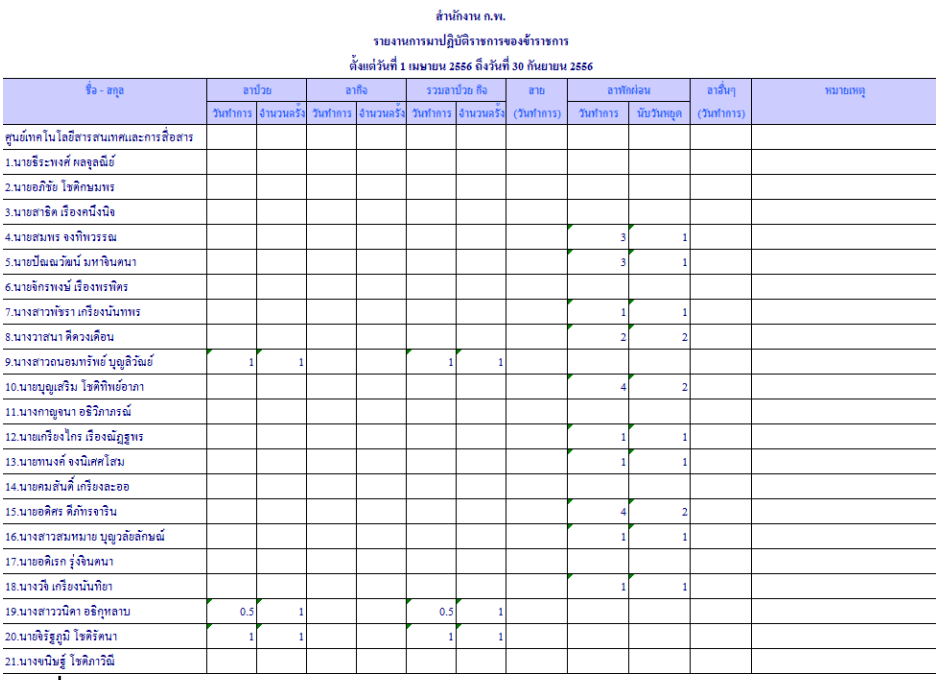

ี่<br>**ภาพที่ 56** การเรียกดูรายงานการมาปฏิบัติราชการของข้าราชการ ประจำวัน ในรูปแบบ .xls

## **3) รายงานการมาปฏิบัติราชการของข้าราชการ ประจําเดือน** โดยการคลิกที่เมนู

ตามลําดับดังภาพที่ 57

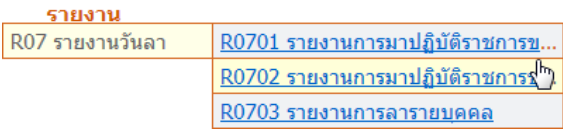

**ภาพที่ 57** ลำดับการเข้าสู่เมนู R0702 รายงานการมาปฏิบัติราชการของข้าราชการ ประจำเดือน

เมื่อคลิกเข้าสู่เมนูรายงานการมาปฏิบัติราชการของข้าราชการ ประจําเดือน ระบบจะแสดงหน้าจอดังภาพที่ 58

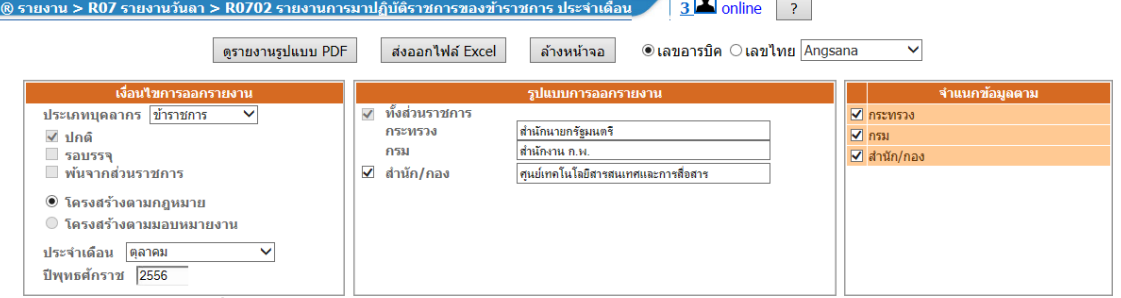

**ิภาพที่ 58** หน้าจอรายงานการมาปฏิบัติราชการของข้าราชการ ประจำเดือน

ให้ระบุเงื่อนไขการเรียกดูรายงานตามที่ต้องการ ซึ่งสามารถเรียกดูรายงานได้ทั้งแบบไฟล์นามสกุล .pdf แสดง ดังภาพที่ 59 หรือ ไฟล์นามสกุล .xls โดยแสดงดังภาพที่ 60

สำนักงาน ก.พ

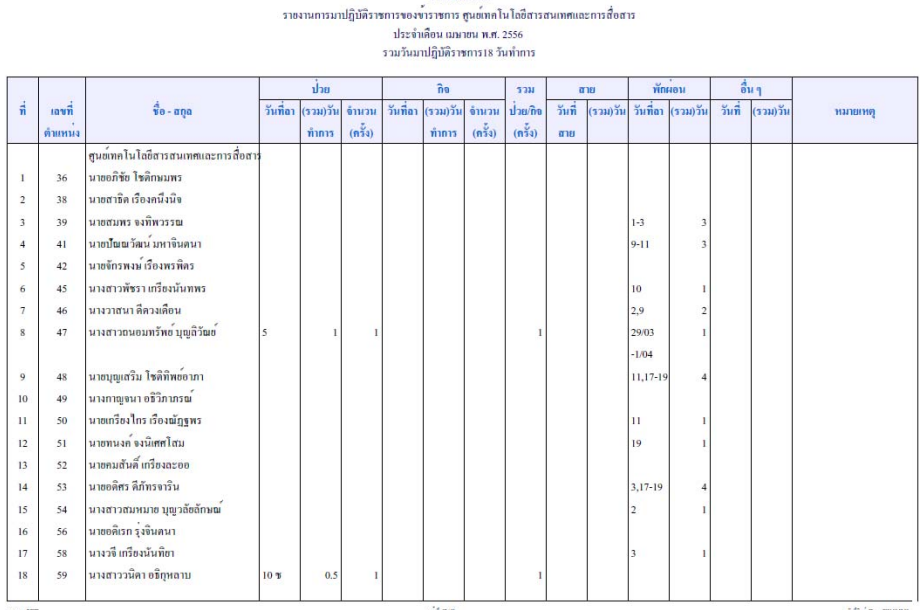

**ภาพที่ 59** การเรียกดูรายงานการมาปฏิบัติราชการของข้าราชการ ประจำเดือน ในรูปแบบ .pdf

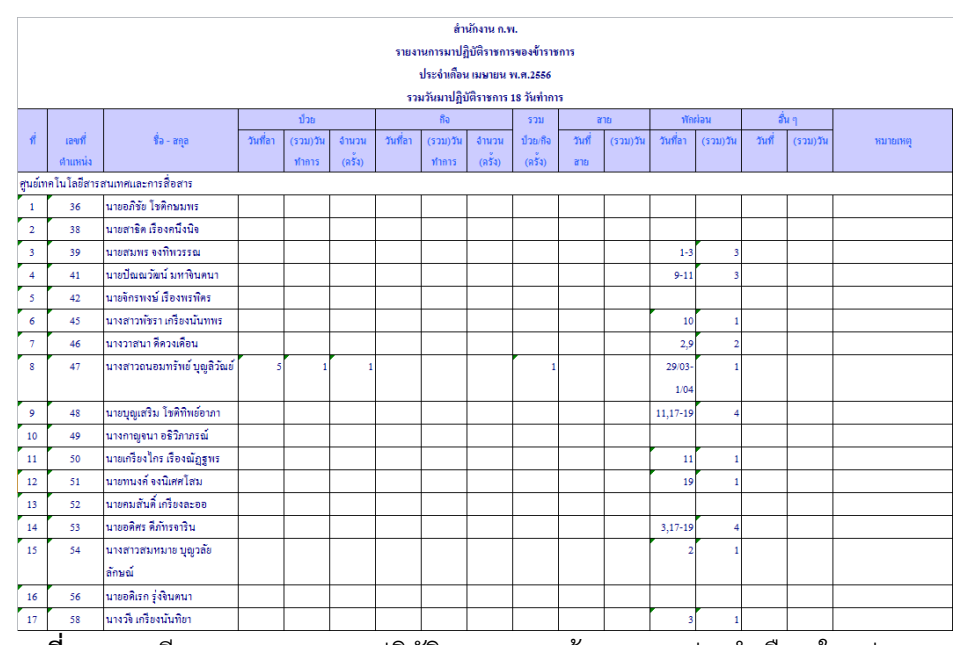

 $\overline{\mathbf{h}}$ าพที่ 60 การเรียกดูรายงานการมาปฏิบัติราชการของข้าราชการ ประจำเดือน ในรูปแบบ .xls

#### **4) รายงานการลารายบุคคล** โดยการคลิกที่เมนูตามลําดับดังภาพที่ 61

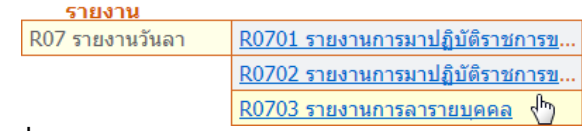

# **ภาพที่ 61** ลําดับการเข้าสู่เมนู R0703 รายงานการลารายบุคคล

เมื่อคลิกเข้าสู่เมนูรายงานการลารายบุคคลระบบจะแสดงหน้าจอดังภาพที่ 62

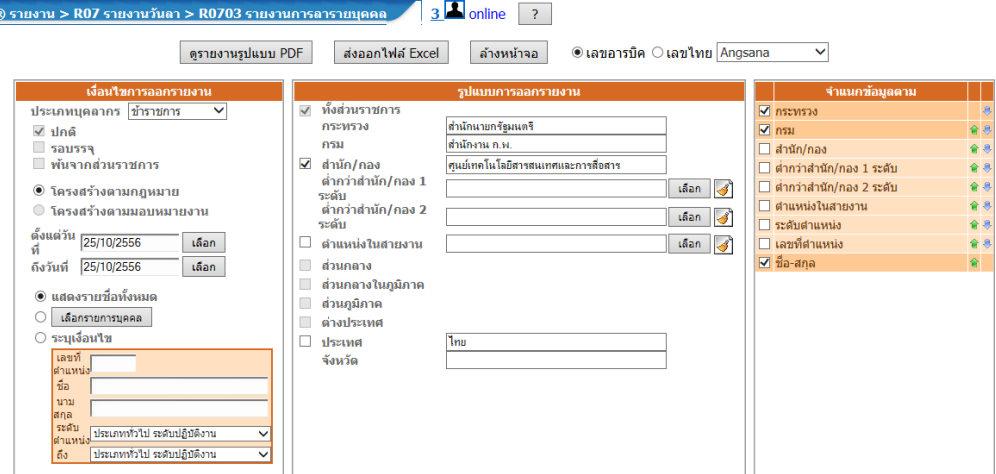

**ภาพที่ 62** หน้าจอรายงานการลารายบคคล ุ

่ ให้ระบุเงื่อนไขการเรียกดูรายงานตามที่ต้องการ ซึ่งสามารถเรียกดูรายงานได้ทั้งแบบไฟล์นามสกุล .pdf แสดง ดังภาพที่ 63 หรือ ไฟล์นามสกุล .xls โดยแสดงดังภาพที่ 64

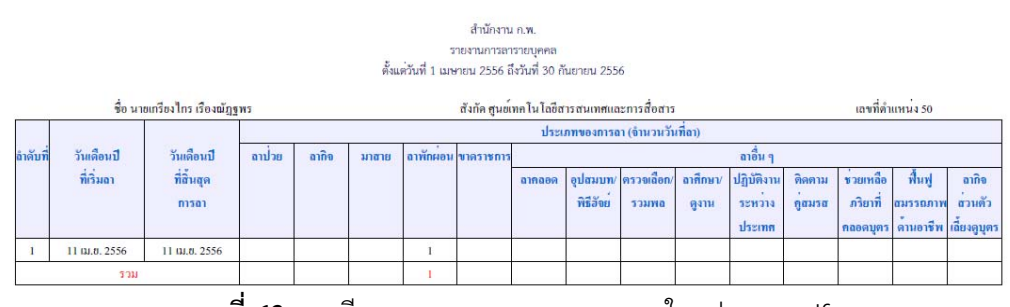

**ภาพท 63 ี่** การเรียกดูรายงานการลารายบุคคล ในรูปแบบ .pdf

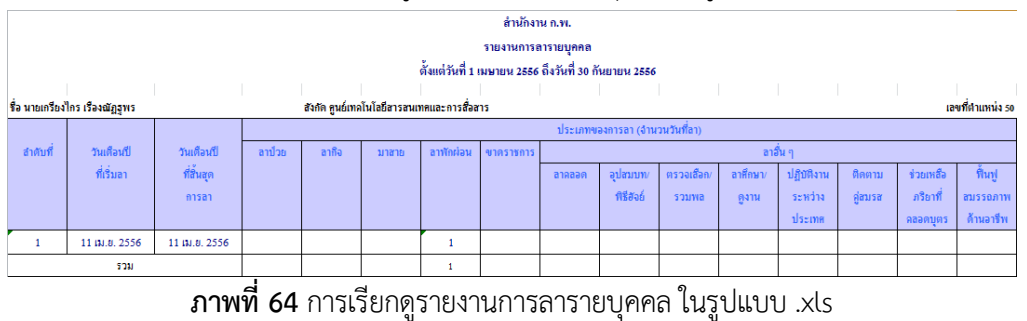

#### **2. การใช้ระบบลา**

การเข้าใช้งานระบบลาของผู้ขออนุญาตการลา ผู้บังคับบัญชาชั้นต้น ผู้บังคับบัญชาชั้นต้นเหนือขึ้นไป ผู้อนุญาตการลา และผู้ตรวจสอบการลา สามารถเข้าใช้งานได้ในหน้าจอเดียวกันโดยการคลิกที่เมนูดังภาพที่ 65

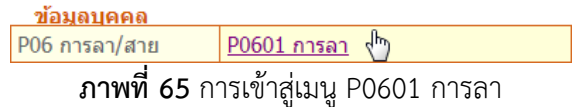

 $• 4a - nq$ เลือก กระทรวง : <mark>สำนักนายกรัฐมนตรี</mark>  $tan$ กรม : <mark>สำนักงาน ค</mark> ประเภทการลา ลำบัณ $f$ กกง **tktu** -<br>ส่งแต่วันที่ ้เลือก  $\frac{1}{2}$ ้เลือก **Rota** · Gatud ปัญชาชั้นต้น tãan 3 บัณชาชั้นต้นเหนือขึ้นไป เลือก  $tan$  $\overline{150}$ จำนวนวันลา || สานวณวัน  $\wedge$ ล่มได้ระหว่างอา 2  $\frac{1}{66}$ ถึง ะอนการลา : $\overline{\circ}$  $O$  ครั้งนี้ 2 **d** ลายาแล้ว (วัน) |<br>วามาแล้ว (ครั้ง) วันที่อาช่าสุด ประเภทการลา ihu. กำส่วนตัว คลอดบุตร ทักผ่อน .<br>รำนวนวันที่ลาทักผ่อน\* —<br>V П ยอเลือการลา ลนุญาต : <mark>ทั้งหล</mark>ด ข้าขาชการ ี่ เลือก ॑ d .<br>เงินต่วันที่ : 01/10/255 ี่เลือก ถึงวันที่ : 31/10/2556 ้ เลือก **IRSLAMANSAT!** ด้นหาข้อมูล แสดงทั้งหมด ้สามารถเรียงลำดับได้ → เรียงจากมากไปปลย ↑ เรียงจากปลยไปมาก พบP0601 การลาทั้งสิ้น 2 รายการ -ความเหน<br>- (เหมือขึ้น - อนุญาต ยอเด็ก - ยอเด็ก -<br>- "เป่า - อนุญาต <sup>ยอเด็ก</sup> - ยอเด็ก -จำนวน ตรวจ ความเห็น<br>วัน - สอบ - (ขั้นต้น) ที่อะสฤธ ประเภทการลา \* ตั้งแต่วันที่ ถึงวันที่ ้นายสาธิด เรื่องคนึ่งนิจ ลาฬักผ่อน 28/10/2556 29/10/2556  $\overline{\circ}$ Ø นายเกรียงไกร เรื่องณัภฐพร

้ในหน้าจอระบบลา จะมีเครื่องมือสำหรับการใช้ระบบลาออนไลน์ แสดงดังภาพที่ 66

**ภาพที่ 66** เครื่องมือสำหรับการใช้ระบบลาออนไลน์

้จากภาพที่ 66 จะแสดงกรอบเครื่องมือเป็น 4 ส่วน ซึ่งมีรายละเอียดดังต่อไปนี้

**์ <b>ส่วนที่ 1** เป็นเครื่องมือสำหรับการบันทึกข้อมูลการลา การให้ความเห็นของผู้ที่เกี่ยวข้องกับการลา และ การบันทึกผลการตรวจสอบการลา

**สวนท ่ 2ี่** เป็นเครื่องมอแสดงสร ื ุประวตัิการลา ตามปีงบประมาณ และรอบการลา

**สวนท ่ 3ี่** เป็นเครื่องมอสื ําหรบการค ั ้นหาข้อมูลการลา

**สวนท ่ 4ี่** เป็นตารางแสดงข้อมูลที่ได้จากการค้นหา

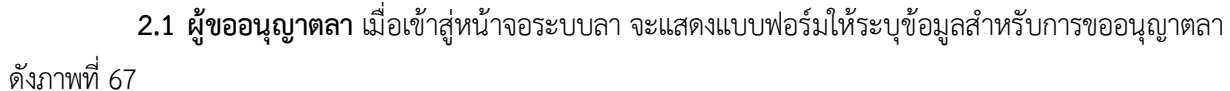

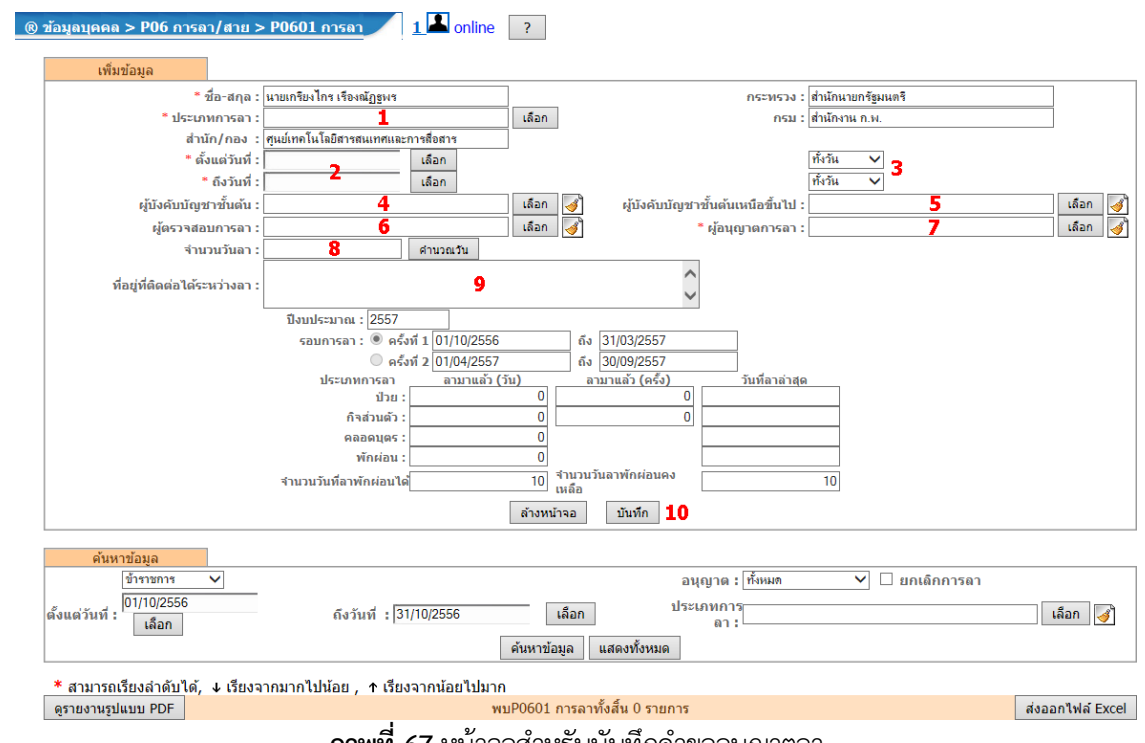

**ภาพที่ 67** หน้าจอสําหรับบันทึกคําขออนุญาตลา

**2.1.1\*การขออนุญาตลา**จากภาพที่ 67 ให้ระบุข้อมูลคําขออนุญาตลาตามหมายเลขที่ระบุดังนี้

**1)\***ระบุประเภทการลา เมื่อคลิกปุ่มเลือกจะปรากฏหน้าจอรายการประเภทการลา โดยให้คลิก

ประเภทการลาที่ต้องการดังภาพที่ 68

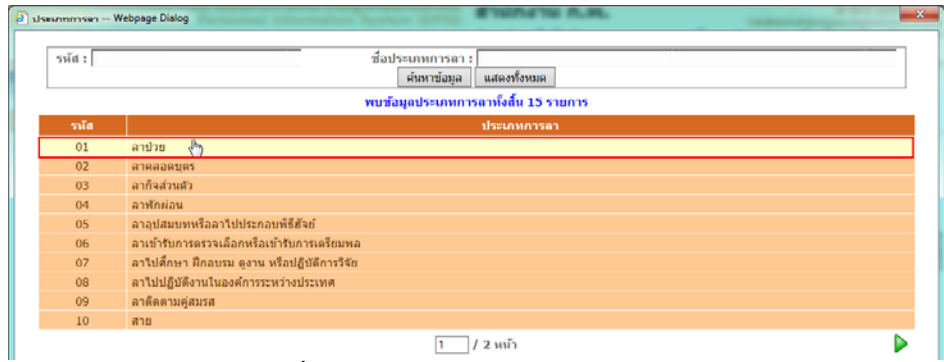

**ภาพที่ 68** หน้าจอแสดงรายการประเภทการลา

- **2)** ระบุวันที่เริ่มต้น และวันที่สิ้นสุดการลา โดยคลิกปุ่มเลือก และเลือกวันที่ที่ต้องการจากปฏิทิน
- **3)\***ระบุช่วงการลาคือ ช่วงเช้า ช่วงบ่าย หรือทั้งวัน
- **4) 7)**\*ระบุชื่อผู้บังคับบัญชาชั้นต้น ชื่อผู้บังคับบัญชาชั้นต้นเหนือขึ้นไป (ถ้ามี) ผู้ตรวจสอบ

การลา และผู้อนุญาตการลา ตามลําดับ เมื่อคลิกปุ่มเลือก จะปรากฏหน้าจอค้นหารายชื่อ โดยให้ระบุเงื่อนไขการ ค้นหา และคลิกปุ่มค้นหา จากนั้นคลิกเลือกรายชื่อที่ต้องการ ดังภาพที่ 69

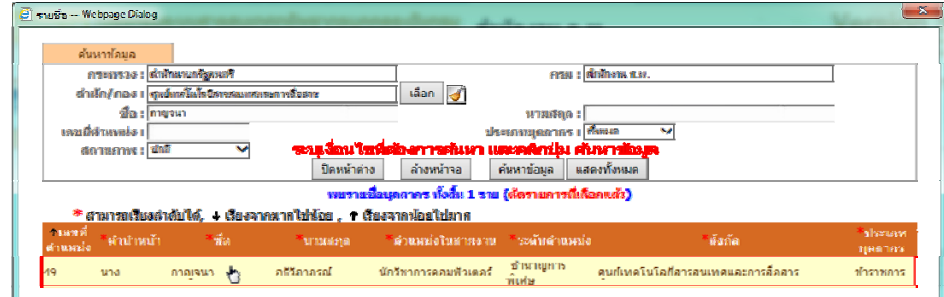

**ภาพที่ 69** หน้าจอค้นหารายชื่อ

 **8)**\*ระบุจํานวนวันลา โดยคลิกที่ปุ่มคํานวณวัน ระบบจะคํานวณจํานวนวันลาให้โดยอัตโนมตัิ

**9)** ระบุที่อยู่ที่ติดต่อได้ระหว่างการลา

**10)**\*คลิกปุ่มบันทึกเพื่อบันทึกข้อมูลการขออนุญาตลาระบบจะทําการส่งใบลาไปยังผู้ที่เกี่ยวข้อง

โดยระบบจะแสดงรายการขออนุญาตลาดังภาพที่ 70 และหากสั่งพิมพ์แบบฟอร์มใบลาจะแสดงดังภาพที่ 71

|                 | * สามารถเรียงลำดับได้, ↓ เรียงจากมากไปน้อย , ↑ เรียงจากน้อยไปมาก |                      |                          |                                    |                                  |  |        |                   |   |    |                  |
|-----------------|------------------------------------------------------------------|----------------------|--------------------------|------------------------------------|----------------------------------|--|--------|-------------------|---|----|------------------|
|                 | ดรายงานรูปแบบ PDF                                                |                      |                          |                                    | ์ พบP0601 การลาทั้งสิ้น 1 รายการ |  |        |                   |   |    | ส่งออกไฟล์ Excel |
| <b>ลำดับที่</b> | ชื่อ-สกุล                                                        | <b>์</b> ประเภทการลา | ี ตั้งแต่วันที่ <b>\</b> | $\overline{\phantom{a}}$ ถึงวันที่ |                                  |  | อนุญาต | ้ ผู้ลา<br>ยกเลิก |   | au | พิมพ์            |
|                 | นายเกรียงไกร เรื่องณัฏฐพร                                        | ลาป่วย               | 24/10/2556               | 24/10/2556                         |                                  |  |        |                   | 溷 |    |                  |

**ภาพที่ 70** ตารางแสดงรายการขออนุญาตลา

สํานักงานคณะกรรมการข้าราชการพลเรือน

Ĥ.

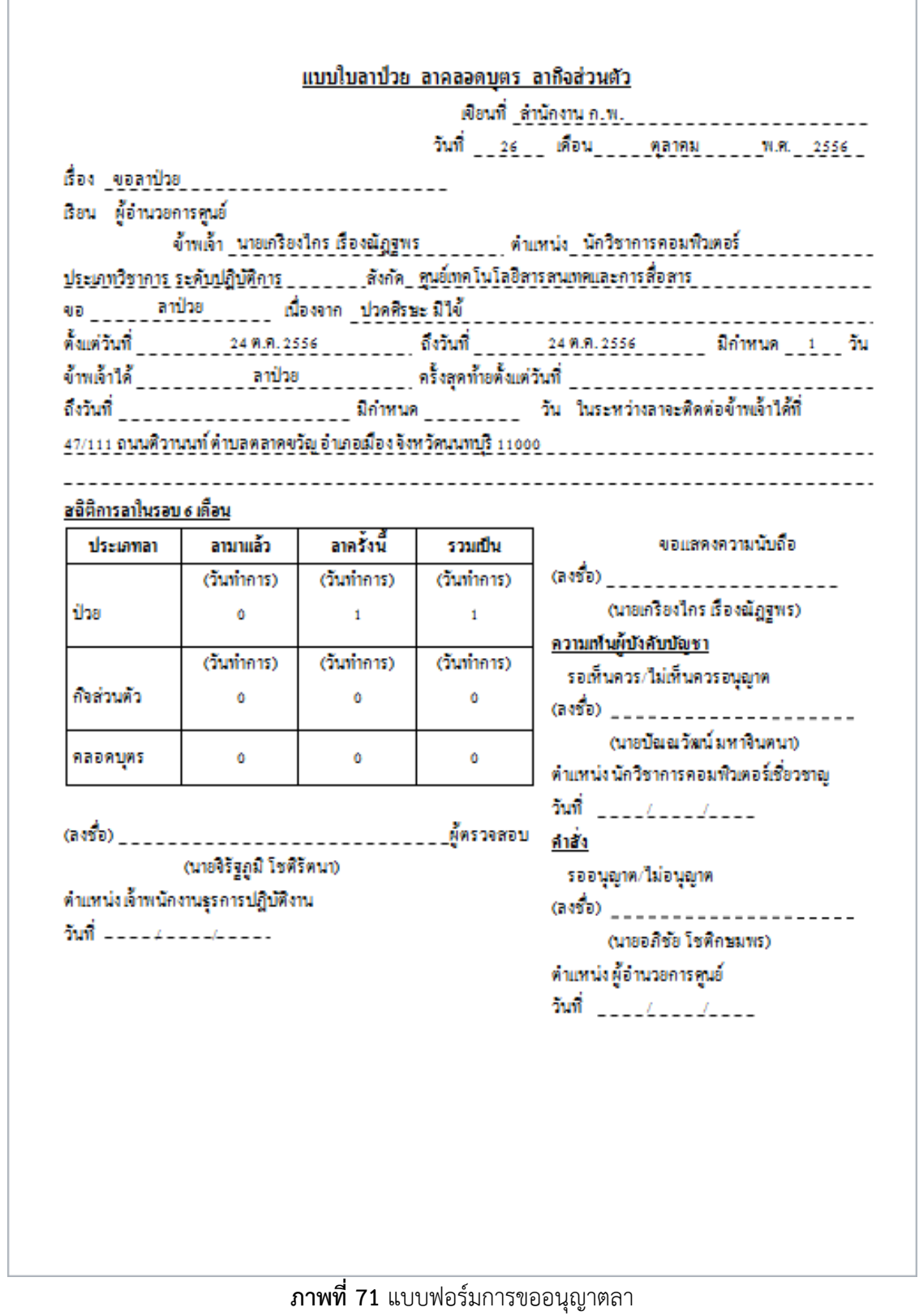

คู่มือการใช้โปรแกรมระบบสารสนเทศทรัพยากรบุคคลระดับกรม/จังหวัด ในส่วนของการลาออนไลน์ สํานักงานคณะกรรมการข้าราชการพลเรือน

# **2.1.2\*การตรวจสอบผลการขออนุญาตลา** เมื่อผู้บังคับบัญชาชั้นต้น ผู้บังคับบัญชาชั้นตนเหน ้ ือขึ้นไป

(ถ้ามี) และผู้อนุญาตการลา ได้ให้ความเห็นในรายการลาแล้ว ระบบจะแสดงสถานะการขออนุญาตลา ดังภาพที่ 72

|                    | * สามารถเรียงลำดับได้, ↓ เรียงจากมากไปน้อย , ↑ เรียงจากน้อยไปมาก |             |                           |                    | พบP0601 การลาทั้งสิ้น 1 รายการ |  |           |        |                  |                                       |                  |        |
|--------------------|------------------------------------------------------------------|-------------|---------------------------|--------------------|--------------------------------|--|-----------|--------|------------------|---------------------------------------|------------------|--------|
|                    | ดรายงานรูปแบบ PDF                                                |             |                           |                    |                                |  |           |        |                  |                                       | ส่งออกไฟล์ Excel |        |
| ี ลำดับที <i>่</i> | ี่ ชื่อ-สกุล                                                     | ประเภทการลา | $*$ ดั้งแต่วันที่ $\vert$ | $*$ ถึงวันที่ $\ $ |                                |  |           | อนุญาต | ่ผู้ลา<br>ยกเลิก | $\vert$ เรียกดู $\vert$ แก้ไข $\vert$ | ่ลบ              | ่พิมพ์ |
|                    | ินายเกรียงไกร เรื่องณัฏฐพร                                       | ิลาป่วย     | 24/10/2556                | 24/10/2556         |                                |  | $\bullet$ | ۰      |                  | 圈                                     |                  |        |
|                    |                                                                  |             | 0                         |                    |                                |  |           |        |                  |                                       |                  |        |

**ภาพที่ 72**ตารางแสดงสถานะการขออนุญาตลา

้ ทั้งนี้ผู้ขออนุญาตลา สามารถตรวจสอบประวัติการลา และสรุปวันลาสะสมได้ โดยการคลิกที่เมนู "**หน้าแรก**" ระบบจะแสดงดงภาพท ั ี่ 73

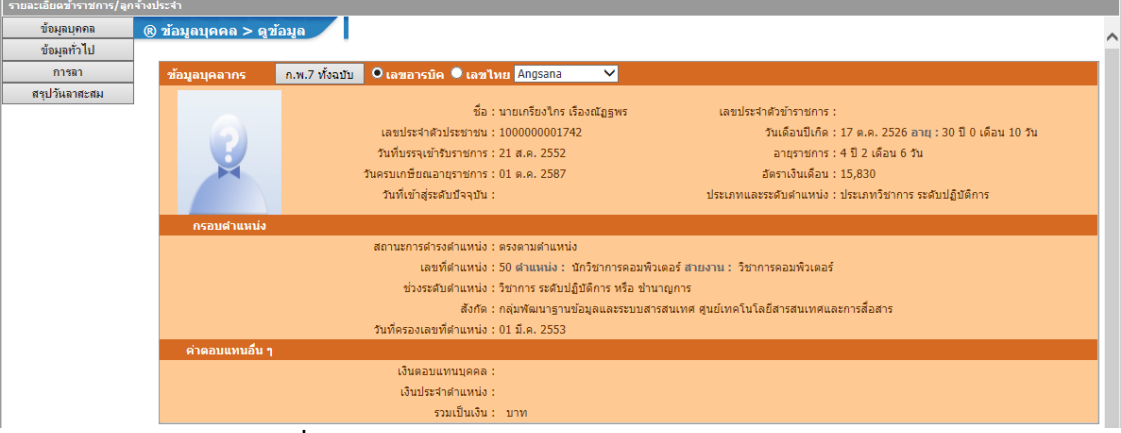

**ภาพที่ 73** หน้าจอตรวจสอบประวัติการลาและสรุปวันลาสะสม

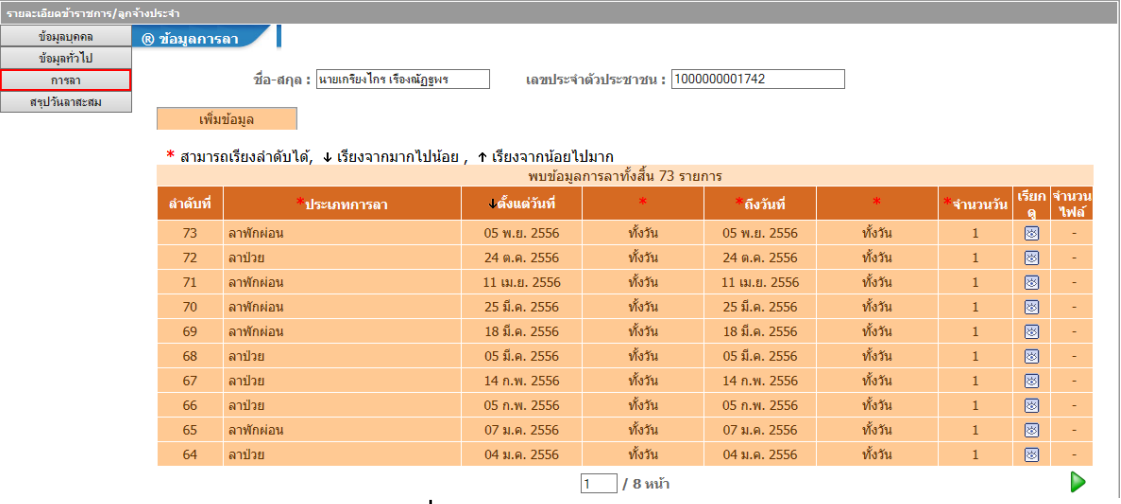

หากต้องการตรวจสอบประวัติการลา ให้คลิกที่ปุ่ม "**การลา**" ระบบจะแสดงดังภาพที่ 74

**ภาพที่ 74** หน้าจอแสดงประวัติการลา

 หากต้องการตรวจสอบสรุปวันลาสะสม ให้คลกทิ ี่ปุ่ม "**สรุปวนลาสะสม ั** " ระบบจะแสดงดังภาพที่ 75 และเมื่อคลิกที่ ของรายการสรุปวันลาสะสม ระบบจะแสดงดังภาพที่ 76

| รายละเอียดข้าราชการ/ลูกจ้างประจำ |                       |            |                |                                                                              |                |                    |              |                |                |                |              |                          |
|----------------------------------|-----------------------|------------|----------------|------------------------------------------------------------------------------|----------------|--------------------|--------------|----------------|----------------|----------------|--------------|--------------------------|
| ข้อมูลบุคคล                      | ® ข้อมูลสรุปวันลาสะสม |            |                |                                                                              |                |                    |              |                |                |                |              |                          |
| ข้อมูลทั่วไป                     |                       |            |                |                                                                              |                |                    |              |                |                |                |              |                          |
| การลา                            |                       |            |                | ชื่อ-สกุล : มายเกรียงไกร เรื่องณัฏฐพร<br>เลขประจำตัวประชาชน :  1000000001742 |                |                    |              |                |                |                |              |                          |
| สรปวันลาสะสม                     |                       |            |                |                                                                              |                |                    |              |                |                |                |              |                          |
|                                  |                       | เพิ่มข้อมล |                |                                                                              |                |                    |              |                |                |                |              |                          |
|                                  |                       |            |                | * สามารถเรียงลำดับได้, ↓ เรียงจากมากไปน้อย , ↑ เรียงจากน้อยไปมาก             |                |                    |              |                |                |                |              |                          |
|                                  |                       |            |                | พบข้อมลสรปวันลาสะสมทั้งสิ้น 7 รายการ                                         |                |                    |              |                |                |                |              |                          |
|                                  | ่ ลำดับที่            | งประจำ     | รอบ            | วันที่                                                                       | ลาป่วย         | ลากิจส่วน <b> </b> | ลาพักผ่อน    | มาสาย          | ขาด            | ลาศึกษา        |              | เรียก จำนวน              |
|                                  |                       | $\vec{v}$  |                |                                                                              |                | ตัว                |              |                | ราชการ         | ีต่อ           | $\mathbf{a}$ | ไฟล์                     |
|                                  | $\overline{7}$        | 2557       |                | 01 ต.ค. 2556 - 31 มี.ค. 2557                                                 |                | $\mathbf{0}$       | $\mathbf{1}$ | $\mathbf{0}$   | $\mathbf{0}$   | $\mathbf{0}$   | 图            | ٠                        |
|                                  | 6                     | 2556       | $\overline{2}$ | 01 เม.ย. 2556 - 30 ก.ย. 2556                                                 | $\mathbf{0}$   | $\mathbf{0}$       | $\mathbf{1}$ | $\mathbf{0}$   | $\bf{0}$       | $\mathbf{0}$   | 囫            | $\sim$                   |
|                                  | 5 <sup>1</sup>        | 2556       | $\mathbf{1}$   | $01$ ค.ศ. 2555 - 31 มี.ศ. 2556                                               | 5 <sup>1</sup> | $\mathbf{0}$       | 9            | $\Omega$       | $\Omega$       | $\overline{0}$ | 図            | ٠                        |
|                                  | $\overline{4}$        | 2555       | $\overline{2}$ | 01 เม.ย. 2555 - 30 ก.ย. 2555                                                 | 1.5            | $\mathbf{0}$       | 3            | 10             | $\overline{0}$ | $\overline{0}$ | 圈            | $\overline{\phantom{a}}$ |
|                                  | 3                     | 2555       | $\mathbf{1}$   | 01 ต.ค. 2554 - 31 มี.ค. 2555                                                 | $\overline{4}$ | $\mathbf{0}$       | 6            | $\overline{2}$ | $\bf{0}$       | $\overline{0}$ | 図            | $\sim$                   |
|                                  | $\overline{2}$        | 2554       | $\overline{2}$ | 01 เม.ย. 2554 - 30 ก.ย. 2554                                                 | 5.             | $\mathbf{0}$       | 6.5          | $\overline{2}$ | $\Omega$       | $\Omega$       | 图            | $\overline{\phantom{a}}$ |
|                                  |                       | 2554       |                | 01 ต.ค. 2553 - 31 มี.ค. 2554                                                 | 6              | $\mathbf{0}$       | 4.5          | 3              | $\mathbf{0}$   | $\mathbf{0}$   | 图            | $\overline{\phantom{a}}$ |

**ภาพที่ 75** หน้าจอแสดงรายการสรุปวันลาสะสม

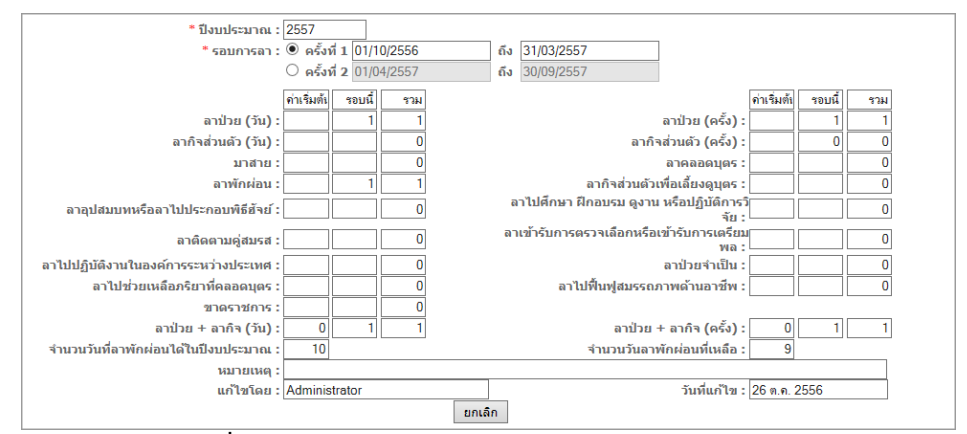

**ภาพที่ 76** หน้าจอแสดงรายละเอียดของรายการสรุปวันลาสะสม

 **2.1.3\*การยกเลิกการลา** เมื่อผู้บังคับบัญชาชั้นต้น ผู้บังคับบัญชาชั้นต้นเหนือขึ้นไป (ถ้ามี) และ ผู้อนุญาตการลา ได้ให้ความเห็นในรายการลาแล้ว หากมีความประสงค์ยกเลิกการลาสำหรับการลากิจ หรือลาพักผ่อน ้ สามารถทำได้ 2 วิธี แสดงดังภาพที่ 77 ดังนี้

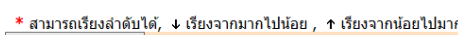

| ่ พบP0601 การลาทั้งสิ้น 1 รายการ<br>ดรายงานรูปแบบ PDF |                             |                      |                           |                       |  |  |  |                                |        | ส่งออกไฟล์ Excel |                 |        |       |
|-------------------------------------------------------|-----------------------------|----------------------|---------------------------|-----------------------|--|--|--|--------------------------------|--------|------------------|-----------------|--------|-------|
| <b>ลำดับที่</b>                                       | ี่ชื่อ-สกุล                 | <b>์</b> ประเภทการลา | ้ ตั้งแต่วันที <b>่ ∖</b> | ี ถึงวันที <b>่</b> \ |  |  |  | ความเห็น<br>(เหนือขึ้น<br>"ไป) | อนุญาต | ผู้ลา<br>ียกเลิก | เรียกดู   แก้ไข | . ลบ ' | พิมพ์ |
|                                                       | ่ นายเกรียงไกร เรื่องณัฏฐพร | ิลาฬักผ่อน           | 05/11/2556                | 05/11/2556            |  |  |  |                                |        |                  | ◙               |        |       |
|                                                       |                             |                      |                           |                       |  |  |  |                                |        | บันทึก           |                 |        |       |

**ภาพที่ 77**ตารางแสดงสถานการณ์ขออนุญาตลาสําหรับการลากิจ หรือลาพักผ่อน

**วิธีที่ 1** ทำเครื่องหมาย ◘ ในรายการที่ต้องการยกเลิกการลา และคลิกปุ่ม **"บันทึก" วิธีที่ 2** คลิก �� ที่รายการที่ต้องการยกเลิกการลา ระบบจะแสดงรายละเอียดการลาดังภาพที่ 78

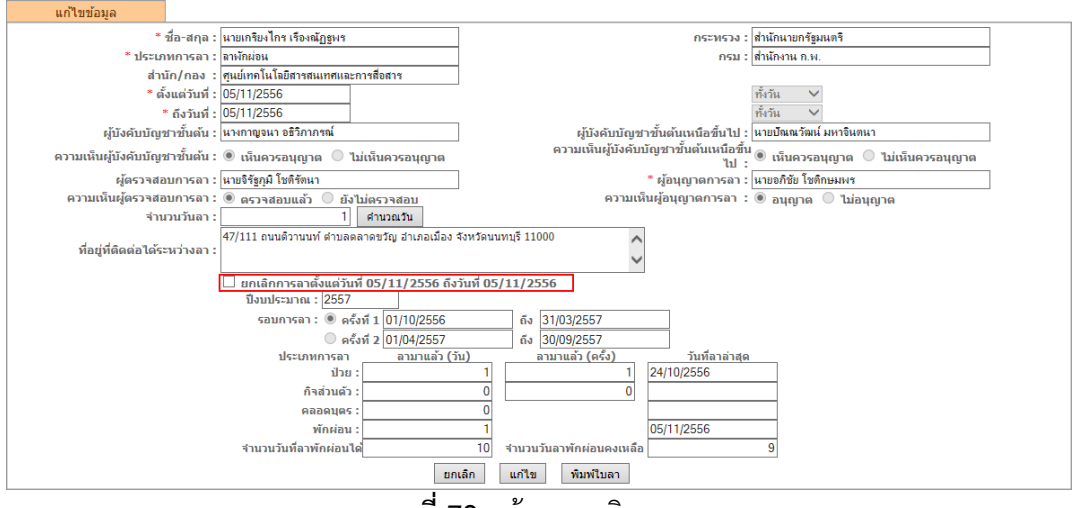

**ภาพที่ 78** หน้าจอยกเลิกการลา

 **2.2**\***ผู้บังคับบญชาช ั ั้นต้น** เมื่อเข้าสู่หน้าจอระบบลาจะแสดงรายการขออนุญาตลาดังภาพที่ 79

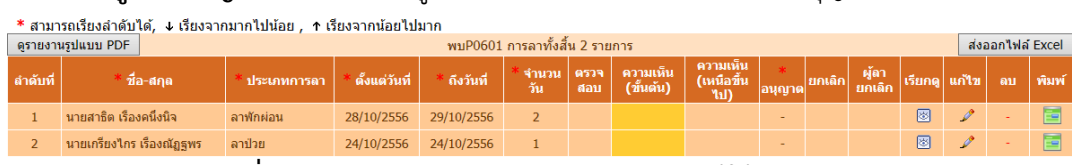

**ภาพที่ 79** ตารางแสดงรายการขออนุญาตลาของผู้ใต้บังคับบัญชา

ให้คลิก ที่รายการเพื่อให้ความเห็นในรายการขออนญาตลา ุ ระบบจะแสดงรายละเอียดการลาดังภาพที่ 80

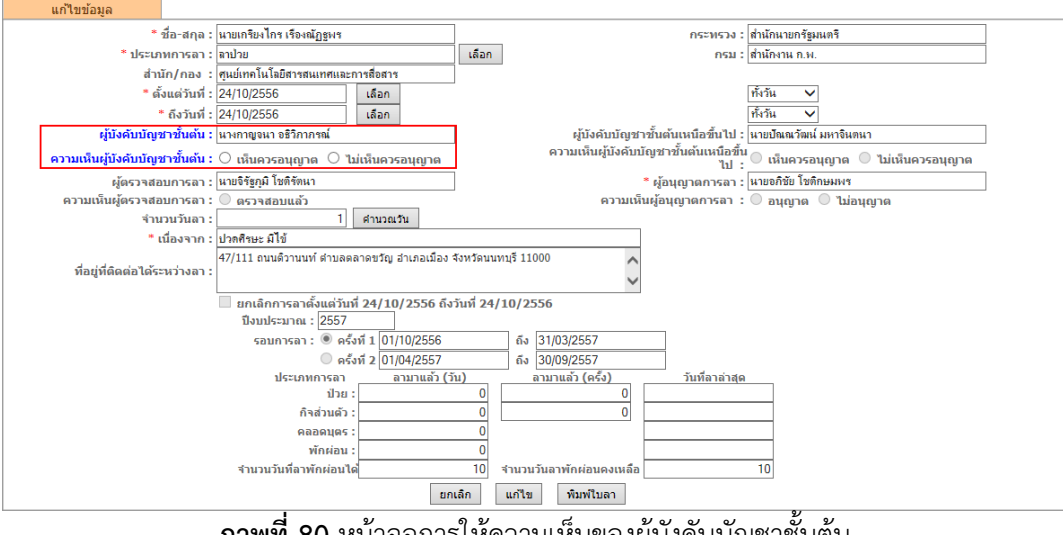

่ จากภาพที่ 80 กรอบสีแดงคือส่วนของการให้ความเห็นของผู้บังคับบัญชาชั้นต้น เมื่อให้ความเห็นแล้ว คลิกปุ่ม **"แกไข้ "** เพอบื่ ันทึกผลการใหความเห ้ ็น ระบบจะแสดงสถานะการให้ความเหน็ โดยแสดงดังภาพที่ 81 หากเห็นควรอนุญาต และแสดงดังภาพที่ 82 หากไม่เห็นควรอนุญาต

| * สามารถเรียงลำดับได้, ↓ เรียงจากมากไปน้อย , ↑ เรียงจากน้อยไปมาก |                            |                      |                 |             |  |  |                                                                          |                                  |        |  |                   |              |  |                  |  |  |
|------------------------------------------------------------------|----------------------------|----------------------|-----------------|-------------|--|--|--------------------------------------------------------------------------|----------------------------------|--------|--|-------------------|--------------|--|------------------|--|--|
| ์ พบP0601 การลาทั้งสิ้น 2 รายการ<br>ดรายงานรูปแบบ PDF            |                            |                      |                 |             |  |  |                                                                          |                                  |        |  |                   |              |  | ส่งออกไฟล์ Excel |  |  |
| ลำดับที่                                                         | ี่ชื่อ-สกุล                | <b>์ประเภทการ</b> ลา | ้ ตั้งแต่วันที่ | ิ ถึงวันที่ |  |  | ่ * จำนวน <mark>  ดรวจ  </mark> ความเห็น   <br>  วัน    สอบ    (ขั้นต้น) | ี ความเห็น<br>(เหนือขึ้น<br>"ไป) | อนุญาต |  | ่ ผู้ลา<br>ยกเลิก | เรียกด แก้ไข |  | . ดบ             |  |  |
|                                                                  | ้นายสาธิต เร็องคนึ่งนิจ    | ลาฬักผ่อน            | 28/10/2556      | 29/10/2556  |  |  |                                                                          |                                  |        |  |                   | 圈            |  |                  |  |  |
|                                                                  | ินายเกรียงไกร เรื่องณัฏฐพร | ลาป่วย               | 24/10/2556      | 24/10/2556  |  |  |                                                                          |                                  |        |  |                   | 圈            |  |                  |  |  |

**ภาพที่ 81** หน้าจอแสดงผลการให้ความเห็นของผู้บังคับบัญชาชั้นต้น ในกรณีเห็นควรอนุญาต

| * สามารถเรียงลำดับได้, ↓ เรียงจากมากไปน้อย , ↑ เรียงจากน้อยไปมาก<br>ิพบP0601 การลาทั้งสิ้น 2 รายการ<br>ดรายงานรูปแบบ PDF |                                     |                     |                   |            |                         |  |                       |                                                       |           |  |                   |                 | ส่งออกไฟล์ Excel |       |  |
|----------------------------------------------------------------------------------------------------|-------------------------------------|---------------------|-------------------|------------|-------------------------|--|-----------------------|-------------------------------------------------------|-----------|--|-------------------|-----------------|------------------|-------|--|
| <b>ี่ ลำดับที่</b>                                                                                                    | ชื่อ-สกุล                           | <b>ประเภทการ</b> ลา | ้ ตั้งแต่วันที่ ∫ | ิถึงวันที่ | ี่จำนวน ตรวจ<br>วัน สอบ |  | ความเห็น<br>(ขั้นต้น) | ุ ความเห็น '<br>(เหนือขึ้น<br>$\overline{\mathbf{u}}$ | ู่ อนุญาต |  | ์ ผู้ลา<br>ยกเลิก | ∣เรียกดู∣ แก้ใข | ลบ               | พิมพ์ |  |
|                                                                                                    | นายสาธิต เร็องคนึ่งนิจ              | ลาฬักผ่อน           | 28/10/2556        | 29/10/2556 |                         |  |                       |                                                       |           |  |                   | ◙               |                  |       |  |
|                                                                                                    | นายเกรียงไกร เรื่องณัฏฐพร<br>$\sim$ | ลาป่วย              | 24/10/2556        | 24/10/2556 |                         |  | $\bullet$             | $\sim$                                                |           |  |                   | 图               |                  |       |  |

**ภาพที่ 82** หน้าจอแสดงผลการให้ความเห็นของผู้บังคับบัญชาชั้นต้น ในกรณีไม่เห็นควรอนญาต ุ

 **2.3 ผู้บังคับบัญชาชั้นต้นเหนือขึ้นไป** เมื่อเข้าสู่หน้าจอระบบลา จะแสดงรายการขออนุญาตลา ดังภาพที่ 83

| * สามารถเรียงลำดับได้, ↓ เรียงจากมากไปน้อย , ↑ เรียงจากน้อยไปมาก |                            |                  |                 |            |  |  |  |                                       |        |  |                   |               |     |       |
|------------------------------------------------------------------|----------------------------|------------------|-----------------|------------|--|--|--|---------------------------------------|--------|--|-------------------|---------------|-----|-------|
| ์ พบP0601 การลาทั้งสิ้น 2 รายการ<br>ิดรายงานรูปแบบ PDF           |                            |                  |                 |            |  |  |  |                                       |        |  | ส่งออกไฟล์ Excel  |               |     |       |
| <b>ลำดับที</b> ่                                                 | ชื่อ-สกล                   | ี่ ประเภทการลา,  | ้ ตั้งแต่วันที่ | ็ถึงวันที่ |  |  |  | ิ ความเห็น<br>(เหนือขึ้น  <br>"เป)  - | อนุญาต |  | ่ ผู้ลา<br>ยกเลิก | เรียกดู แก้ไข | ิลบ | พิมพ์ |
|                                                                  | ่ นายสาธิต เร็องคนึ่งนิจ   | ลาฬักผ่อน        | 28/10/2556      | 29/10/2556 |  |  |  |                                       |        |  |                   | 圈             |     |       |
|                                                                  | ินายเกรียงไกร เรื่องณัฏฐพร | ลาป่วย<br>$\sim$ | 24/10/2556      | 24/10/2556 |  |  |  |                                       |        |  |                   | 图             |     | Ē     |

**ภาพที่ 83** ตารางแสดงรายการขออนุญาตลาของผู้ใต้บังคบบั ัญชา

ให้คลิก ที่รายการเพื่อให้ความเห็นในรายการขออนญาตลา ุ ระบบจะแสดงรายละเอียดการลาดังภาพที่ 84

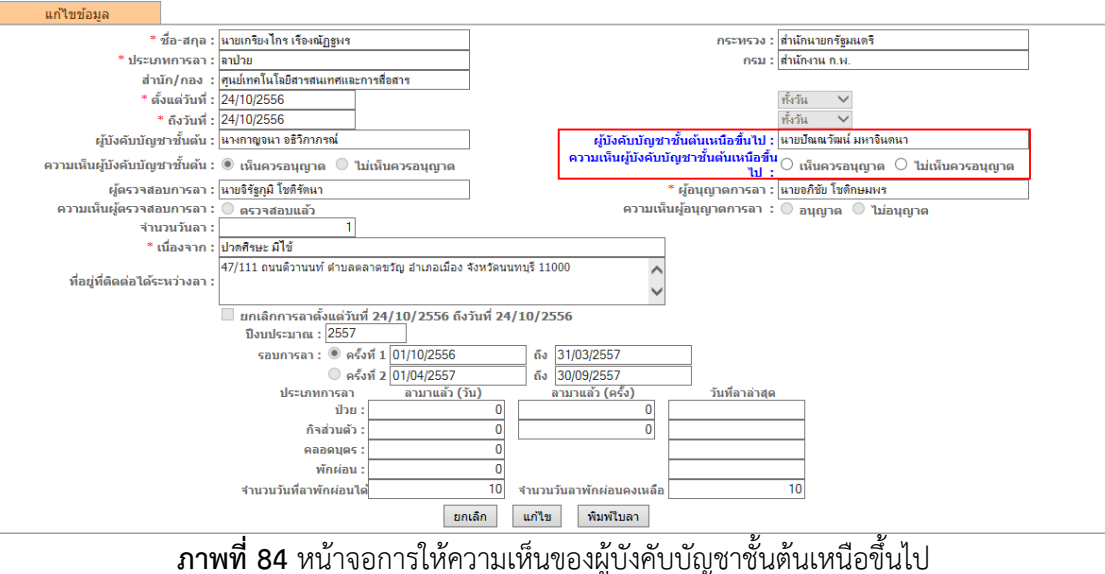

จากภาพที่ 84 กรอบสีแดงคือส่วนของการให้ความเห็นของผู้บังคับบัญชาชั้นต้นเหนือขึ้นไป เมื่อให้ ความเห็นแล้ว คลิกปุ่ม **"แก้ไข"** เพื่อบันทึกผลการให้ความเห็น ระบบจะแสดงสถานะการให้ความเห็น โดยแสดง ดังภาพที่ 85 หากเห็นควรอนุญาต และแสดงดังภาพที่ 86 หากไม่เห็นควรอนุญาต

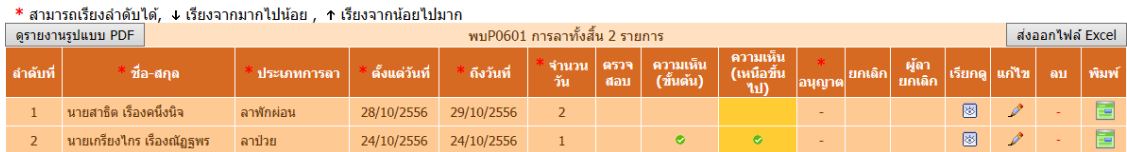

**ภาพที่ 85** หน้าจอแสดงผลการให้ความเห็นของผู้บังคับบัญชาชั้นต้นเหนือขึ้นไป ในกรณีเห็นควรอนญาต ุ

| * สามารถเรียงลำดับได้, ↓ เรียงจากมากไปน้อย , ↑ เรียงจากน้อยไปมาก<br>์ พบP0601 การลาทั้งสิ้น 2 รายการ<br>ดรายงานรูปแบบ PDF |                           |                    |                   |             |                              |  |                         |                                  |               |  |                   |                 | ส่งออกไฟล์ Excel |    |       |
|----------------------------------------------------------------------------------------------------|---------------------------|--------------------|-------------------|-------------|------------------------------|--|-------------------------|----------------------------------|---------------|--|-------------------|-----------------|------------------|----|-------|
| <b>ดำดับที่</b>                                                                                                    | ี่ ขื่อ-สกุล              | <b>ประเภทการลา</b> | ้ ตั้งแต่วันที่ ∫ | ิ ถึงวันที่ | * จำนวน ∣ตรวจ<br>∣้วัน ∣่สอบ |  | ความเห็น<br>  (ขั้นต้น) | ี ความเห็น<br>(เหนือขึ้น<br>"ไป) | <b>อนุญาต</b> |  | ่ ผู้ลา<br>ยกเลิก | <b>เรียกด</b> ไ |                  | ลบ | พิมพ์ |
|                                                                                                    | นายสาธิต เรื่องคนึ่งนิจ   | ลาฬักผ่อน          | 28/10/2556        | 29/10/2556  |                              |  |                         |                                  |               |  |                   | ▩               |                  |    |       |
|                                                                                                    | นายเกรียงไกร เรื่องณัอลพร | ลาป่วย             | 24/10/2556        | 24/10/2556  |                              |  | $\sim$                  | ۰                                | $\sim$        |  |                   | 圈               |                  |    |       |

**ภาพที่ 86** หน้าจอแสดงผลการให้ความเห็นของผู้บังคับบัญชาชั้นต้นเหนือขึ้นไป ในกรณีไม่เห็นควรอนุญาต

 **2.4 ผู้อนุญาตการลา** เมื่อเข้าสู่หน้าจอระบบลา จะแสดงรายการขออนุญาตลา ดังภาพที่ 87

|           | ≉ สามารถเรียงลำดับได้, ง เรียงจากมากไปป้อย , ↑ เรียงจากป้อยไปมาก |             |               |            |              |               |                      |                                |           |        |                   |               |      |       |
|-----------|------------------------------------------------------------------|-------------|---------------|------------|--------------|---------------|----------------------|--------------------------------|-----------|--------|-------------------|---------------|------|-------|
|           | ์ พบP0601 การลาทั้งสิ้น 2 รายการ<br>ดรายงานรูปแบบ PDF            |             |               |            |              |               |                      |                                |           |        | ส่งออกไฟล์ Excel  |               |      |       |
| -ลำตับที่ | <b>Tra-sieja</b>                                                 | ประเภทการตา | ดั้งแต่วันที่ | ถึงวันที่  | จำนวน<br>้าน | 9334<br>din 1 | ดวามเห็น<br>(ทันต้น) | ้ความเห็น<br>(เหนือทัน<br>Mall | ាររុស្យាធ | ยกเดีย | ារ្ម័ណ<br>អារាមើល | เรียกดู แก้ไข | 6011 | พิมพ์ |
|           | ้นายสาธิด เรื่องคนึ่งนิจ                                         | ลาฬิกผ่อน   | 28/10/2556    | 29/10/2556 |              |               |                      |                                | □         |        |                   | ø             |      | E     |
|           | ้นายเกรียงไกร เรื่องณัฏฐพร                                       | ิลาป่วย     | 24/10/2556    | 24/10/2556 |              |               |                      |                                |           |        |                   | ◙             |      | 靣     |
|           |                                                                  |             |               |            |              |               |                      |                                | บันทึก    |        |                   |               |      |       |

**ภาพที่ 87** ตารางแสดงรายการขออนุญาตลาของผู้ขออนญาตลา ุ

ิ จากภาพที่ 87 การให้ความเห็นในรายการขออนุญาตลา ของผู้อนุญาตลาสามารถทำได้ 2 วิธี ดังนี้ **วิธีที่ 1** ทำเครื่องหมาย ☑ ในรายการที่ต้องการอนุญาต และคลิกปุ่ม **"บันทีก"** 

**วิธีที่ 2** คลิก �� ที่รายการขออนุญาตลา ระบบจะแสดงรายละเอียดการลาดังภาพที่ 88

สํานักงานคณะกรรมการข้าราชการพลเรือน

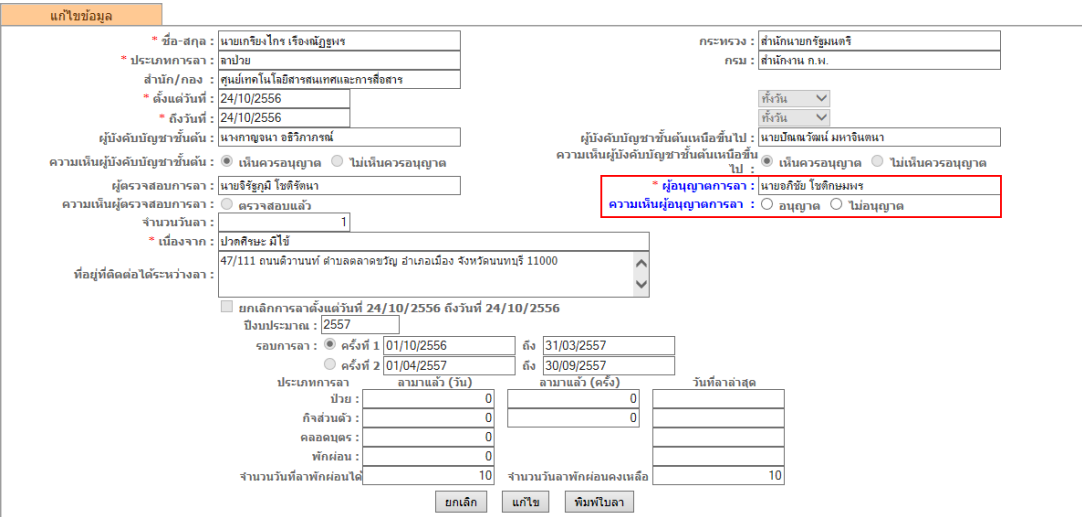

**ิภาพที่ 88** หน้าจอการให้ความเห็นของผู้อนุญาตการลา

จากภาพที่ 89 กรอบสีแดงคือส่วนของการให้ความเห็นของผู้อนุญาตการลา เมื่อให้ความเห็นแล้ว คลิกปุ่ม **"แก้ไข"** เพื่อบันทึกผลการให้ความเห็น ระบบจะแสดงสถานะการให้ความเห็น โดยแสดงดังภาพที่ 89 หาก อนุญาต และแสดงดังภาพที่ 90 หากไม่เห็นควรอนุญาต

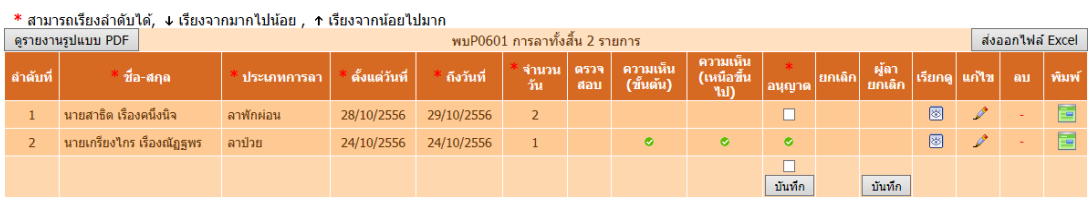

**ิภาพที่ 89** หน้าจอแสดงผลการให้ความเห็นของผู้อนุญาตการลา ในกรณีเห็นควรอนุญาต

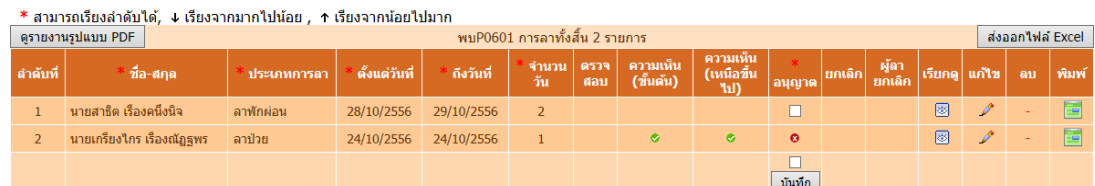

**ิภาพที่ 90** หน้าจอแสดงผลการให้ความเห็นของผู้อนุญาตการลา ในกรณีไม่เห็นควรอนุญาต

 **2.5 ผู้ตรวจสอบการลา** เมื่อเข้าสู่หน้าจอระบบลา จะแสดงรายการขออนุญาตลา ดังภาพที่ 91

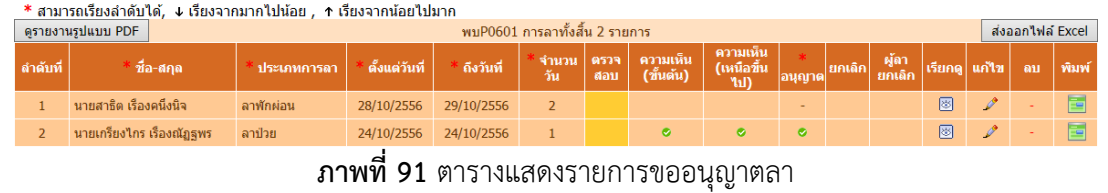

ให้คลิก ที่รายการเพื่อกําหนดสถานะการตรวจสอบการลาในรายการขออนุญาตลา ระบบจะแสดง รายละเอียดการลาดังภาพที่ 92

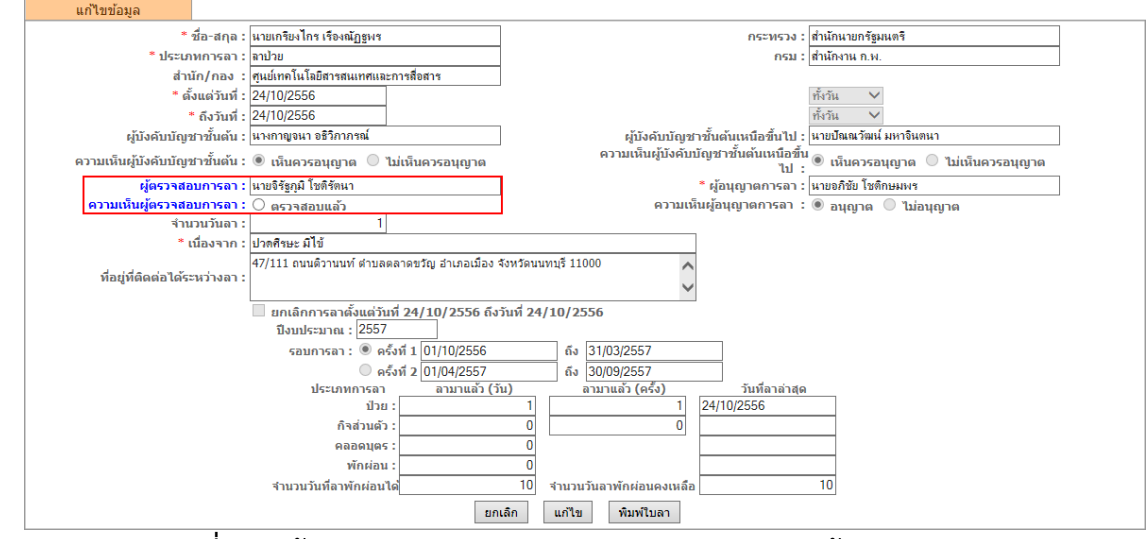

**ภาพที่ 92** หน้าจอการกําหนดสถานะการตรวจสอบการลา ของผตรวจสอบการลา ู้

จากภาพที่ 92 กรอบสีแดงคือส่วนของการกําหนดสถานะการตรวจสอบการลา เมื่อกําหนดสถานะว่า ตรวจสอบแล้ว คลิกปุ่ม **"แก้ไข"** ระบบจะแสดงสถานะการตรวจสอบการลา ดังภาพที่ 93

| * สามารถเรียงลำดับได้, ↓ เรียงจากมากไปน้อย , ↑ เรียงจากน้อยไปมาก<br>ิ พบP0601 การลาทั้งสิ้น 2 รายการ |                           |                    |                   |                   |  |           |                                                                        |                                  |           |  |                    |                |  |                  |       |
|----------------------------------------------------------------------------------------------------|---------------------------|--------------------|-------------------|-------------------|--|-----------|------------------------------------------------------------------------|----------------------------------|-----------|--|--------------------|----------------|--|------------------|-------|
| ดรายงานรูปแบบ PDF                                                                                    |                           |                    |                   |                   |  |           |                                                                        |                                  |           |  |                    |                |  | ส่งออกไฟล์ Excel |       |
| <b>ี</b> ลำดับที่                                                                                    | ชื่อ-สกุล                 | <b>ประเภทการลา</b> | ้ ตั้งแต่วันที่ ∫ | <b>ดิงวันที</b> ่ |  |           | * จำนวน <mark>  ดรวจ  </mark> ดวามเห็น   <br>  วัน    สอบ    (ขั้นต้น) | ี ความเห็น<br>(เหนือขึ้น<br>"ไป) | อนุญาต    |  | ้ ผู้ลา<br>ียกเลิก | ∣้เรียกด แก้ไข |  | ลบ               | พิมพ์ |
|                                                                                                    | นายสาธิต เรื่องคนึ่งนิจ   | ลาฬักผ่อน          | 28/10/2556        | 29/10/2556        |  |           |                                                                        |                                  |           |  |                    | 囫              |  |                  |       |
|                                                                                                    | นายเกรียงไกร เรื่องณัฏฐพร | ลาป่วย             | 24/10/2556        | 24/10/2556        |  | $\bullet$ |                                                                        | o                                | $\bullet$ |  |                    | 圈              |  |                  |       |

**ภาพที่ 93** หน้าจอแสดงผลการกําหนดสถานการณ์ตรวจสอบการลา ของผู้ตรวจสอบการลา